Univerza  *v Ljubljani*  Fakulteta  *za gradbeništvo in geodezijo* 

*Jamova 2 1000 Ljubljana, Slovenija telefon (01) 47 68 500 faks (01) 42 50 681 fgg@fgg.uni-lj.si* 

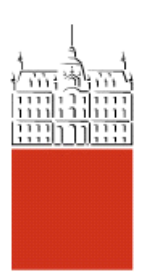

Univerzitetni program Vodarstvo in komunalno inženirstvo

# Kandidat: **Sebastjan Rozman**

# **Uporaba programa AQUATERRA za načrtovanje hidrotehničnih ureditev na vodotokih**

**Diplomska naloga št.: 35** 

**Mentor:**  prof. dr. Matjaž Četina

**Somentor:**  dr. Gregor Petkovšek

## **IZJAVA O AVTORSTVU**

# Podpisani **SEBASTJAN ROZMAN** izjavljam, da sem avtor diplomske naloge z naslovom: »**UPORABA PROGRAMA AQUATERRA ZA NARTOVANJE HIDROTEHNINIH UREDITEV NA VODOTOKIH**«.

Izjavljam, da se odpovedujem vsem materialnim pravicam iz dela za potrebe elektronske separatoteke FGG.

Ljubljana, september 2005

### **IZJAVE O PREGLEDU NALOGE**

Nalogo so si ogledali učitelji:

#### **BIBLIOGRAFSKO – DOKUMENTACIJSKA STRAN IN IZVLEEK**

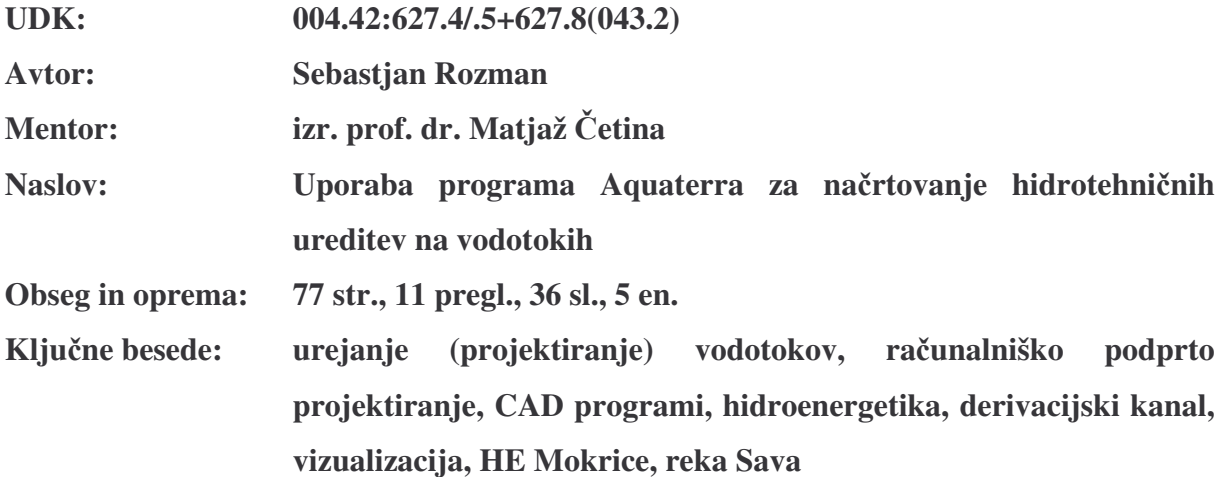

#### Izvleček

V današnjem času si ob sočasnih zahtevah naročnikov po krajših rokih in večji kakovosti inženir ne more več privoščiti načrtovania in projektirania s »konvencionalnimi« orodii (svinčnik, papir). Potrebno je poseči po sodobnih rešitvah, ki prinašajo prihranek na času in možnost hitre komunikacije med projektnimi skupinami inženirjev. V diplomi je zato predstavljena uporaba takšnih sodobnih orodij za računalniško podprto projektiranje.

S programom za načrtovanje in urejanje vodotokov AQUATERRA je bila izdelana študijska varianta ureditve reke Save in izgradnje derivacijskega kanala HE Mokrice. Projektna naloga je zajemala izgradnjo derivacijskega kanala po začrtani trasi, ki poteka južno od reke Save ter postavitev visokovodnih nasipov na območju osnovne struge Save in na območju derivacije. V nadaljevanju je bila narejena tudi vizualizacija projekta s pomočjo programa RDV (Rapid Design Visualization). Prikazali smo območje akumulacije in celoten derivacijski kanal ter bližnjo okolico z večjimi naselji. Program je v osnovi namenjen vizualizaciji v cestogradnji, a ga lahko uporabljamo tudi za vizualizacijo gradbenih in strojnih načrtov.

Program AQUATERRA je specializirana rešitev, ki poleg svoje funkcionalnosti združuje tudi sodobna orodja za hidrotehnično načrtovanje kot sta program AutoCAD in HEC-RAS. Prednost aplikacije AQUATERRA pred naštetimi samostojnimi rešitvami je predvsem v tem, da aplikacija združuje in koristi funkcionalnosti obeh programov in tako ponuja projektantu sodobno ter predvsem učinkovito orodje, s katerim lahko hitro in pregledno obdeluje svoje naloge. V diplomski nalogi je podrobno predstavljen program in potek projektiranja z omenjenim programom s podrobnim opisom uporabljenih ukazov.

#### **BIBLIOGRAPHIC – DOCUMENTALISTIC INFORMATION**

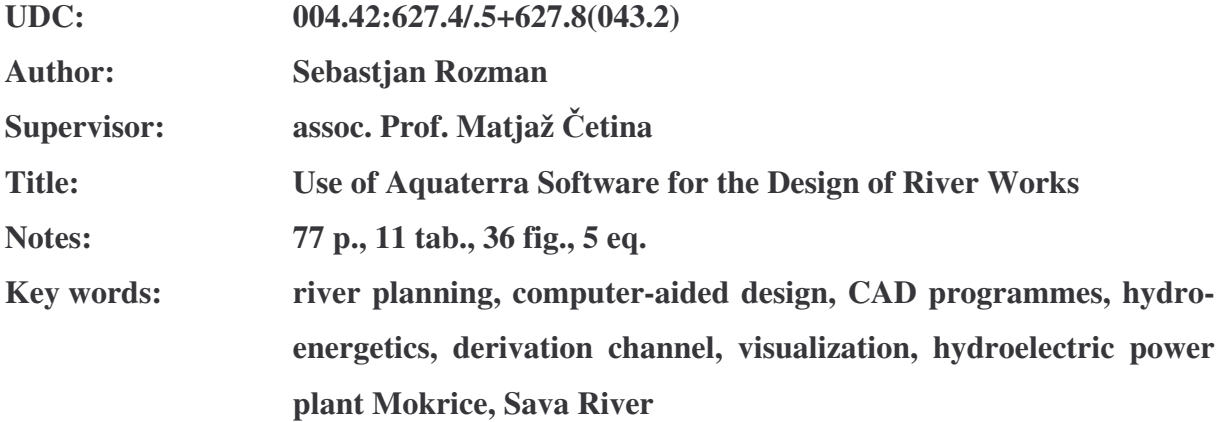

#### **Abstract**

Nowadays with client's simultaneous demands of shorter delivery terms and greater quality the engineer cannot afford to plan and project with "conventional" tools (pencil, paper). We have to reach for contemporary solutions, which save time and make communication between projective groups of engineers as quick as possible. This diploma work presents the use of such contemporary tools for computer-aided design.

A study variation of regulation of the river Sava and the construction of the derivative channel for hydroelectric power station Mokrice have been made with the use of programme for planning and regulation of waters AQUATERRA. The project assignment included the construction of the derivation channel along the traced bottom line, which runs south of the river Sava and the construction of embankment dams along the area of principal bed of the river Sava and the area of the derivation channel. Further the visualization of the project has been made with the help of programme RDV (Rapid Design Visualization). We presented the area of reservoir and the entire derivation channel as well as the neighbourhood with bigger settlements. The programme's primary function is to present visualization in building of the roads, but it can also be used for visualization of building and mechanical plans / schemes.

The AQUATERRA programme is a specialized solution that beside its own tools also combines contemporary tools for hydro-technical planning like AutoCAD and HEC-RAS programmes. The advantage of the AQUATERRA application in comparison with abovementioned independent solutions is the combination of functionality of both programmes. Therefore it offers the engineer contemporary and foremost efficient tool that allows him quick and transparent handling of his assignments. The diploma work presents in greater detail the programme and the procedure of planning with the mentioned programme with detailed description of used commands.

## **ZAHVALA**

Za pomoč pri nastajanju diplomske naloge se iskreno zahvaljujem mentorju izr. prof. dr. M. Četini in obema somentorjema dr. G. Petkovšku in doc. dr. A. Širci. Hvala tudi vsem ostalim na Hajdrihovi 28, ki so mi omogočili prijetno delovno vzdušje.

Še posebno bi se rad zahvalil svojim staršem in dekletu Sonji, ki so mi skozi vsa ta leta stali ob strani, me bodrili in verjeli vame.

# **KAZALO:**

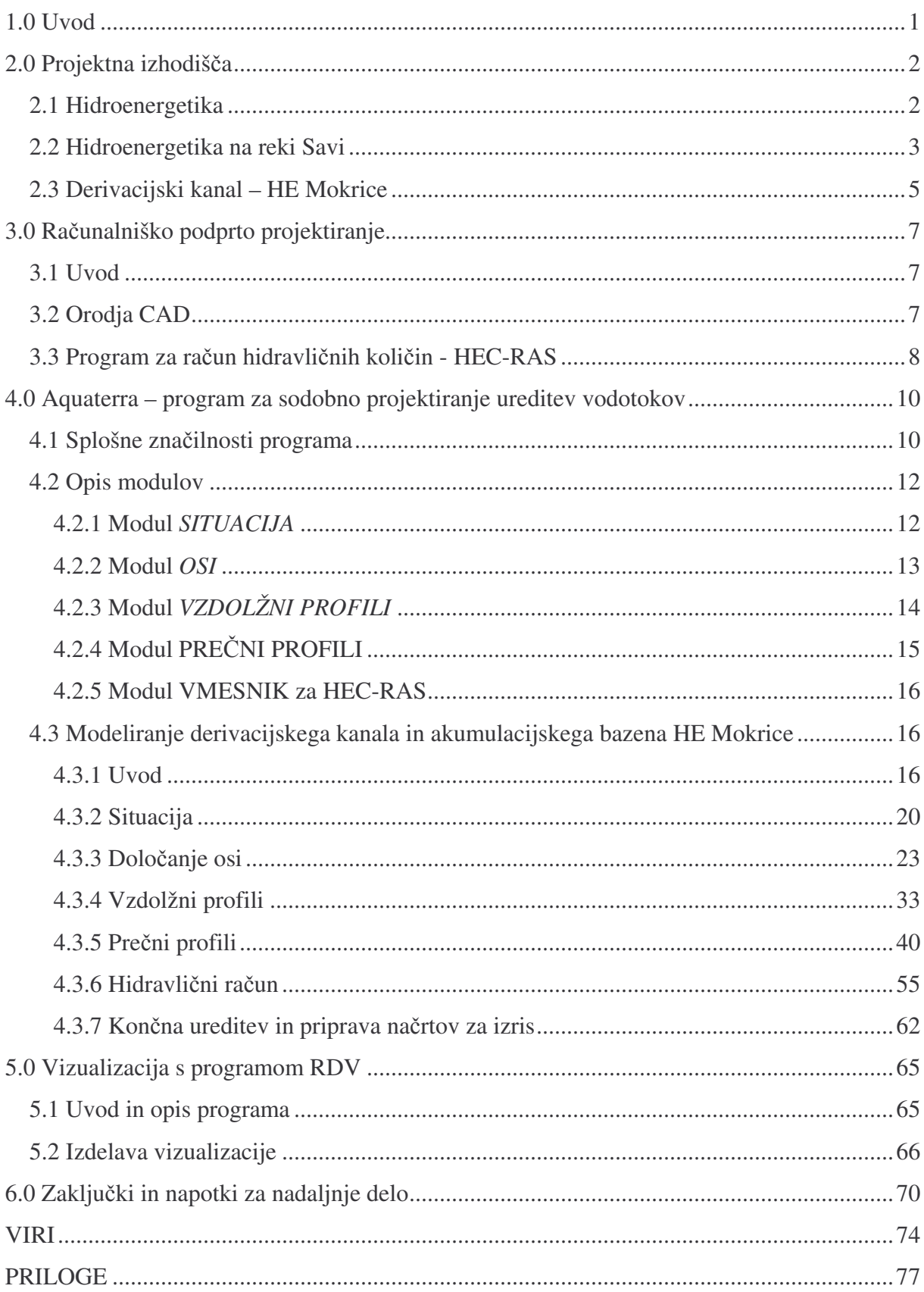

# **SEZNAM PREGLEDNIC**

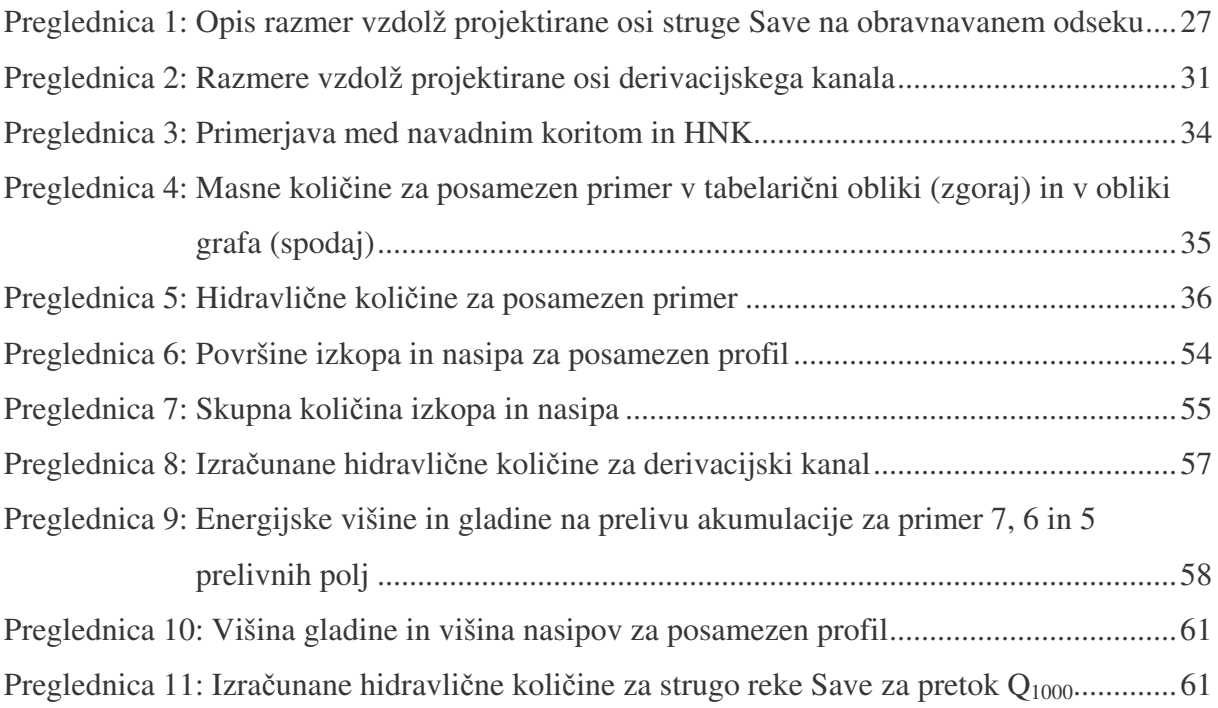

# **SEZNAM SLIK**

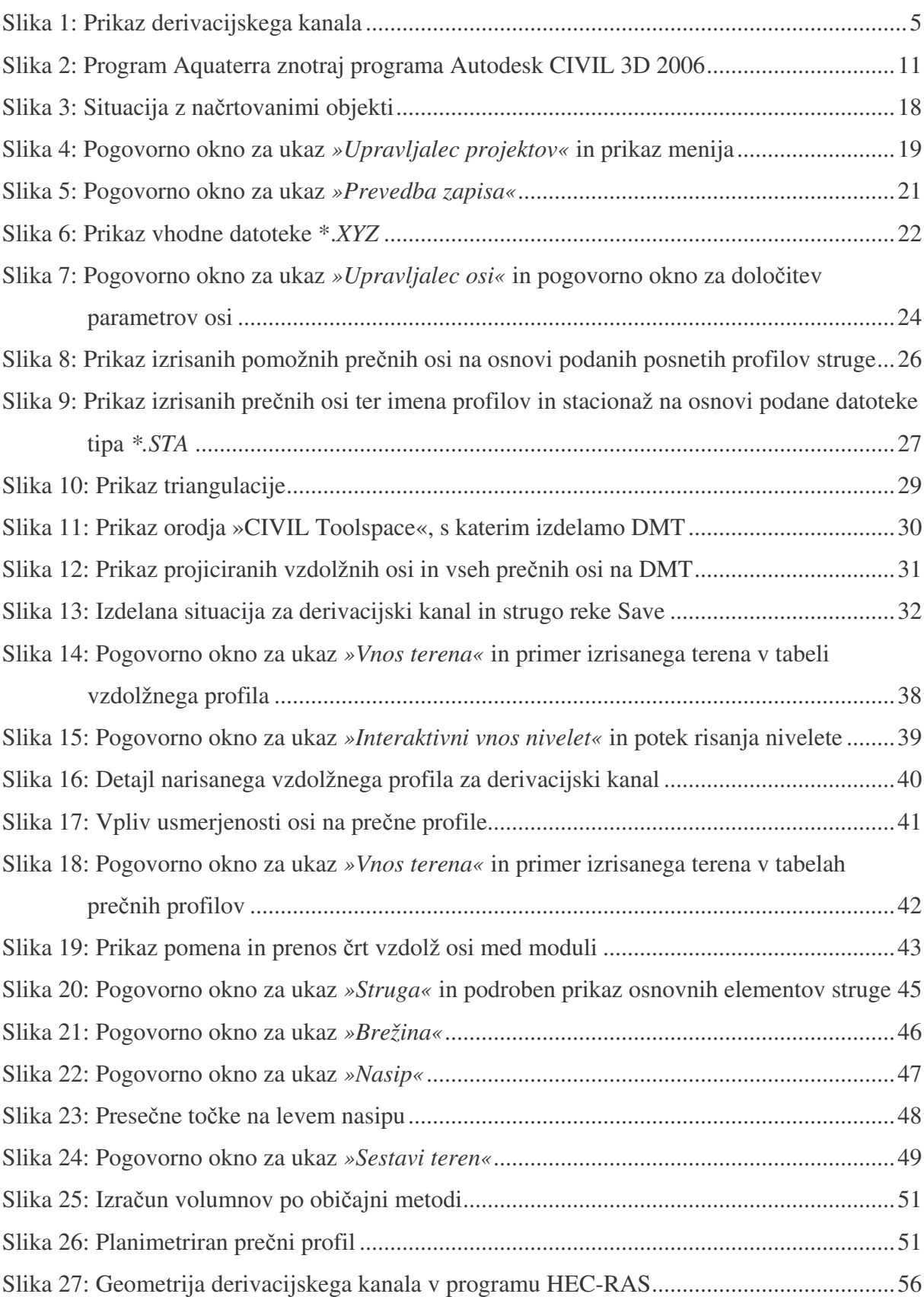

Rozman, S. 2005. Uporaba programa Aquaterra za načrtovanje hidrotehničnih ureditev na vodotokih. XII Dipl. nal. – UNI. Ljubljana, UL, FGG, Odd. za gradbeništvo, Vodarstvo in komunalno inženirstvo

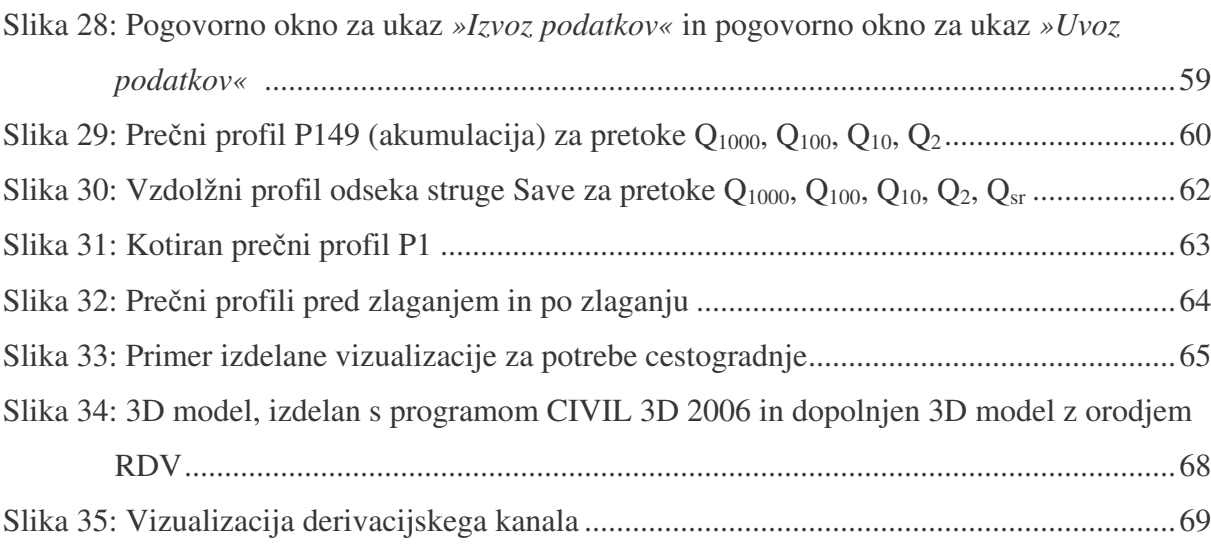

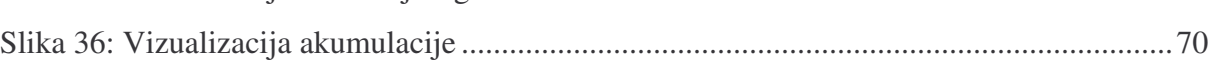

# **VAŽNEJŠI UPORABLJENI IZRAZI**

Važnejši uporabljeni izrazi iz programa AQUATERRA

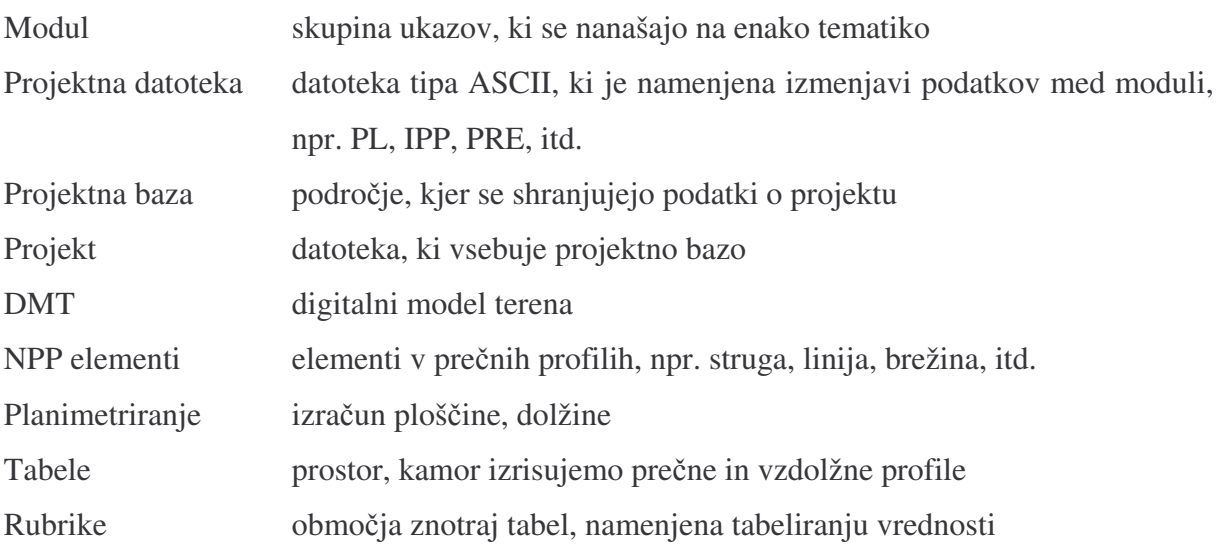

Važnejši uporabljeni izrazi iz programa HEC-RAS

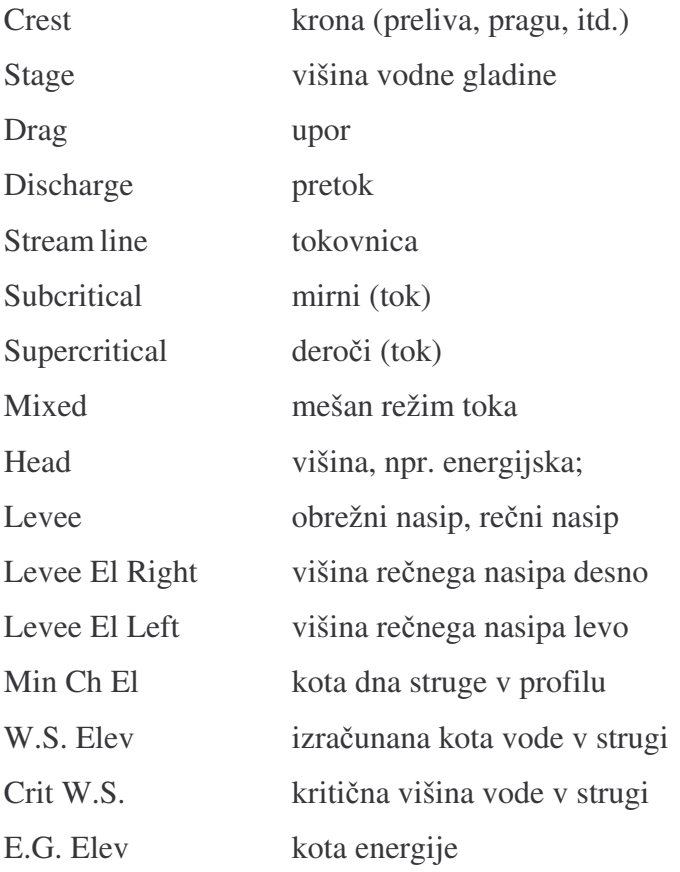

Rozman, S. 2005. Uporaba programa Aquaterra za načrtovanje hidrotehničnih ureditev na vodotokih. XIV Dipl. nal. – UNI. Ljubljana, UL, FGG, Odd. za gradbeništvo, Vodarstvo in komunalno inženirstvo

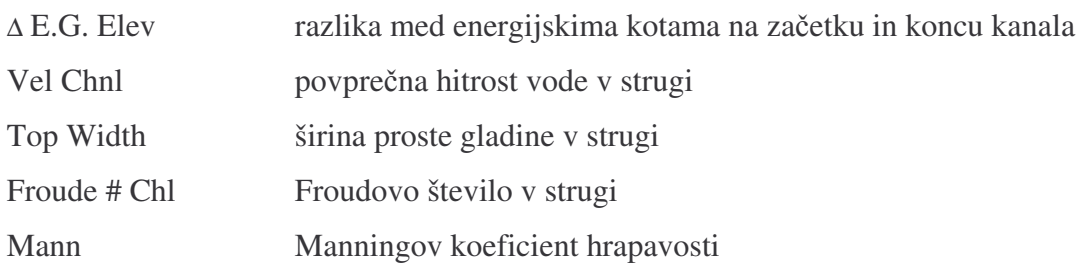

Važnejši uporabljeni izrazi iz programa AutoCAD

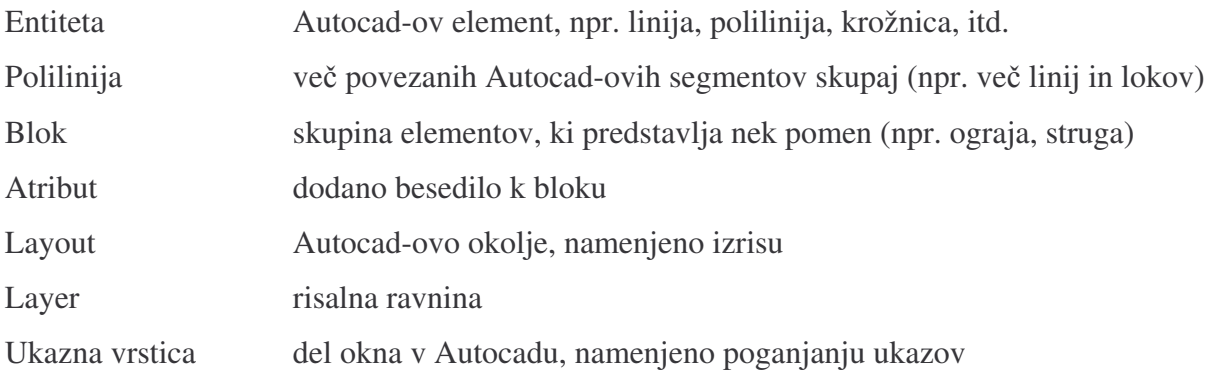

## **1.0 Uvod**

Voda je edini naravni vir, ki ga je v sicer surovinsko siromašni Sloveniji v izobilju. Visokogorja na zahodu in severu Slovenije zadržujejo prodore toplih in vlažnih zračnih mas iz Sredozemlja. Posledica je obilje padavin v podalpskem področju, iz katerih se napajajo vodotoki zahodne in osrednje Slovenije. Najpomembnejši med njimi je reka Sava, katere porečje obsega 53,6 % (10872 km<sup>2</sup>) površine Slovenije [elektronski vir, Savske Elektrarne]. Reka Sava je tudi izdaten vir kakovostne pitne vode za oskrbo okoli 20 % prebivalcev Slovenije. Reke Save pa ne izkoriščamo samo za potrebe pitne vode temveč tudi za potrebe hidroenergetike.

Gospodarjenje z vodami je izredno kompleksna dejavnost, ki tudi v svetovnem merilu nima vedno enotnih meril in kriterijev. Marsikje se nakazujejo težave zaradi omejenosti vode kot naravnega vira. Potrebe človeštva po tem viru naraščajo hitreje kot raste prebivalstvo, ker se zahteve pri standardu oskrbe z vodo zvišujejo. V prihodnje je pričakovati, da se bo globalno povpraševanje po vodnih virih tako za energetske kot za ostale potrebe povečevalo od 2 do 3% na leto [elektronski vir, Savske Elektrarne]. Pri tem se pričakuje, da se bo še posebej pri vodi najbolj pokazala razlika med gospodarsko močnejšim delom sveta in ostalimi.

Tako v Sloveniji kot v svetu je v teku veliko projektov, ki spadajo v domeno vodnega gospodarstva. Voda namreč predstavlja obnovljiv vir energije, katerega bi morale ekološko osveščene države bolj izkoriščati. Na reki Savi zato poteka največji energetski projekt v Sloveniji: izgradnja verige petih novih hidroelektrarn na spodnji Savi. Hidroelektrarne Boštanj, Blanca, Krško, Brežice in Mokrice bodo več kot podvojile proizvodnjo električne energije na Savi. Električna energija novih elektrarn, ki bodo zgrajene postopno do leta 2018, bo predstavljala 21 odstotkov proizvodnje slovenskih hidroelektrarn in bo predvidoma pokrivala šest odstotkov skupne porabe električne energije v državi [elektronski vir, HSE].

Izgradnja hidrotehničnih objektov zahteva veliko inženirskega znanja, ki skupaj s sodobnimi orodji za načrtovanje in projektiranje omogoča hitro in pregledno obdelavo projektne naloge. Zato se v zadnjih letih na področju gradbeništva vse bolj uveljavlja specializirana programska oprema, namenjena posameznim domenam gradbene stroke. Področje urejanja vodotokov je bilo glede programskih rešitev veliko časa zapostavljeno. Razlog tiči v dejstvu, da je

vodarstvo bolj odvisno od naravnih danosti in je zato načrtovanje manj standardizirano, večji poudarek je na izkustvenih rešitvah ter hidravličnih računih. Kljub temu ima sodobno načrtovanje s specializiranimi programskimi rešitvami gotovo prihodnost tudi na področju urejanja vodotokov. Zaradi naštetih razlogov so v podjetju CGS razvili programski paket AQUATERRA, ki omogoča učinkovito podporo pri urejanju in načrtovanju regulacij vodotokov. Z omenjenim programom smo izdelali študijsko varianto derivacijskega kanala ter ureditve reke Save za hidroenergetske potrebe na odseku načrtovane HE Mokrice.

# **2.0 Projektna izhodiš**-**a**

#### *2.1 Hidroenergetika*

Padavine ne padajo le na gladine morij in oceanov, temveč tudi na kopno. Evropa leži povprečno tristo metrov nad morjem, Severna Amerika 700 metrov, Azija pa celo 940 metrov. Glede na količine vode tako dobimo veliko potencialne energije, ki jo je moč izkoristiti tam, kjer voda odteka in kjer je mesto za postavitev hidroelektrarn. Hidroelektrarna ali vodna elektrarna pridobiva električno energijo s pomočjo vode. Energijo vode človek izkorišča že tisočletja – najprej v mlinih, nato pa še v žagah in na mnogih drugih objektih na vodni pogon. Elektrarne, mlini in žage izrabljajo potencialno energijo vode – ta bi se sicer izrabila v potovanju vode z višin do izlivov v morja. Da se lahko potencialna energija vode učinkovito izrabi, so že mlini in žage imeli zgrajene manjše jezove, elektrarne pa potrebujejo večje zajezitve rečne struge z jezovi, oziroma pregradami, za katerimi nastane jezero oziroma akumulacija. Jez hidroelektrarne lahko v nekaterih primerih služi tudi kot regulator poplavam. Elektrarne ne morejo shraniti električne energije kot take, zato voda v akumulacijskem jezeru predstavlja shranjeno, a še ne pridobljeno električno energijo.

Potencialna energija se pretvori v mehansko delo z gibanjem vodnih koles v mlinih in žagah oziroma turbin v hidroelektrarnah. Hidroenergetika je v Sloveniji s približno 29% deležem proizvedene električne energije (3.600 GWh/leto - z upoštevanjem malih hidroelektrarn) oz. v svetu s 7% deležem celotne proizvedene energije pomemben uporabnik vode kot naravnega energetskega vira. Delež, ki ga vsakodnevno prispevajo hidroelektrarne v svetu, lahko primerjamo z ekvivalentno količino 9 mio sodčkov nafte. Izgorevanje take količine nafte bi sprostilo okoli 970.000 ton ogljikovega dioksida na leto ob ostalih emisijah škodljivih plinov

v ozračje. Glede na razpoložljivi svetovni hidropotencial je ekonomsko izkoristljiva 4 kratna količina sedanje proizvodnje. V kolikor je upoštevano dejstvo, da je ob proizvodnji hidroelektrarn poudarjena tudi večnamenskost objektov in da so za razliko od termo objektov pretežno internalizirani vsi okoljski stroški, ima vodna energija kot obnovljivi vir nesporne prednosti pred ostalimi energetskimi viri [elektronski vir, HSE].

### *2.2 Hidroenergetika na reki Savi*

Zaradi geografskih, morfoloških, klimatskih in hidrogeoloških pogojev odteka iz Slovenije skupaj 33.944 mio m<sup>3</sup> voda/leto, od česar samo s področja naše države 19.170 mio m<sup>3</sup>/leto. V Sloveniji se torej tvori 57% skupnega odtoka. Skupni srednji pretok na državni meji pri izhodu iz R Slovenije znaša 1072 m<sup>3</sup>/s. Za gospodarjenje z vodami pa je najpomembnejše, kakšni so minimalni in maksimalni odtoki vode iz Slovenije, saj so to merodajne količine z vidika varstva pred vodami in možnosti za gospodarsko izrabo in rabo vodnih količin. Ocenjuje se, da znaša energetski potencial slovenskih vodotokov ca 42.000 GWh neto vodne energije, od česar bi bilo možno izkoristiti 85 % hidro potenciala. Energetski potencial nekaterih rek je že skoraj popolnoma izkoriščen. Največje rezerve potencialov vodne energije so razporejene na povodjih rek Save in Mure [Steinman in Banovec, 1996].

Pri prehodu čez državno mejo je za reko Savo izmerjen maksimalni pretok 3650 m<sup>3</sup>/s in minimalen pretok 46.3 m<sup>3</sup>/s. Razmerje med pretokoma je 79:1, kar kaže na hudourniški značaj reke [Steinman in Banovec, 1996].

Reko Savo napajata: glavni tok Sava Dolinka z izvirom v Zelencih pri Ratečah (833 m nad morjem) in stranski tok Sava Bohinjka iz Bohinjskega jezera (526 m nad morjem), ki se pod Radovljico združita v Savo (411 m nad morjem). Glavni tok reke Save do meje s Hrvaško (134 m nad morjem) meri v celoti 219 km.

Rečni režim reke Save se vzdolž toka spreminja s spremembo podnebja in konfiguracije terena. V gornjem toku prevladuje snežno - deževni režim, ki preide v srednjem in spodnjem toku s pritoki z Notranjske v deževno - snežni režim. Letni maksimumi se pojavljajo v spomladanskih in jesenskih mesecih, minimumi pa v poletnih in zimskih mesecih.

Pred industrijsko dobo je bila Sava pomembna prometna žila za prevoz rečnih tovorov iz Panonije proti Črnemu in Jadranskemu morju. Z dograditvijo Južne železnice je ta gospodarska dejavnost v celoti zamrla. Ob vodotoku je bilo postavljeno tudi veliko mlinov in žag, ki so za pogon uporabljali savsko vodo. Z industrializacijo in izgradnjo energetskih objektov na Savi je bila tradicionalna oblika izkorišanja hidropotenciala reke Save, ki jo štejemo za predhodnico hidroenergetskega izkorišanja, v celoti opušena. Po vojni se je intenzivirala gradnja velikih energetskih objektov na reki Savi z izgradnjo HE Moste (1952) in HE Medvode (1953). Prvotno je bila načrtovana gradnja sklenjene verige HE do meje s Hrvaško, ki pa je zaradi različnih vzrokov zastala za dobo 30 let do izgradnje HE Mavčiče (1986) in HE Vrhovo (1994). Od razpoložljivega hidropotenciala je v tem trenutku izkorišenih slabih 12 %, kar znaša v celoti proizvedene hidroenergije v Sloveniji 7.4 % [elektronski vir, HSE].

Na reki Savi je aktualna izgradnja verige 16 pretočnih elektrarn, ki poteka od HE Medvode do državne meje pri Mokricah. Celotna veriga je razdeljena na tri odseke:

- 1. Vrhovo Mokrice (spodnja Sava),
- 2. Renke Suhadol (srednja Sava),
- 3. Ježica Ponoviče (zgornja Sava).

Prvi odsek (spodnja Sava) je v ekonomskem in energetskem smislu najbolj zanimiv, saj morfologija terena omogoča razmeroma ugodno gradnjo brez večjih posegov v okolje in vplivov na ostalo infrastrukturo. Na tem odseku so zaradi vodno bogatih stranskih pritokov (Savinja, Krka) tudi najugodnejši hidrološki pogoji. Veriga spodnje Savskih elektrarn bo obratovala v pretočnem dnevno akumulacijskem režimu. V času nizkih obremenitev (ponoči in v asu dnevnih znižanih obremenitev) bo veriga obratovala z minimalnim možnim pretokom in polnila akumulacijske bazene, v času vršnih obremenitev (dnevne vršne obremenitve) pa ob izrabi akumulirane vode z maksimalno močjo [Koncesijski akt, 1993].

HE na spodnji Savi so na podlagi dosedanjega študijskega dela že razmeroma natančno umeščene v prostor. Edina izjema je HE Mokrice, za katero se zaradi občutljive lokacije v obmejnem območju s Hrvaško kot ena od rešitev predvideva premaknitev povsem na slovensko stran oziroma variantno rešitev v obliki povezave z dovodnim kanalom (derivacijski kanal) po desni – slovenski strani.

### *2.3 Derivacijski kanal – HE Mokrice*

Derivacijski kanali se v svetu gradijo pretežno na ravnih območjih, kjer terenski relief ne prinaša zadostne količine vodnega padca za normalno obratovanje HE. Z izgradnjo derivacijskega kanala, ki ima blažji padec kot osnovna (naravna) struga (slika 1), tako povečamo hidravlični padec vode. Ponavadi so taki kanali hidravlično najugodnejši, saj so obloženi z materiali, ki imajo manjšo hrapavost kot osnovna struga ter je oblika kanala umetno določena kot hidravlično najugodnejše korito, ki ob dani razdalji kanala in blažjemu naklonu prinaša bistveno večji razpoložljivi padec kot narava struga.

V obloženih derivacijskih kanalih se znatno zmanjšajo vodoprepustnost ter izgube zaradi trenja. Tudi vzdrževalni stroški takih kanalov so nizki. Bregovi in dna kanalov so zavarovani pred erozijskimi učinki vodnega toka. Obloženi kanali se zelo malo deformirajo in so zato obstojnejši od neobloženih [Mikoš in Pemič, 2005].

Izdelava obloženih asfaltnih kanalov je z leti postala v večji meri avtomatizirana in zagotavlja dobro kvaliteto in tesnenje kanalov. Taki kanali so v večini primerov sestavljeni iz spodnje nosilne plasti, veziva (za ravnanje površine), bitumenske drenažne plasti (kontrola razpok, filter), UV filtra in filtra za tesnjenje por, nebitumenskega filtra in drenažne plasti, plasti za stabilizacijo in plasti, namenjene zaščiti proti zunanjim vplivom [Bertschinger, 1997].

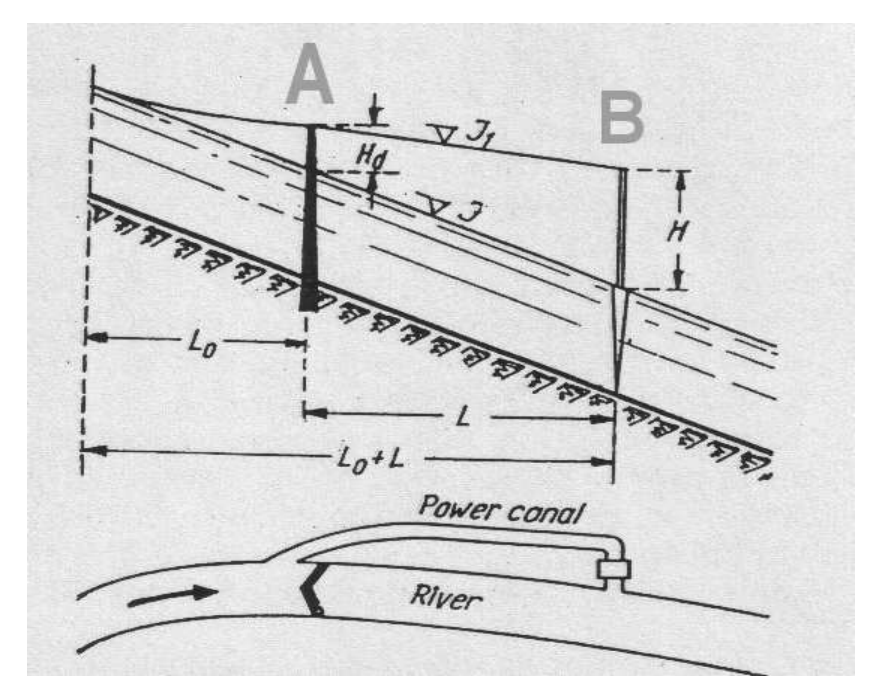

Slika 1: Prikaz derivacijskega kanala [Emil Mosonyi, 1987]

Na sliki 1 je prikazan derivacijski kanal in potek osnovne struge. Derivacijski kanal z manjšim nagibom gladine  $(J_1)$  se odcepi od glavne struge (točka A) s strmejšim nagibom (J). Razlika med nagiboma, pomnožena z razdaljo  $(L_0+L)$ , prinaša dodatni vodni padec  $(H)$  na koncu dovodnega kanala, kjer so ponavadi locirane turbine (točka B). Seštevek višin: zaradi jezu (H<sub>d</sub>) in višine zaradi razlike med nagiboma ((J-J<sub>1</sub>)\*(L<sub>0</sub>+L)) prinese končni vodni padec  $(H_k = Hd+(J-J1)*(L0+L)).$ 

Hidroelektrarne derivacijskega tipa so v Sloveniji zelo redke. Krivdo ali bolje razlog za to lahko pripišemo predvsem razgibanemu reliefu na območju gradnje dosedanjih HE, ki nam zagotavlja dovolj padca, ne da bi gradili razmeroma drage derivacijske kanale.

Primer derivacijske elektrarne je HE Zlatoličje, ki leži na odseku, kjer reka Drava priteče v ravnino, zato je bila izbrana zasnova z od struge ločenim odprtim dovodnim in odvodnim kanalom. Dovodni kanal je dolg 17,2 km, trapezne oblike, delno vkopan, večinoma pa v nasipu. Na dnu in na notranjih pobočjih je obložen z vodotesno betonsko oblogo površine 1.000.000 m<sup>2</sup>. Na začetku kanala je prelivni prag v strugo Drave, ki preprečuje nekontroliran porast vodne gladine v kanalu. Odvodni kanal je dolg 6,2 km, trapezne oblike in je globoko vkopan v teren. Nizvodno od strojnice v dolžini 300 m je utrjen z betonskimi ploščami. Pred Ptujem se steka v strugo reke Drave oziroma akumulacijo elektrarne Formin. HE Zlatoličje izkorišča 33,0 m padca in ima pri moči 141.000 kW srednjo letno proizvodnjo 608 milijonov kWh [elektronski viri, HSE].

Podoben tip elektrarne se načrtuje na reki Savi, v sklopu verige spodnje savskih elektrarn. To je HE Mokrice, za katero je v osnovi načrtovano, da bo ležala v glavni strugi reke Save, v zadnjem času pa se je pričelo razmišljati o možnosti derivacijskega kanala, ki bi zagotovil večji padec. S tem bi se tudi odpravile morebitne težave, ki bi jih sicer po osnovnem planu lahko imeli zaradi neposredne bližine meje.

# **3.0 Ra**-**unalniško podprto projektiranje**

#### *3.1 Uvod*

Začetki računalniško podprtega načrtovanja so tesno povezani z razvojem računalniške grafike. Prvi CAD (takrat Computer Aided Design) programi so omogočali predvsem risanje in urejanje osnovnih grafičnih 2D gradnikov: točk, polilinij in poligonov. Korist, ki so jo ti programi prinašali, se je kazala predvsem v enostavnosti spreminjanja posameznih delov slike ter natančnosti in hitrosti izrisov na papir. Danes omogočajo CAD programi še veliko več.

Različne razvojne ekipe so izboljšale osnovno CAD funkcionalnost z orodji, ki izkoriščajo in združujejo (v našem primeru AutoCADove) ukaze z namenom pohitritve projektantskega dela. Tako lahko povezujemo okolje AutoCAD z zunanjimi programskimi rešitvami (HEC-RAS, EpaNet, HEC2, itd.), s katerimi dopolnimo funkcionalnost, ki je sicer sam AutoCAD ne premore. V našem primeru smo uporabili Autodesk CIVIL 3D 2006 kot osnovo, oziroma »platformo«, ki jo izkorišča aplikacija AQUATERRA za grafično ureditev projekta, za hidravlične izračune pa program koristi zunanjo aplikacijo HEC-RAS.

#### *3.2 Orodja CAD*

AutoCAD je najbolj razširjen programski paket CAD za tehnično risanje in projektiranje pri nas in po svetu. Registriranih uporabnikov je že več kakor štiri milijone. Autodesk je sčasoma poleg AutoCAD-a razvil še številne druge programe in platforme, ki zaokrožujejo paleto programske opreme, potrebne tipičnim inženirskim in projektnim organizacijam. Še več, Autodesk je prisoten ne le v številnih inženirskih panogah (poleg naštetih še strojništvo, elektrotehnika ...), ampak tudi pri geografskih informacijskih sistemih in profesionalnih vizualizacijah ter animacijah (filmska industrija).

Programi, kot so AutoCAD, Autodesk MAP, CIVIL 3D, Autodesk Architectural Desktop, Revit, Inventor, Map Guide in drugi predstavljajo platforme, ki so osnove za razvoj raznih rešitev za specialne inženirske probleme. Večina Autodeskovih in ostalih specializiranih rešitev temelji na jedru navadnega AutoCAD-a. Autodesk CIVIL 3D je tak primer, saj so uporabnikom poleg običajnih ukazov na voljo tudi ukazi za načrtovanje cest in geodetske funkcije, s katerimi lahko izdelujemo topografije ter ostale lastnosti, povezane z geodezijo. Poudariti je potrebno, da je CIVIL 3D v osnovi vektorski program, ki omogoča določeno funkcionalnost z rastri, ni pa v osnovi namenjen nekemu kompleksnejšemu rastrskemu delu. Program CIVIL 3D vsebuje med drugim orodje »Civil«, ki je sklop večih ukazov in je namenjeno obdelavi projektov nizkih gradenj. Dodaten nabor ukazov znotraj sklopa Civil omogoča izdelovanje 3D površin, s pomočjo katerih lahko na primer ponazorimo model terena (DMT) ali izračunamo količine volumnov in površin.

Autodesku je s pristopom, da sam poskrbi le za razvojne platforme, partnerji pa za končne rešitve, uspelo okoli sebe zbrati na tisoče razvijalcev raznovrstne inženirske programske opreme, ki sega v vse pore in niše načrtovanja ter inženirstva v splošnem. Te rešitve so lahko do podrobnosti prilagojene zahtevam uporabnikov in lahko upoštevajo vse predpise in standarde, ki so veljavni v neki državi [CGS, 2004]. Tako so nastale programske rešitve kot AQUATERRA – program za načrtovanje vodotokov, PLATEIA – program za načrtovanje cest ter številne druge rešitve, ki niso namenjene samo za nizkogradnjo. Znana sta na primer programski paket »ArmCAD« - program za risanje armature ali »MohiCAD« - rešitve za montažno gradnjo.

### *3.3 Program za raun hidravlinih koliin - HEC-RAS*

HEC-RAS 3.1.3 (Hydrologic Engineering Center – River Analysis System) je programski paket za hidravlični račun naravnih vodotokov. Paket sestavljajo: grafični vmesnik, modul za računanje stalnega toka, modul za računanje nestalnega toka ter sedimentacijski modul (simulacija rečnega premeščanja sedimentov). Vsi trije moduli koristijo skupno bazo podatkov o geometriji ter hidravličnih parametrih. V program lahko vnašamo tudi določene hidravlične objekte, s katerimi lahko ponazorimo realno načrtovano stanje na vodotoku. HEC-RAS v dokaj omejenem obsegu omogoča tudi kvazi dvodimenzionalni prikaz toka v vertikalnih lamelah prečnih prerezov.

Za hidravlični izračun tako potrebujemo:

- a) Geometrijo in hidravlične značilnosti vodotoka:
	- dolžino vodotoka.
- os vodotoka
- hrapavost vodotoka,
- $\bullet$  geometrijo prečnih profilov
- b) Robne pogoje:
	- Na spodnjem koncu vodotoka za mirni tok
	- Na zgornjem koncu vodotoka za deroči tok
	- Na obeh straneh vodotoka za mešani režim toka
	- Obratovalni pogoji (tj. začetni in robni) nestalnega toka, npr.: hidrogram dotoka, hidrogram obratovanja turbin, itd.
- c) Specifikacijo morebitnih hidrotehničnih objektov,
	- mostove,
	- prepuste, kanale,
	- jezove

Za potrebe diplomske naloge je bil uporabljen le modul za račun stalnega toka, ki je namenjen računanju hidravličnih količin za stalni enodimenzijski neenakomerni tok. Enodimenzijski tok pomeni, da je upoštevana le ena izmed treh komponent hitrosti, in sicer tista, ki je usmerjena vzdolž osi vodotoka.

Modeliramo lahko mirni, deroči ali prehajajoči tok enega ali več kanalov (mreža kanalov). Za hidravlični račun model uporablja enodimenzijsko energijsko enačbo, pri čemer se izgube določajo na podlagi Manningove enačbe in koeficientov izgub. Model uporablja razne empirične enačbe in enačbo ohranitve gibalne količine za predele vodotoka, kjer prihaja do naglih sprememb oblike struge: hidravlični skok, hidravlika ob mostovih, predeli združevanja vodotokov [HEC, 2005a]. Pri modeliranju pa smo omejeni z naklonom dna, ki ne sme biti večji od 10 %, saj pri večjih padcih nastopajo dodatni procesi (npr. zajemanje zraka v vodni tok) [HEC, 2005b].

Z modulom za račun stalnega toka modeliramo in prikazujemo razne študije sprememb hidravličnih pogojev zaradi spremembe hrapavosti, naklona dna, gradnje hidrotehničnih objektov, nasipov itd. Možen je tudi izris hidravličnih in geometrijskih količin ter preprostejše animacije za primere nestalnega toka.

## **4.0 Aquaterra – program za sodobno projektiranje ureditev vodotokov**

## *4.1 Splošne znailnosti programa*

AQUATERRA je programski paket, namenjen projektiranju regulacij in ureditev vodotokov. Paket pripada programom družine CGS GeoEngineering, ki delujejo v okolju AutoCAD, AutoCAD MAP, Autodesk CIVIL, itd. Z njim si lahko pomagamo pri risanju načrtov, pripravi tehnične dokumentacije in hidravličnih izračunih.

Program AQUATERRA je razvilo podjetje CGS iz Ljubljane [CGS, 2005] in je namenjen načrtovanju in reševanju inženirskih problemov na področju nizkih gradenj. Geo Engineering sestavljajo še:

- PLATEIA, program za načrtovanje novih in rekonstrukcijo obstoječih cest;
- PLATEIA GEO, program za načrtovanje v geodeziji, geologiji ter za obračune zemeljskih del;
- **FERROVIA, program za načrtovanje novih in remont starih železniških prog;**
- CANALIS, program za načrtovanje kanalizacijskih sistemov;
- HYDRA, program za načrtovanje vodovodnih omrežij.

Programi iz družine Geo Engineering so združljivi, kar znatno pripomore k reševanju zapletenih, interdisciplinarnih projektov nizkogradenj. Tako lahko na primer v isti AutoCADovi risbi obdelujemo projekt ceste, železnice, vodotoka, kanalizacije in vodovoda, ne da bi pri tem prihajalo do kakršnihkoli trenj med podatki.

Program AQUATERRA je zaradi boljše organizacije dela na projektih modularen, sestavljajo ga naslednji moduli: *Situacija, Osi, Vzdolžni profili, Preni profili* in *Vmesnik za HEC-RAS*.

Rozman, S. 2005. Uporaba programa Aquaterra za načrtovanje hidrotehničnih ureditev na vodotokih. 11 Dipl. nal. – UNI. Ljubljana, UL, FGG, Odd. za gradbeništvo, Vodarstvo in komunalno inženirstvo

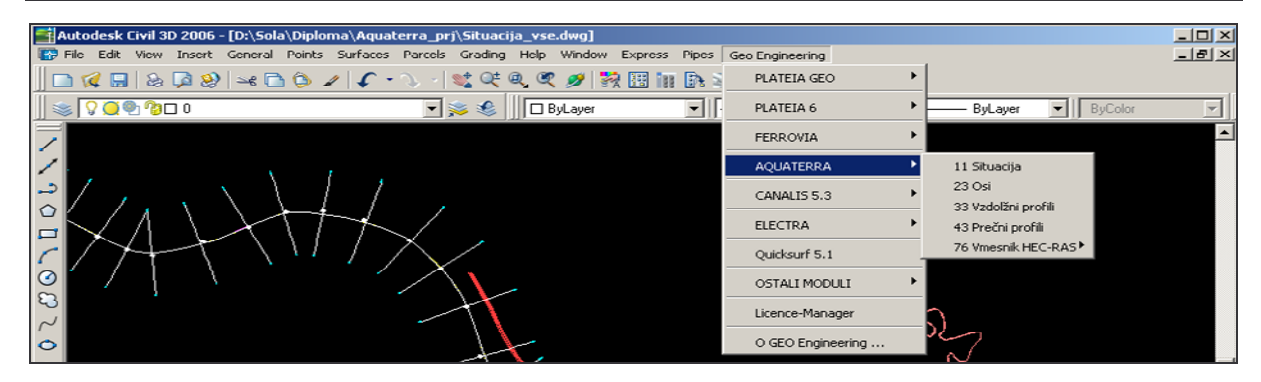

Slika 2: Program Aquaterra znotraj programa Autodesk CIVIL 3D 2006

Vrstni red naštetih modulov je ponavadi tudi smiseln vrstni red pri obdelavi novega projekta. Znotraj vsakega modula se nahajajo ukazi, ki si tako kot sama modularna zasnova sledijo po nekem smiselnem zaporedju, katerega se je pametno držati. Zanimiva in predvsem uporabna lastnost je povezljivost različnih programskih paketov (Plateia, Aquaterra, Canalis...). Tako lahko več različnih projektantov istočasno obdeluje večji projekt, ki zahteva tako načrtovanje ceste (program Plateia) kot tudi ureditev bližnjega vodotoka (program Aquaterra) in nenazadnje ureditev odvodnjavanja in kanalizacije (program Canalis).

Program AQUATERRA ni edina rešitev na trgu, ki izkorišča grafično okolje AutoCAD in možnost hidravličnega računa s programom HEC-RAS, nam znan je tudi program BOSS RMS za AutoCAD. Ta program enako kot AQUATERRA izkorišča dovršeno grafično okolje, ki ga ponuja AutoCAD, zagotavlja pa tudi vso podporo programoma HEC-2 in HEC-RAS. Računamo lahko potek gladine enodimenzionalnega stalnega neenakomernega toka, prehajanje med HEC-2 in HEC-RAS pa je mogoče tudi med uporabo programa. Podatki pa se shranjujejo neposredno v AutoCAD datoteko *\*.DWG* [Stibilj, 2003].

Bistvena razlika med omenjenima aplikacijama je v tem, da BOSS RMS ne omogoča natančnega načrtovanja, ki ga sicer ponuja aplikacija AQUATERRA in je predvsem namenjen hidravličnemu računu z orodji HEC. AutoCAD se uporablja le kot vmesnik, preko katerega vnašamo parametre, potrebne za račun hidravlike in obenem prikazujemo izračunane vrednosti. Dodatna pomanjkljivost aplikacije je, da program podpira le staro verzijo HEC-RASa, medtem ko AQUATERRA podpira najnovejšo, ki vsebuje veliko novih posodobitev.

## *4.2 Opis modulov*

### **4.2.1 Modul** *SITUACIJA*

Modul *Situacija* je namenjen pripravi geodetskih načrtov ali podlog za kasnejše projektiranje vodotokov ali drugih objektov nizkih gradenj. Načrti, izdelani z modulom *Situacija*, so inteligentne risbe (točke z atributi, povezave z atributi itd.), kjer lahko shranjujemo številne podatke. Te lahko uporabljamo med projektiranjem ali kot osnovo za postavitev geografskih informacijskih sistemov.

Modul vsebuje nekaj ukazov za geodetske izračune (izračun detajlnih točk, izračun točk v profilih), vendar je večji poudarek na kvalitetnem grafičnem izrisu in prikazu geodetskih podatkov. S pomojo ukaza *»Pretvorba podatkov iz elektronskega instrumenta«* lahko na primer preberemo podatke iz številnih znanih geodetskih elektronskih instrumentov (Geodimeter, Huskey, Leica, Rec Elta, Sokkia, Wild, Zeiss, itd.).

Ker so točke najpomembnejši elementi geodetskih načrtov, so v programu AQUATERRA poleg standardno določenih poligonskih in detajlnih točk omogočili, da si lahko uporabnik določi svoj tip točke s poljubnimi atributi, na primer kanalizacijski jašek s podatki o tipu, globini jaška, koti vtoka in iztoka ali drog kot nosilec električnega kabla s podatki o njegovi višini, tipu vpetja v teren ali tipu obešanja kablov na drog in tako dalje. Taka struktura podatkov je zelo primerna za razne katastre komunalnih in infrastrukturnih objektov.

Vnos točk v risbo se lahko izvaja na različne načine. Najpogostejši so paketni vnosi točk iz tekstovne datoteke ali interaktivno podajanje točk. Program pri tem preverja dvojne oznake točk in na to uporabnika takoj opozarja.

Program omogoča tudi funkcije za izvrednotenje volumenskih količin. Na voljo je izračun volumnov po metodi prizem. Gre za natančno metodo določanja volumnov na osnovi trikotne mreže digitalnega modela terena, kjer lahko računamo volumne posameznih prizem pod trikotniki med dvema modeloma terena hkrati, na primer med obstoječim in projektiranim stanjem. Tak način izračuna volumnov je posebej primeren za izračun nasipov, vrtač ali izkopov gradbenih jam, v kamnolomih, rudnikih in podobno.

Aquaterra podpira različne programe za obdelavo digitalnih modelov terena. Na voljo imamo: Quicksurf, Autodesk Land Desktop, Autodesk Map, CIVIL 3D ter ostale zapise na osnovi »xml« zapisa. Našteti programi omogočajo izdelovanje digitalnih modelov terena (DMT) iz podanih situacijskih točk in povezav. Nato pa lahko izrisujemo mreže, plastnice, izvajamo analize terena (padci, razvodnice, vidnost itd.) ter izračunavamo profile in volumne ter površine.

#### **4.2.2 Modul** *OSI*

Modul Osi je namenjen tlorisnemu določanju poteka osi vodotoka. V okviru projekta in risbe lahko obdelujemo poljubno število osi. Osnovo za projektiranje običajno predstavlja geodetski posnetek, izdelan z modulom Situacija programa. Lahko pa uporabimo tudi skenograme obstoječih načrtov, letalske ali celo satelitske posnetke.

Os se znotraj programa AQUATERRA pojavi še v ostalih modulih: *Vzdolžni profili* in *Preni profili*, saj brez nje ne moremo učinkovito obdelovati posamezne sklope projekta. Ker se na os vežejo številni drugi podatki, na primer vzdolžni profil terena, podatki o prečnih profilih in tako dalje, se vsi podatki o oseh shranjujejo v projektno bazo podatkov in so na voljo tudi vsem drugim modulom, risbam ali uporabnikom.

Geometrijo osi lahko v programu podajamo na tri načine:

- da elemente, ki sestavljajo os, med seboj »lepimo« metoda lepljenja;
- izris osi s tangentnimi poligoni;
- tretja možnost je pretvorba AutoCAD entitete polyline v vzdolžno os.

Prečne osi (prečne profile) lahko določimo na več načinov. Njihove lege lahko pokažemo v risbi, program jih lahko določi sam na izbranem razmiku ali pa jih preberemo iz datoteke. Prečne osi lahko narišemo tudi sami. AQUATERRA omogoča tudi delo z lomljenimi prečnimi osmi.

V situaciji lahko z modulom Osi določimo tudi bregove in druge črte vzdolž osi. Črte vzdolž osi (bregovi, črte prelivanja, nasipi, vkopi ...) lahko določimo tudi v prečnih profilih in jih nato prenesemo v situacijo. Črta je v prečnih profilih določena kot niz točk v zaporednih

profilih. Horizontalno lego črte lahko prikažemo v situaciji, vertikalno lego pa v vzdolžnih profilih.

Geometrijo vzdolžnega in prečnega profila terena lahko v modulu *Osi* določimo na dva načina. Prvi je s pomočjo digitalnega modela terena, kjer projektirano os projiciramo na trikotniško mrežo modela terena in s projicirane osi odčitamo višinske koordinate osi. Ta metoda je uspešna, če je digitalni model terena dovolj natančen. Drugi način pa je izračun vzdolžnih in prečnih profilov terena s pomočjo posnetih geodetskih točk v profilih. Pri tem v modulu *Situacija* preberemo točke, ki so bile posnete v poljubnih profilih ter jim pripišemo atribut (ime profila) za njihovo prepoznavanje. Ta metoda je še posebej primerna za izvedbene projekte, kjer natančnost digitalnega modela terena ne zadostuje zahtevanim kriterijem.

### **4.2.3 Modul** *VZDOLŽNI PROFILI*

Modul *Vzdolžni profili* služi za izris vzdolžnega profila vodotoka, ki vsebuje kote dna struge, levega in desnega brega, projektirane nivelete in gladin pri različnih pretokih ter druge geometrijske in hidravlične količine. Prikaz vzdolžnega profila je sestavljen iz grafičnega in tabelaričnega dela. Vzdolžni profil se riše v popačenem merilu, kar pomeni, da lahko določimo merilo posebej v vodoravni in navpični smeri.

Prvi korak risanja vzdolžnega profila je vnos tabele vzdolžnega profila. Tabelo lahko razširimo še z drugimi vnaprej pripravljenimi rubrikami, kot so npr. kote črt prelivanja (nasipov), kote gladine za več pretokov ali računskih primerov, itd. Določamo lahko tudi lastne rubrike in jih dodajamo v tabelo. V naslednjem koraku vnesemo teren (obstoječe dno) ter levi in desni breg, ki ga vnašamo iz datotek, pripravljenih v situaciji ali prečnih profilih. Ob izrisu črt se višine kot v profilih samodejno vnašajo tudi v tabelo.

Pomemben sklop ukazov je risanje nivelete, ki jo lahko vnašamo interaktivno, s pretvorbo iz polilinije ali z branjem datoteke, pri čemer najpogosteje uporabljamo prvi način. Vnašamo lahko tudi stopnje. Po izrisu lahko niveleto, vzdolžne padce in stopnje tabeliramo. Na niveleto lahko vnesemo prečne objekte (npr. talni pragovi) na izbrani stacionaži ali pa jih vnašamo v nizu na podani medsebojni razdalji.

V vzdolžni profil lahko vnesemo eno ali več gladin. Gladina se s pripadajočo oznako (npr. Q1000) izriše na grafu, kote pa se prikažejo v tabeli. Gladino lahko vnesemo iz datoteke, ki je rezultat hidravličnega računa s programom HEC-RAS ali pa njen potek sami vrišemo v risbo.

### **4.2.4 Modul PRENI PROFILI**

Z modulom *Prečni profili* lahko rišemo, opremljamo prečne profile, planimetriramo ter določamo koeficiente hrapavosti struge. Rišemo lahko v popačenem merilu in pri tem nastavimo merilo oznak, ki se uporablja za prilagoditev velikosti besedil in oznak načrta ter dodatni povečavi v vodoravni (x) in navpični (y) smeri (npr.  $x:y = 1:10$ ). Pri risanju program upošteva tudi smer pogleda na prečne profile.

V risbo vnesemo tabele prečnih profilov in črte terena, na obstoječ teren pa lahko vnašamo že pripravljene elemente normalnega prečnega profila. Ta vnos je avtomatičen, po načelu »obdeluj enega, izriši v vseh profilih«, za celotno izbrano območje profilov. Tak sistem obdelovanja je zelo priročen, v kolikor obdelujemo serijo enakih prečnih profilov.

V primeru, da želimo povečati prevodnost pretočnega prereza, lahko sestavimo nov pretočni profil tako, da določimo novo strugo in postavimo nasipe. Struga je lahko poljuben trojni trapezni profil. Poleg regulacije struge lahko pretočni profil opremimo tudi z nasipi, ki nam skupaj s strugo tvorijo novo geometrijo struge, ki jo zapišemo kot nov teren, ki ga uporabimo za hidravlični račun projektiranega stanja. Pri določanju hidravličnih količin moramo podati tudi Manningove koeficiente. Te lahko določamo bodisi po delih profila (levo poplavno območje, struga, desno poplavno območje) bodisi po elementih normalnega prečnega profila.

Modul ponuja veliko možnosti za obdelovanje obstoječih prečnih profilov, profile lahko opremimo z bloki, ki predstavljajo različne vrste ureditev, npr. zavarovanja dna in brežin, pri čemer je vnos avtomatiziran za izbrano območje profilov. Rišemo lahko poljubne linije, brežine, s katerimi lahko skonstruiramo poljuben pretočni prerez. Prerez lahko nato kotiramo z ukazi za kotiranje nagibov, dolžin in višin, določimo črte vzdolž osi in pripravimo podatke za kotirano projekcijo v situaciji.

Planimetriranje in izračun volumnov je pomemben sklop ukazov, s pomočjo katerih lahko ročno (z uporabnikovo pomočjo) ali samodejno izračunamo površine izkopov, nasipov, betona ali dolžine zatravite, humusiranja, torkretiranja in podobno. Obdelane prečne profile zložimo na izbrani papir poljubne velikosti, načrte pa opremimo z vsemi potrebnimi robovi in glavami. Tako izdelane načrte v »Layout« načinu lahko s posebnim ukazom samodejno izrišemo na risalnik, kar je še posebej praktično za maniše formate papirja.

#### **4.2.5 Modul VMESNIK za HEC-RAS**

Za izračun hidravličnih količin program AQUATERRA koristi zunanjo aplikacijo HEC-RAS. Za komunikacijo s programom HEC-RAS je bil izdelan poseben modul, s katerim na podlagi stacionaž, geometrije prečnih prerezov, podatkov o bregovih struge in Manningovih koeficientih pripravimo geometrijsko vhodno datoteko. Nato v programu HEC-RAS to datoteko preberemo ter določimo ostale podatke, potrebne za hidravlični izračun, kot so podatki o pretokih, robni pogoji in začetni pogoji. Poženemo račun in iz dane preglednice z rezultati shranimo želene količine (npr. kote vodne gladine), ki jih nato pretvorimo v format programa AQUATERRA. Izračunane gladine in geometrijo lahko prikažemo v vzdolžnih in prečnih profilih ter situaciji.

## *4.3 Modeliranje derivacijskega kanala in akumulacijskega bazena HE Mokrice*

#### **4.3.1 Uvod**

S pomočjo programa za načrtovanje in ureditev vodotokov AQUATERRA smo na dva načina rešili praktičen hidrotehnični problem hidravlične zasnove derivacijske hidroelektrarne HE Mokrice. V prvem primeru smo uporabili posnete prečne profile struge, s pomočjo katerih smo izdelali digitalni model reliefa struge. V drugem primeru smo uporabili digitalni model višin – Insar DMV 25, s katerim smo izdelali digitalni model terena vzdolž trase derivacijskega kanala. Pri projektiranju je bil uporabljen le del funkcionalnosti, ki jo ponuja program. Zavedati se je potrebno, da je program AQUATERRA kompleksno in hkrati pregledno orodje, s katerim si projektant olajša delo z izbiro ukazov, ki jih bodisi trenutno potrebuje oziroma ima za slednje pripravljene podatke in izhodišča. Enako je veljalo za naš primer, kjer smo uporabili le tiste funkcije, ki smo jih potrebovali, ostali ukazi (funkcije) pa so podrobno opisani v uporabniškem priročniku, ki je priložen programu. Opis celotne funkcionalnosti in ukazov bi namreč presegel okvire diplomske naloge.

Projektne specifikacije in navodila:

#### **a) struga reke Save in parametri akumulacijskega bazena HE Mokrice:**

- kota zgornje vode pri jezu (kota zajezitve) 141,5 m
- varnostna višina nasipov nad gladino v strugi 1,5 m
- varnostna višina nasipov nad visokovodno gladino 0,5 m
- podana konsumpcijska krivulja na prelivu akumulacije
- karakteristični hidrološki podatki za pretoke:

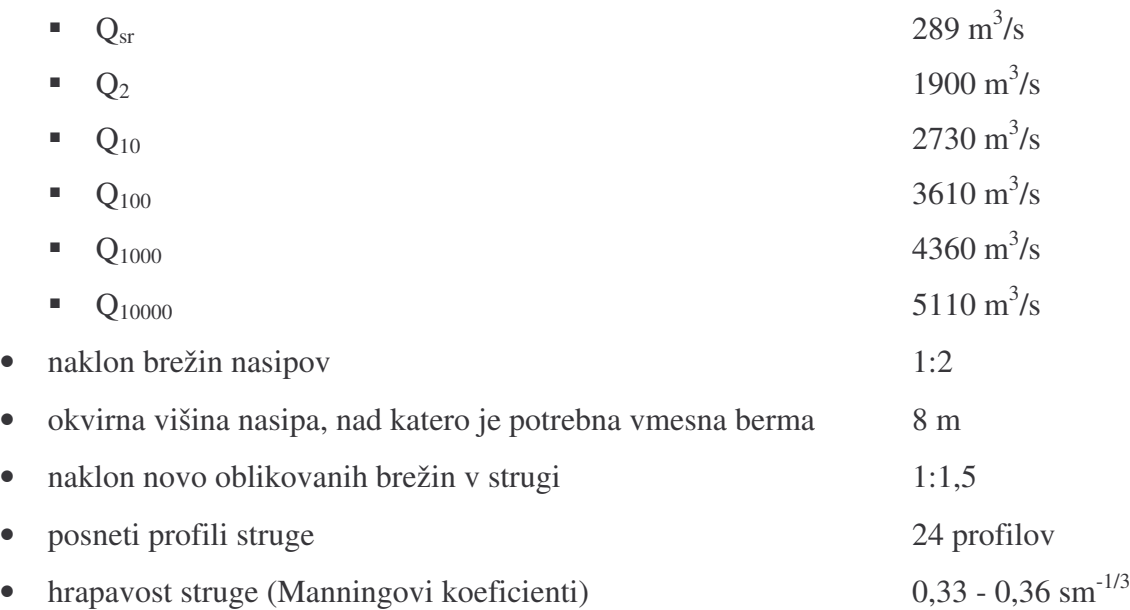

#### **b) derivacijski kanal:**

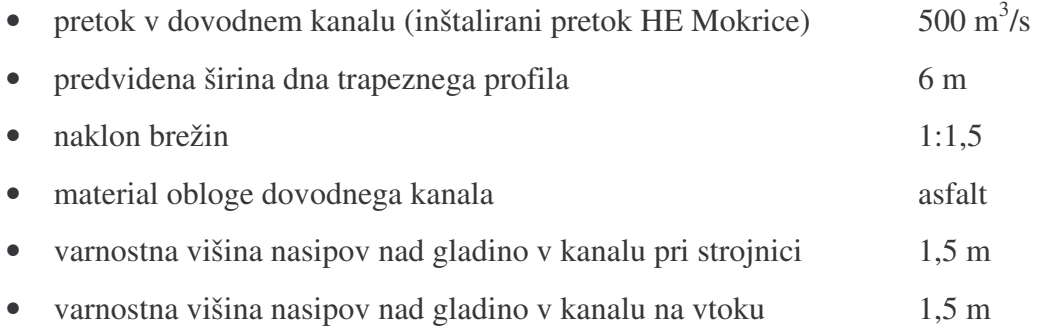

Rozman, S. 2005. Uporaba programa Aquaterra za načrtovanje hidrotehničnih ureditev na vodotokih. 18 Dipl. nal. – UNI. Ljubljana, UL, FGG, Odd. za gradbeništvo, Vodarstvo in komunalno inženirstvo

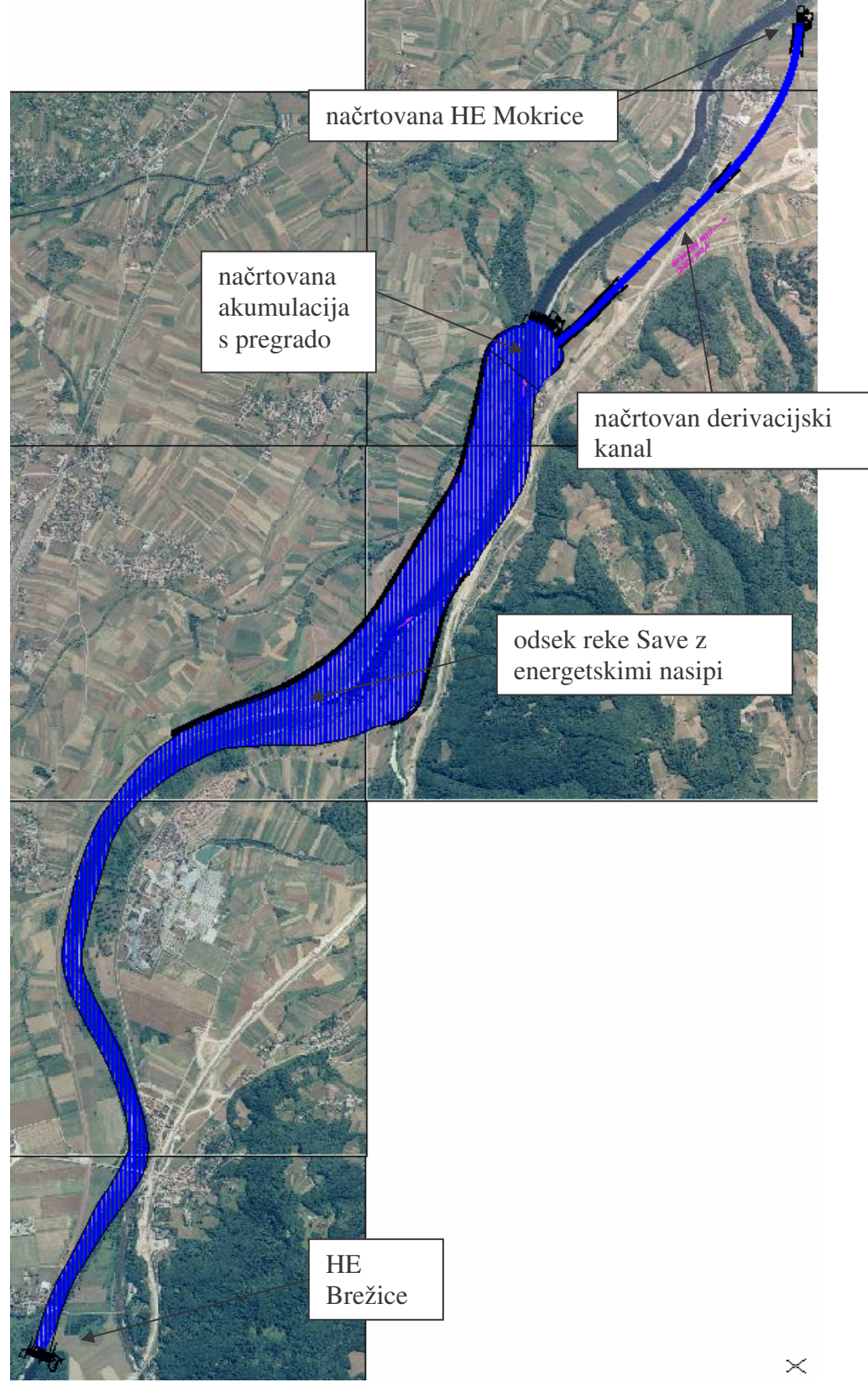

Slika 3: Situacija z načrtovanimi objekti

Ker je programa AQUATERRA zasnovan modularno, je potrebno pred pričetkom dela s posameznim modulom le-tega naložiti. To naredimo tako, da iz menuja *Geo Engineering* izberemo ustrezni modul, na primer *Situacija*. Zatem se izbrani modul, v tem primeru *Situacija*, naloži in pojavi se njegov viseči menu zraven ostalih visečih AutoCAD menujev. Ko želimo kasneje zaključiti s posameznim modulom programa AQUATERRA, izberemo na primer ukaz »*Konaj Situacija«* v menuju modula Situacija. Podobno velja za vse ostale module programa AQUATERRA.

Pred pričetkom dela z naloženim modulom pa se je potrebno prijaviti na aktivni projekt ali ustvariti novega. Projekt je tako večja enota, ki lahko vsebuje večje število risb ter drugih podatkov, shranjenih v podatkovni bazi in drugih datotekah. V program AQUATERRA je vgrajen tako imenovani upravljalec projektov, ki skrbi, da se vsi podatki o projektu zbirajo na enem mestu. Podatke lahko nato enostavno pregledujemo, urejamo, spreminjamo, kopiramo ali arhiviramo [CGS, 2004].

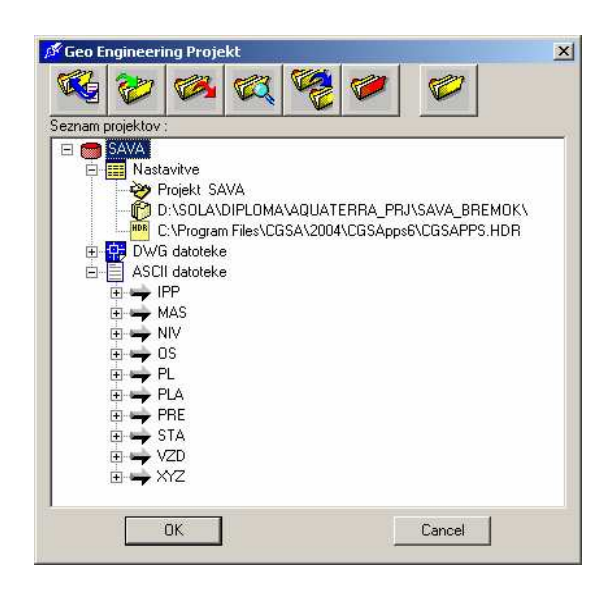

| Geo Engineering                                                               | 11 Situacija             |                            |   |
|-------------------------------------------------------------------------------|--------------------------|----------------------------|---|
| $\bullet$ $\mathbb{C}^{*}$ $\mathrm{Q}^{\pm}$<br>$\left  \mathcal{L} \right $ | A PROJEKT                | 1 PROJEKT                  |   |
| ByLayer                                                                       | <b>B MERILO</b>          | 2 Področia                 |   |
|                                                                               | C Transformacije zapisov | 3 Nastavitve               | Þ |
| 器                                                                             | D Geodetski izračuni     | 4 Ikone za modul Situacija |   |
|                                                                               | E Tipi točk              | 5 Pretvorbe zapisov        |   |

Slika 4: Pogovorno okno za ukaz *»Upravljalec projektov«* (zgoraj) in prikaz menija (spodaj)

Ob zagonu modula *Situacija* smo ustvaril nov projekt, na katerega se je potrebno prijaviti vsakič, ko se naloži nov modul. Med projektiranjem se v seznam projekta shranjujejo vse uporabljene ASCII datoteke (npr. XYZ, PRE, PL, itd.), imena uporabljenih risb (DWG) ter

morebitne ostale datoteke (DOC, XLS). Projektna datoteka je tudi baza, v katero se shranjujejo razni podatki, ki jih sicer lahko shranimo tudi v ASCII datoteko. To je novost verzije AQUATERRA 2006, v predhodnih verzijah smo med moduli lahko komunicirali le prek zapisanih datotek, sedaj pa to storimo prek vgrajene baze.

Na sliki 4 (zgoraj) je prikazan *»Upravljalec projektov«*, v drevesni strukturi pa se nahajajo uporabljene datoteke v projektu z imenom SAVA. Znotraj »Upravljalca projektov« se lahko nahaja več projektov, aktivni projekt pa je označen z rdečo barvo. Pod območje »Nastavitve« shranimo pot do delovne mape, v kateri se nahajajo uporabljene datoteke. Ostala območja (DWG, ASCII datoteke, itd.) pa vsebujejo datoteke, ki smo jih zapisali med izvajanjem projekta.

#### **4.3.2 Situacija**

#### **4.3.2.1 Struga reke Save**

Za ca. 8 km dolg odsek HE Brežice – jez akumulacije Mokrice so bili podani posneti profili v hidravličnem modelu HEC-RAS na razdalji od 250 do 400 m. Posnete točke profilov je bilo potrebno najprej prenesti (transformirati in umestiti) v prostor. Iz hidravličnega modela smo točke prenesli v program Excel, kjer smo izvedli preračun.

Za vsak prečni profil sta bili podani dve izhodiščni točki (locirani v koordinatni sistem Slovenije) na levem in desnem bregu reke. Nato smo iz množice točk posameznega profila poiskali višinsko koordinato točke, ki se je po vrednosti in smiselni lokaciji najbolj ujemala z eno od dveh geolociranih točk. Za najdeno točko smo odčital koordinati X, Y in preračunali ostale točke na osnovi kota, pod katerim je prečni prerez vstavljen v situacijo in dane prečne dolžine med tokami iz geometrije HEC-RAS.

Pri tem smo imeli veliko težav, saj se določne točke iz topografije, ki naj bi se nahajale na levem, oziroma desnem bregu reke Save, lokacijsko niso ujemale s topografskim načrtom. Zato smo morali preračun in izris za nekatere profile večkrat ponovit, dokler nismo profile pravilno umestili v prostor. Postopek smo zato večkrat ponavljali, opisan pa je le končen potek dela.

Preračunane točke profilov smo shranili v ASCII datoteko ter s pomočjo ukaza »*Prevedba zapisa«*, ki se nahaja v modulu *Situacija*, prevedli dane toke v ASCII zapis tipa \*.*XYZ*. Funkcija prepiše poljubno tekstovno datoteko (vhodna datoteka) v novo datoteko (izhodna datoteka) v obliki, ki jo sami doloimo v okvirju *Oblika izhodne datoteke*.

Ko zaženemo funkcijo, so v okvirju *Oblika izhodne datoteke* izpišejo imena stolpcev. Ti stolpci določajo obliko izhodne datoteke, kar pomeni, da bo vsak stolpec vpisan v izhodni datoteki na način, ki ga določimo z eno od štirih možnih opcij: stolpec, formatni zapis, števec ali konstanta. Izbrani stolpci se v izhodno datoteko zapišejo v enakem vrstnem redu kot si sledijo v seznamu. Če katerega od stolpcev ne izberemo, se ta ne zapiše v izhodno datoteko.

Ker je končna oblika izhodne datoteke vrste ASCII, lahko uporabnik »ročno« spreminja posamezne parametre znotraj datoteke, kot so: imena in število stolpcev, vrednosti posameznih koordinat, itd. Struktura datoteke je enostavna in pregledna (slika 6), prva vrstica izhodne datoteke je komentar, kjer je označeno ime posameznega stolpca, spodnje tri vrstice označujejo sekcijo, prečni profil in tip povezovalne linije, ostale vrstice pa vsebujejo koordinate in atribute točk.

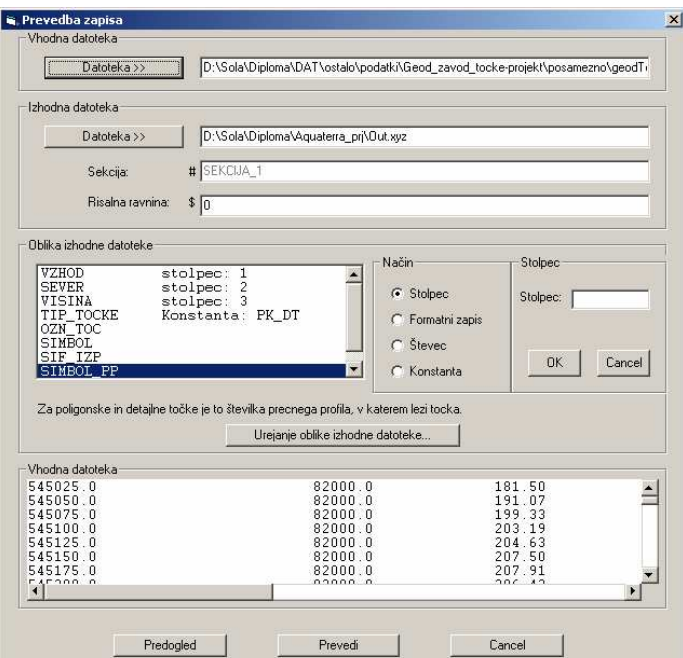

Slika 5: Pogovorno okno za ukaz *»Prevedba zapisa«*

Stolpci VZHOD, SEVER, VISINA označujejo X, Y in Z koordinato, pomemben je stolpec TIP TOCKE, kjer izbiramo med različnimi vgrajenimi tipi točk. Modul *Situacija* vsebuje standardno vgrajene in dodatne tipe točk, ki jih določi uporabnik sam. V našem primeru smo

Rozman, S. 2005. Uporaba programa Aquaterra za načrtovanje hidrotehničnih ureditev na vodotokih. 22 Dipl. nal. – UNI. Ljubljana, UL, FGG, Odd. za gradbeništvo, Vodarstvo in komunalno inženirstvo

uporabili tip točke PK\_DT (situacijska ali detajlna točka), ki vsebuje atributa PR\_PROF in SIMBOL PP. Oba atributa imata poseben pomen za točke, ki so posnete v profilih pravokotno na vzdolžno os. PR\_PROF ali številka prečnega profila je pomemben podatek, ki ga uporablja ukaz *»Zapis profilov iz tok situacije«* v modulu *Osi*, s katerim smo kasneje zapisali podatke vzdolžnega in prečnih profilov iz točk situacije. SIMBOL\_PP pa je atribut, ki označuje pomen posnete točke v prečnem profilu, na primer rob ali os vodotoka in podobno.

| ×<br>PLATEIA<br>不尽长<br>Datoteka<br>Datum<br>Čas                                                                                                    | D:\Sola\Diploma\Geometrija\qeod_Tocke.txt<br>: 6. april 2005<br>21:00:17                                                                                                    |                                                                                                    |                                                                                                    |
|----------------------------------------------------------------------------------------------------|----------------------------------------------------------------------------------------------------|----------------------------------------------------------------------------------------------------|----------------------------------------------------------------------------------------------------|
| ***<br><b>VZHOD</b><br>0<br>127<br><border< td=""><td><b>SEVER</b></td><td>VISINA</td><td>TIP_TOCKE</td></border<>                                                                              | <b>SEVER</b>                                                                                                    | VISINA                                                                                                    | TIP_TOCKE                                                                                                    |
| 546125.73<br>546090.34<br>546054.95<br>546049.68<br>546048.11<br>546042.97<br>546041.87<br>546041.09<br>546039.21<br>546033.24<br>546030.11<br>546023.83<br>546022.26<br>546019.13<br>546017.56 | 84280.80<br>84173.70<br>84066.59<br>84050.64<br>84045.89<br>84030.32<br>84027.00<br>84024.62<br>84018.93<br>84000.89<br>83991.39<br>83972.40<br>83967.65<br>83958.16<br>83953.41 | 145.40<br>145.60<br>154.00<br>154.00<br>145.80<br>146.01<br>143.09<br>141.00<br>141.00<br>140.50<br>140.50<br>139.20<br>139.00<br>138.40<br>138.40 | PK DT<br>PK DT<br>PK_DT<br>PK DT<br>PK DT<br>PK_DT<br>PK DT<br>PK DT<br>PK_DT<br>PK DT<br>PK DT<br>PK DT<br>PK DT<br>PK_DT<br>PK_DT |

Slika 6: Prikaz vhodne datoteke \*.*XYZ*

Točke iz datoteke \*.*XYZ* smo nato vnesli v risbo z ukazom »*Paketni vnos točk«*, ki prečita vhodno datoteko in v načrt situacije izriše točke. Če se v datoteki nahajajo tudi podatki o povezavah med točkami, potem ukaz izriše tudi povezave (povezave so povezovalne linije med točkami, ki si sledijo). Ukaz »Paketni vnos točk« priredi točkam in povezavam vrednosti atributov, ki so zapisani v datoteki. Točke so tako predstavljene kot AutoCAD-ovi bloki, ki vsebujejo atribute glede na izbrani tip točke.

#### **4.3.2.2 Derivacijski kanal**

Derivacijski kanal je novo načrtovan objekt, zato zanj ni mogoče posneti prečnih profilov na osnovi katerih bi lahko sestavili model kanala. Za izdelavo modela smo zato uporabili drugačen pristop. Iz posnetih točk - InSAR DMV 25 smo izdelali digitalni model terena, ki nam ponazarja realen 3D potek terena. Na ta teren smo nato izrisali horizontalno os, ki predstavlja horizontalni potek derivacijskega kanala in prečne osi. Ko smo imeli prečne profile terena smo za vsak profil skonstruirali prizmatično korito in tako dobili model derivacijskega kanala.
InSAR DMV 25 (Interferometrični radarski digitalni model višin - v nadaljevanju DMV) je digitalni model višin z ločljivostjo 25 m. Izdelan je s tehniko radarske interferometrije iz radarskih posnetkov Evropske vesoljske agencije (ESA). Posnetki so narejeni v letih od 1995 do 1999. Povprečna višinska natančnost podatkov je za: raven relief  $-1.9$  m; razgiban relief  $-$ 5,2 m; hribovit relief – 13,8 m. Za celotno Slovenijo je ocenjena povprečna natančnost 4.5 m. V goratih območjih je lahko nekaj grobih napak, ki presegajo 50 m. Podatki prekrivajo celo Slovenijo. Glede na druge digitalne modele višin so največje prednosti InSAR DMV 25 statistično homogena natančnost, geomorfološko in vizualno dober izgled modela ter celovitost na območju Slovenije. Podatki so primerni za uporabo pri izvajanju računalniško podprtih prostorskih analiz s pomočjo orodij za rastrsko procesiranje (geomorfološke analize, analize ranljivosti, itd.), za uporabo pri vizualizaciji oziroma upodabljanju prostora, za potrebe računalniško podprte kartografije in v druge bolj specializirane namene. Leto stanja podatkov je 2000 [Geodetska uprava R.S., 2003].

Toke DMV smo najprej s pomojo ukaza *»Prevedba zapisa«* prevedli v obliko *\*.XYZ*, nato pa z ukazom *»Paketni vnos tok«* vnesli v situacijo za celoten odsek Brežice – Mokrice in derivacijskega kanala. Postopek vnašanja in izbrani tip točke je bil enak kot za predhodno opisan vnos posnetih profilov za strugo Save.

# 4.3.3 Določanje osi

#### **4.3.3.1 Struga reke Save**

V modulu Osi se je potrebno najprej prijaviti na aktivni projekt in določiti novo os z ukazom *»Upravljalec osi«*. Ukaz je namenjen upravljanju z osmi, ki so prisotne v risbi ali definiranju nove osi. Določili smo dve novi osi, OS 0, ki predstavlja os na Savi ter OS KANAL, ki predstavlja os na projektiranem derivacijskem kanalu.

Novo določenima osema OS\_0 in OS\_KANAL je potrebno določiti še začetne lastnosti parametre (opis, stacionaža, smer, itd.) in izbrano os določiti kot trenutno os (slika 7 - desno). V nadaljevanju se vsi ukazi modula *Osi* nanašajo na trenutno os. Katera os je trenutno aktivna, lahko kontroliramo v statusni vrstici. Ukaz tudi omogoča naknadno spreminjanje lastnosti posameznim osem (ko so elementi osi že narisani) [CGS, 2004].

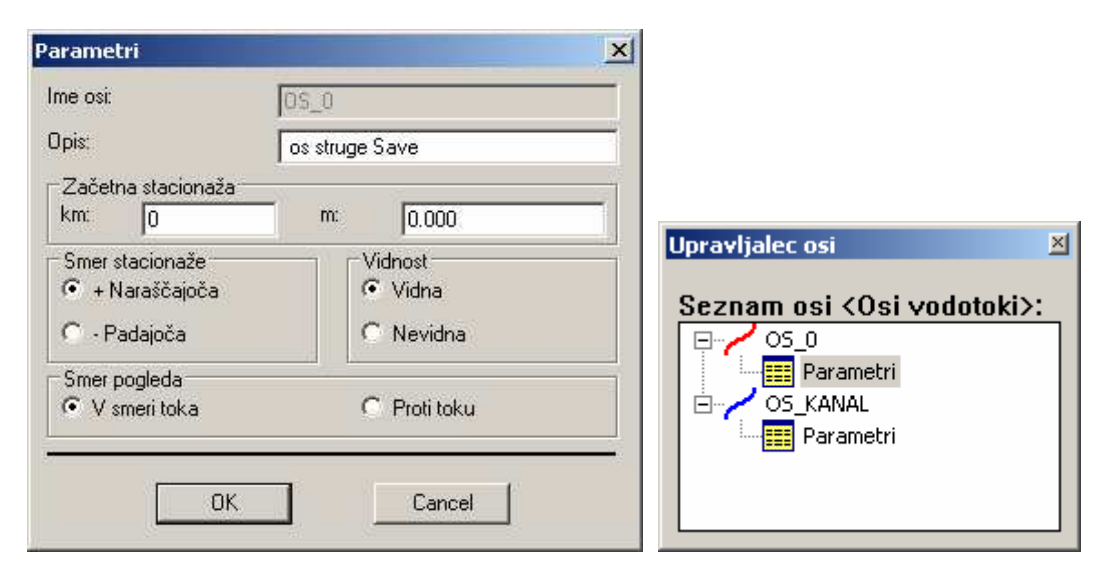

Slika 7: Pogovorno okno za ukaz »Upravljalec osi« (desno) in pogovorno okno za določitev parametrov osi (levo)

Na sliki 7 (desno) je prikazan upravljalec osi, v katerem sta določeni dve osi: OS 0 in OS\_KANAL. Na sliki 7 (levo) so prikazani parametri za aktivno os OS\_0, kjer lahko izbiramo med možnostmi: Opis (podamo kratek opis osi), Začetna stacionaža (v polji vpišemo začetno stacionažo v kilometrih in metrih), Smer stacionaže (izberemo, ali stacionaža narašča ali pada), Vidnost (izberemo, ali naj bo os vidna ali ne), Smer pogleda (določimo smer pogleda na prečne profile pri izrisu profilov v modulu Prečni profili).

Ko določimo os ter vse njene parametre, je naslednji korak izris horizontalne osi. V modulu *Osi* imamo na voljo tri načine določanja osi, pri katerem os določimo s pomočjo glavnih elementov, ki so lahko preme ali krožni loki. V skupini ukazov »Glavni elementi« so tako na voljo različni ukazi za vnos glavnih elementov, preko katerih se nato izriše horizontalna os.

V našem primeru je bila uporabljena »metoda izrisa osi s tangentnim poligonom«, kjer določimo tangentni poligon, program pa nato samodejno ali po uporabnikovih predlogih izračuna in izriše preme in loke (interaktivni način). Tangentni poligon smo potegnili gorvodno po sredini struge Save od kraja Jesenice do Brežic, nato pa je program samodejno izrisal potek glavnih elementov in vzdolžno os. Osi pripada začetna stacionaža, ki smo jo definirali v upravljalcu osi. S tem je zaključena faza konstruiranja in spreminjanja glavnih elementov horizontalne osi.

Dobljeno os smo urejali tako, da je na koncu potekala točno po sredini struge. Vozlišča tangentnega poligona je mogoče premikati, brisati ali dodajati nova. Tangente je mogoče premikati vzporedno in spreminjati potek krožnih lokov. Ko spremenimo potek tangentnega poligona, program samodejno izriše nov horizontalen potek osi.

Ko je izdelana vzdolžna os preko glavnih elementov osi vodotoka, lahko konstruiramo prečne osi. Prečne osi, projecirane na ravnino digitalnega modela reliefa, imenujemo prečni profili. Z ukazi iz skupine ukazov »Prečne osi« lahko konstruiramo prečne osi na poljubnih mestih (stacionažah) in na več načinov: na enakomernih razdaljah na danih odsekih, v poljubnih točkah na vzdolžni osi vodotoka, s pretvorbo polilinije ali na danih stacionažah, zapisanih v datoteki tipa *\*.STA*.

Ker smo imeli podane posnete profile struge, je bilo potrebno izrisati prečne osi na osnovi podanih topografskih točk. V tem primeru smo si pomagali z ukazom »Zapis profilov iz točk *situacije«*, s katerim smo na osnovi narisane osi in vnesenih poligonskih točk (posneti profili) zapisali:

- 1. prečne profile v datoteko tipa *\*.PRE* na osnovi situacijskih in poligonskih točk;
- 2. datoteko vzdolžnega profila terena *\**.*VZD* (teren v osi in thlaweg črto najnižjih točk po profilih);
- 3. ter datoteko tipa *\*.STA*, ki služi za paketni vnos prečnih osi na vzdolžno.

Za uspešno delovanje ukaza morajo posnete točke ležati v profilih. Poleg tega mora vsaka točka vsebovati oznako prečnega profila, v katerem posamezna točka leži. Slednje smo izvedli v modulu *Situacija*, kjer smo posameznim točkam dodelili atribut, ki označuje profil, v katerem točka leži.

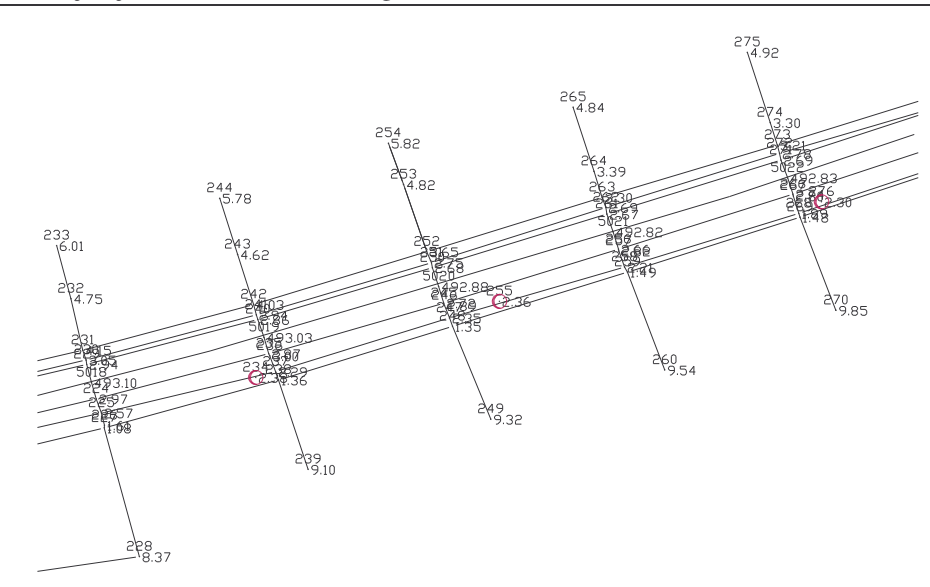

Slika 8: Prikaz izrisanih pomožnih prečnih osi na osnovi podanih posnetih profilov struge

Po klicu ukaza *»Zapis profilov iz tok situacije«* podamo imena izhodnih datotek, ime sekcije, širino prečnih osi (samo za potrebe priprave datoteke *STA*) ter tip izravnave. Izravnavanje profilov je potrebno v primerih, ko merjene točke v posameznem profilu bistveno odstopajo od skupne povezovalne linije in tako natančnost običajnega izračuna ne ustreza potrebam projekta.

V našem primeru je bila natančnost posnetih točk zadostna, zato metode izravnave nismo uporabili, prečna os v tem primeru poteka med točkami ne glede na to ali so točke točno v smeri ali ne. Izbrana širina prečnih osi glede na vzdolžno os je bila 400 m na vsako stran. Program izriše pomožne črte prečnih osi, čez katere nato z ukazom »Prečne osi s podatki iz *datoteke STA«* izrišemo prave prečne osi, na osnovi predhodno zapisane datoteke tipa \*.STA. Pri tem lahko vnašamo posamezne prečne osi ali nize prečnih osi. Za prvo stacionažo nas program nato sprašuje za lokacijo postavitve imena prečnega profila in imena stacionaže.

Zaradi hidravličnega računa v programu HEC-RAS, ki od nas zahteva prenos geometrije iz okolja AutoCAD v okolje HEC-RAS, smo zapisali tudi postavitev prečnih osi v prostoru na osnovi narisane geometrije. To smo storili z ukazom *»Izvleek prenih profilov v datoteko -> IPP«*, kjer v datoteko tipa *\*.IPP* zapišemo: številko profila, stacionažo, koordinato v osi prečnega profila - vzhod, koordinato v osi prečnega profila - sever in smerni kot prečnega profila.

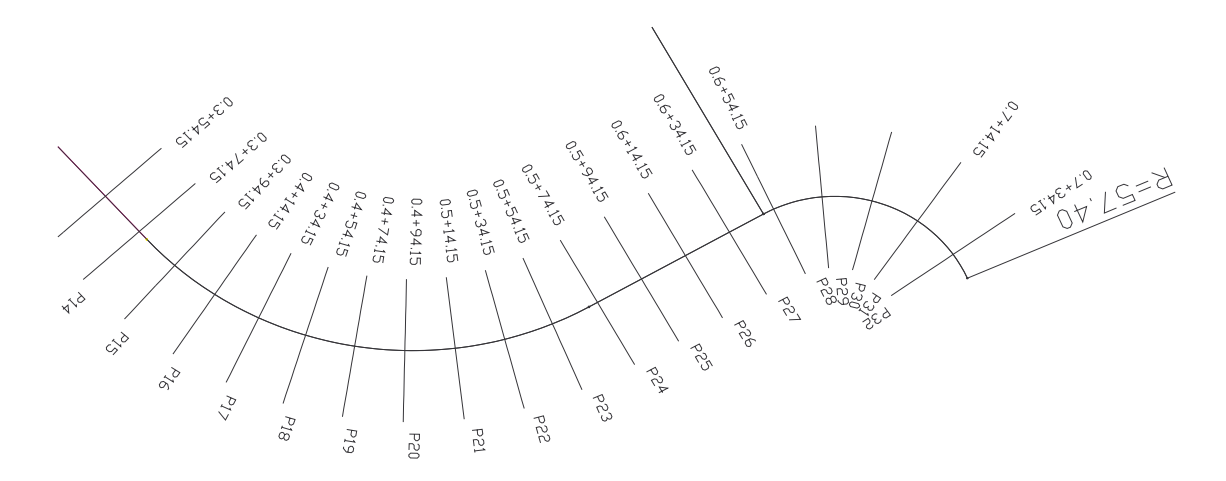

Slika 9: Prikaz izrisanih prečnih osi ter imena profilov in stacionaž na osnovi podane datoteke tipa *\*.STA*

Končna dolžina obravnavanega odseka na reki Savi znaša ca. 8400 m in se začne v profilu P149 (območje akumulacije) in konča na predelu HE Brežice (preglednica 1). Med profiloma 149 in 150 se nahaja pregrada s prelivnimi polji, ki ločuje akumulacijo od obstoječe struge dolvodno.

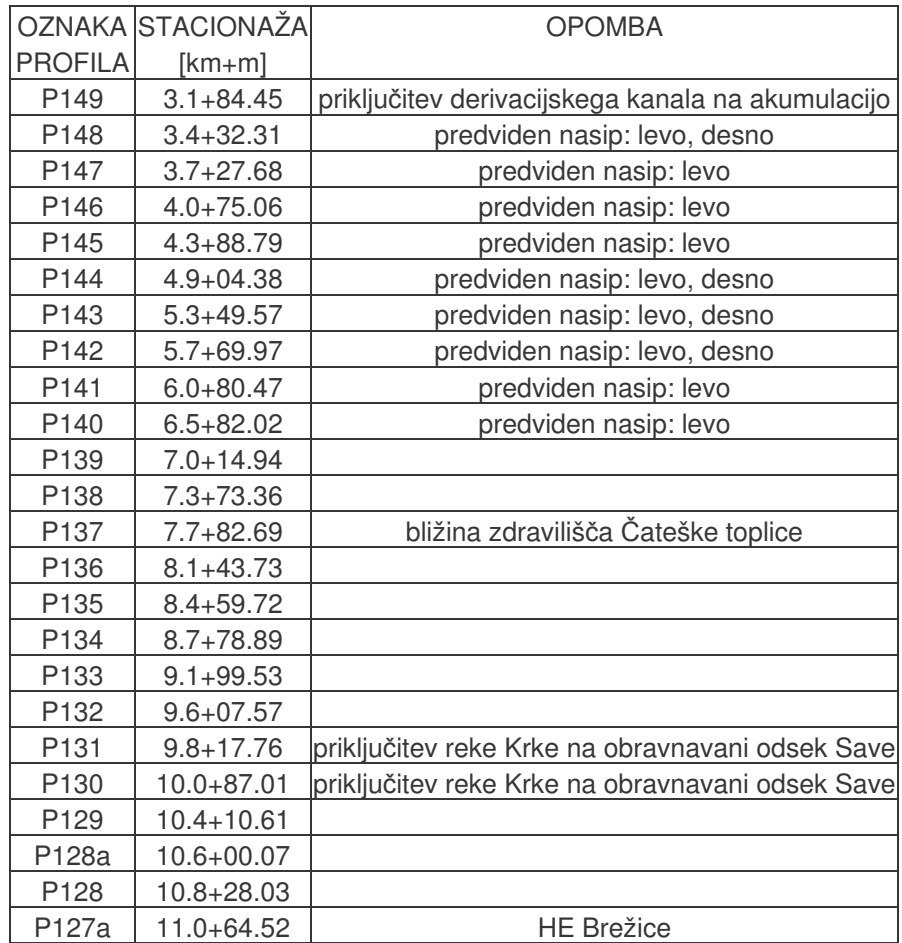

Preglednica 1: Opis razmer vzdolž projektirane osi struge Save na obravnavanem odseku

#### **4.3.3.2 Derivacijski kanal**

Derivacijski kanal je popolnoma novo projektiran objekt, brez že obstojee struge. Zato je bilo potrebno naprej določiti horizontalni potek kanala po predvidenem območju. Derivacijski kanal v sklopu HE Mokrice se začne približno na lokaciji 8 km dolvodno (bližina kraja Ribnica) od načrtovane elektrarne HE Brežice in se po 2,7 km priključi na osnovno strugo reke Save (bližina kraja Jesenice). Horizontalni potek derivacijskega kanala je bil podan v projektnih navodilih in predstavlja le eno izmed možnih variant postavitve. Načrtuje se obložen kanal z asfaltom trapezne oblike. Asfaltna obloga naj bi zmanjševala hrapavost kanala in tako hidravlične izgube.

Najprej je bilo potrebno v *»Upravljalcu osi«* izbrati os, ki se nanaša na derivacijski kanal – OS\_KANAL. Parametri osi so enaki kot za OS\_0. Projektiranje horizontalne osi je potekalo po enakem postopku kot projektiranje osi na strugi Save. Po metodi »Tangentnega poligona« so bili izrisani pomožni elementi na osnovi katerih je bila izrisana vzdolžna os dolžine 2775 m po sredini predvidenega območja. Prečne osi so bile določene na enakomerni medsebojni razdalji s pomojo ukaza *»Prene osi na enakomerni razdalji«.*

Izbrani so bili parametri: razdalja med prečnimi osmi je 100 m, širina osi levo in desno je 100 m. Območje polaganja, s katerim določimo odsek horizontalne osi, na katero se vnesejo prečne osi, je od začetka do konca osi. Začetek prve prečne osi je v točki, kjer se začne horizontalna os (lokacija postavitve HE Mokrice). Po vnosu prečnih osi nas program ponovno sprašuje za lokacijo postavitve imena prečnega profila in imena stacionaže. Za obe omenjeni lokaciji izberemo privzeto nastavitev, kjer se oznake nahajajo na krajiščih prečnih osi.

V predhodnem primeru projektiranja struge Save smo imeli na osnovi posnetih točk že podane ustrezne podatke za zapis datoteke tipa *\*.PRE* in *\*.VZD*, saj so točke predstavljale prečni in vzdolžni potek terena. Na osnovi zapisanih datotek (PRE, VZD) lahko znotraj modula prečni, oziroma vzdolžni profili izrišemo potek terena. Za derivacijski kanal pa je bilo potrebno najprej izdelati digitalni model terena (metoda DMT), na katerega projeciramo narisane vzdolžne in prečne osi. Po projekciji vzdolžnih in prečnih osi dobimo tridimenzionalne poligonske črte. Pri tem ostanejo vzdolžna in prečne osi nedotaknjene.

AQUATERRA podpira različne programe za obdelavo digitalnih modelov terena: Autodesk MAP 3D, Autodesk CIVIL 3D, Autodesk LandDesktop, Quicksurf in DTM mrežo iz entitet 3DFACE. Za dani projekt je bil uporabljen program, vgrajen v samo aplikacijo Autodesk CIVIL 3D 2006. Program ponuja zelo dobro rešitev za izdelavo digitalnega modela terena, ki je primerljiva in v nekaterih pogledih celo boljša od specialnih orodij, ki so izključno namenjena generiranju DMT-ja, kot je to Quicksurf.

Izdelava DMT-ja je razmeroma enostavna, kjer iz podanih AutoCAD-ovih entitet (bloki, polilinije, točke) izvedemo triangulacijo. Postopek temelji na povezovanju bližnje ležečih točk v trikotnike, ki skupaj predstavljajo površino terena - mrežo. Višina posamezne točke v mreži je definirana na osnovi interpolirane višine oglišča trikotnika, v katerem točka leži. Metodi pravimo Delaunay-eva triangulacija točk [Autodesk CIVIL 3D Help, 2005].

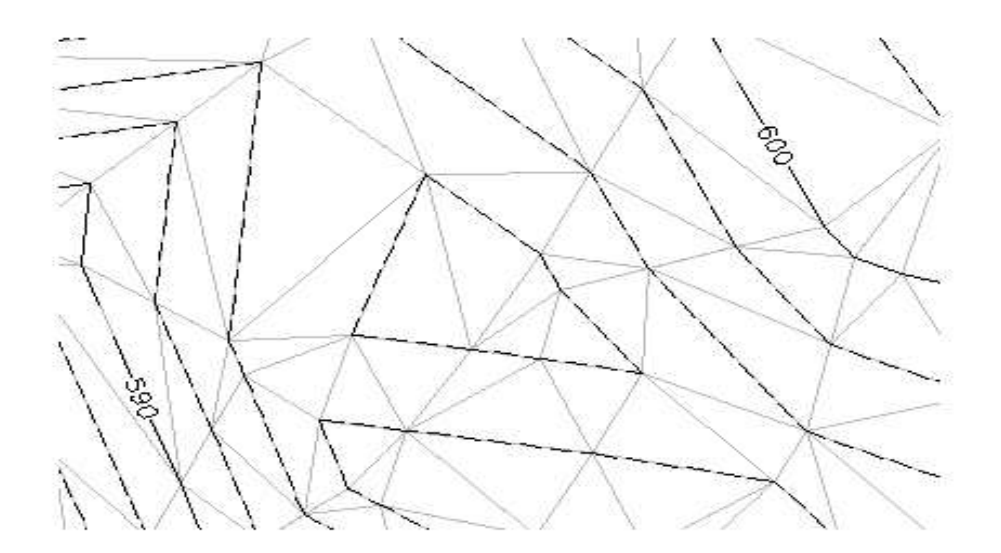

Slika 10: Prikaz triangulacije [Autodesk, 2005]

Rezultat je mreža, sestavljena iz trikotnikov, s katero prostorsko ponazorimo potek terena. V splošnem je DMT lahko zgrajen iz trikotne mreže TIN, štirikotne mreže GRID ali mešane mreže TGRID. Za enakomerne terenske ploskve lahko uporabljamo štirikotno mrežo GRID, sicer pa za zahtevnejše terene trikotno TIN ali mešano TGRID mrežo. Najbolj primerna je trikotna – TIN mreža, ki je sicer tudi osnova za vse omenjene mreže.

Znotraj programa Autodesk CIVIL 3D 2006 zaženemo orodje »CIVIL Toolspace« (Civil Toolspace je nabor orodij, ki omogoča izdelavo digitalnega modela terena). V zavihku »Prospector« izberemo novo površino »Surface«, ki jo določimo v opciji »Definition«. Odpre

se nam drevesna struktura, v kateri izberemo način »Drawing Objects« ter pokažemo na obmoje tok, iz katerih želimo ustvariti DMT. Prej moramo izbrati tip entitete, ki jo podajamo, v našem primeru je to tip blok – »Blocks«.

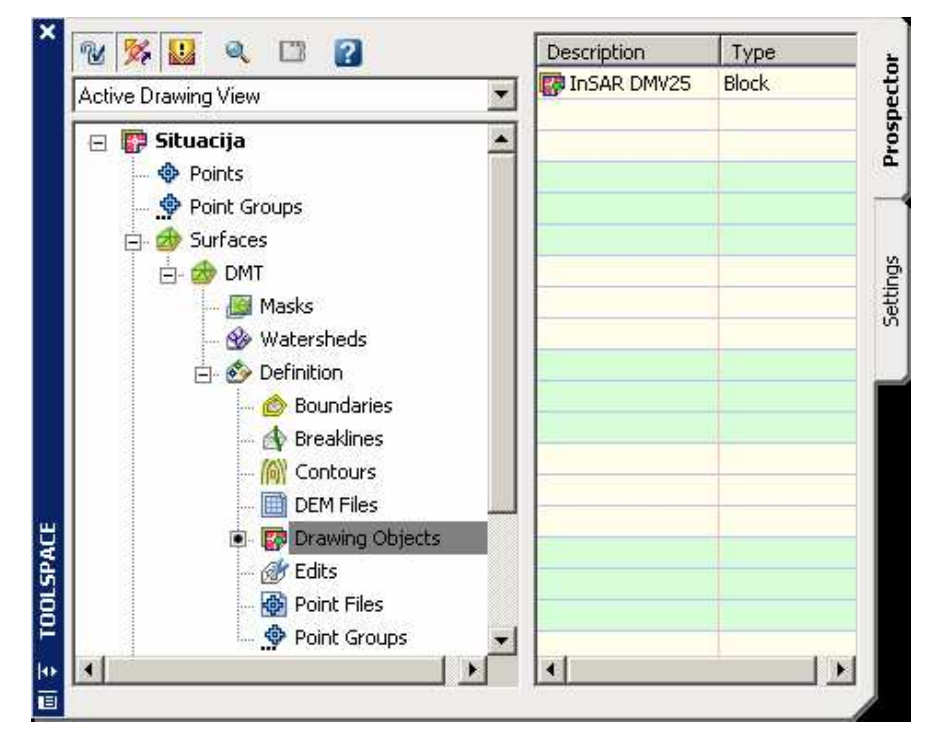

Slika 11: Prikaz orodja »CIVIL Toolspace«, s katerim izdelamo DMT

Na levi strani pogovornega okna (slika 11) je prikazana drevesna struktura, v kateri je pod opcijo »Surfaces« izbrana nova površina »DMT«. Površina je definirana iz AutoCADovih entitet, zato je aktivna opcija »Drawing Objects«, katere gradniki – točke so prikazane kot bloki na desni strani pogovornega okna. Aktiven je zavihek »Prospector«, v zavihku »Settings« pa lahko izbiramo med različnimi nastavitvami delovanja in prikazovanja.

Na izdelan digitalni model terena lahko sedaj projiciramo izrisano vzdolžno os in prečne osi z ukazom *»Projiciraj vzdolžno in vse prene osi na DMR«*. Nato pa z ukazi *»Zapis vzdolžnega profila iz DMR -> VZD«* in *»Zapis prenih profilov iz DMR -> PRE«* zapišemo podatke v datoteki tipa *\*.VZD* in *\*.PRE*. Ostane nam le še zapis postavitve prečnih osi v prostoru v datoteko tipa *\*.IPP*.

Na sliki 12 vidimo vzdolžno os in prečne osi, ki ležijo v ravnini na višini 0 m in projicirane osi na digitalni model terena, ki sedaj ležijo na realni višini terena.

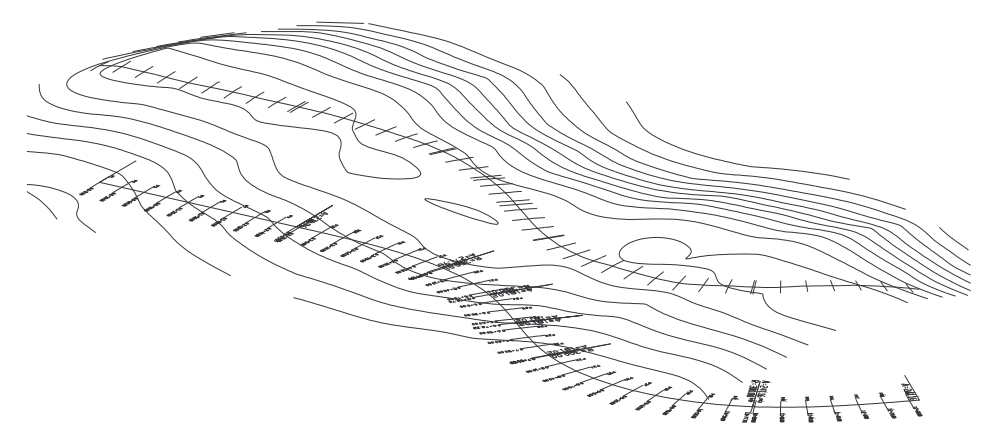

Slika 12: Prikaz projiciranih vzdolžnih osi in vseh prečnih osi na DMT

Končna dolžina projektiranega derivacijskega kanala znaša ca. 2700 m in se začne v profilu P1 (konec derivacijskega kanala), kjer se nahaja HE Mokrice in konča z vstopom kanala v področje akumulacije – profil P28 (preglednica 2).

|                 | OZNAKA STACIONAŽA | <b>OPOMBA</b>             |
|-----------------|-------------------|---------------------------|
| <b>PROFILA</b>  | $[km+m]$          |                           |
| P <sub>1</sub>  | $0.0 + 00.00$     | <b>HE Mokrice</b>         |
| P <sub>2</sub>  | $0.1 + 00.00$     |                           |
| P3              | $0.2 + 00.00$     |                           |
| P <sub>4</sub>  | $0.3 + 00.00$     |                           |
| P <sub>5</sub>  | $0.4 + 00.00$     |                           |
| P <sub>6</sub>  | $0.5 + 00.00$     | prečkanje obstoječe ceste |
| P7              | $0.6 + 00.00$     | prečkanje obstoječe ceste |
| P <sub>8</sub>  | $0.7 + 00.00$     |                           |
| P <sub>9</sub>  | $0.8 + 00.00$     |                           |
| P <sub>10</sub> | $0.9 + 00.00$     | prečkanje obstoječe poti  |
| P <sub>11</sub> | $1.0 + 00.00$     |                           |
| P <sub>12</sub> | $1.1 + 00.00$     | prečkanje obstoječe ceste |
| P <sub>13</sub> | $1.2 + 00.00$     | prečkanje obstoječe ceste |
| P <sub>14</sub> | $1.3 + 00.00$     |                           |
| P <sub>15</sub> | $1.4 + 00.00$     |                           |
| P <sub>16</sub> | $1.5 + 00.00$     | prečkanje obstoječe ceste |
| P <sub>17</sub> | $1.6 + 00.00$     | prečkanje obstoječe ceste |
| P <sub>18</sub> | $1.7 + 00.00$     | prečkanje obstoječe ceste |
| P <sub>19</sub> | $1.8 + 00.00$     |                           |
| P <sub>20</sub> | $1.9 + 00.00$     |                           |
| P21             | $2.0 + 00.00$     |                           |
| P <sub>22</sub> | $2.1 + 00.00$     |                           |
| P <sub>23</sub> | $2.2 + 00.00$     |                           |
| P24             | $2.3 + 00.00$     |                           |
| P <sub>25</sub> | $2.4 + 00.00$     |                           |
| P26             | $2.5 + 00.00$     |                           |
| P27             | $2.6 + 00.00$     | akumulacija na Savi       |
| P <sub>28</sub> | $2.7 + 00.00$     | akumulacija na Savi       |

Preglednica 2: Razmere vzdolž projektirane osi derivacijskega kanala

Rozman, S. 2005. Uporaba programa Aquaterra za načrtovanje hidrotehničnih ureditev na vodotokih. 32 Dipl. nal. – UNI. Ljubljana, UL, FGG, Odd. za gradbeništvo, Vodarstvo in komunalno inženirstvo

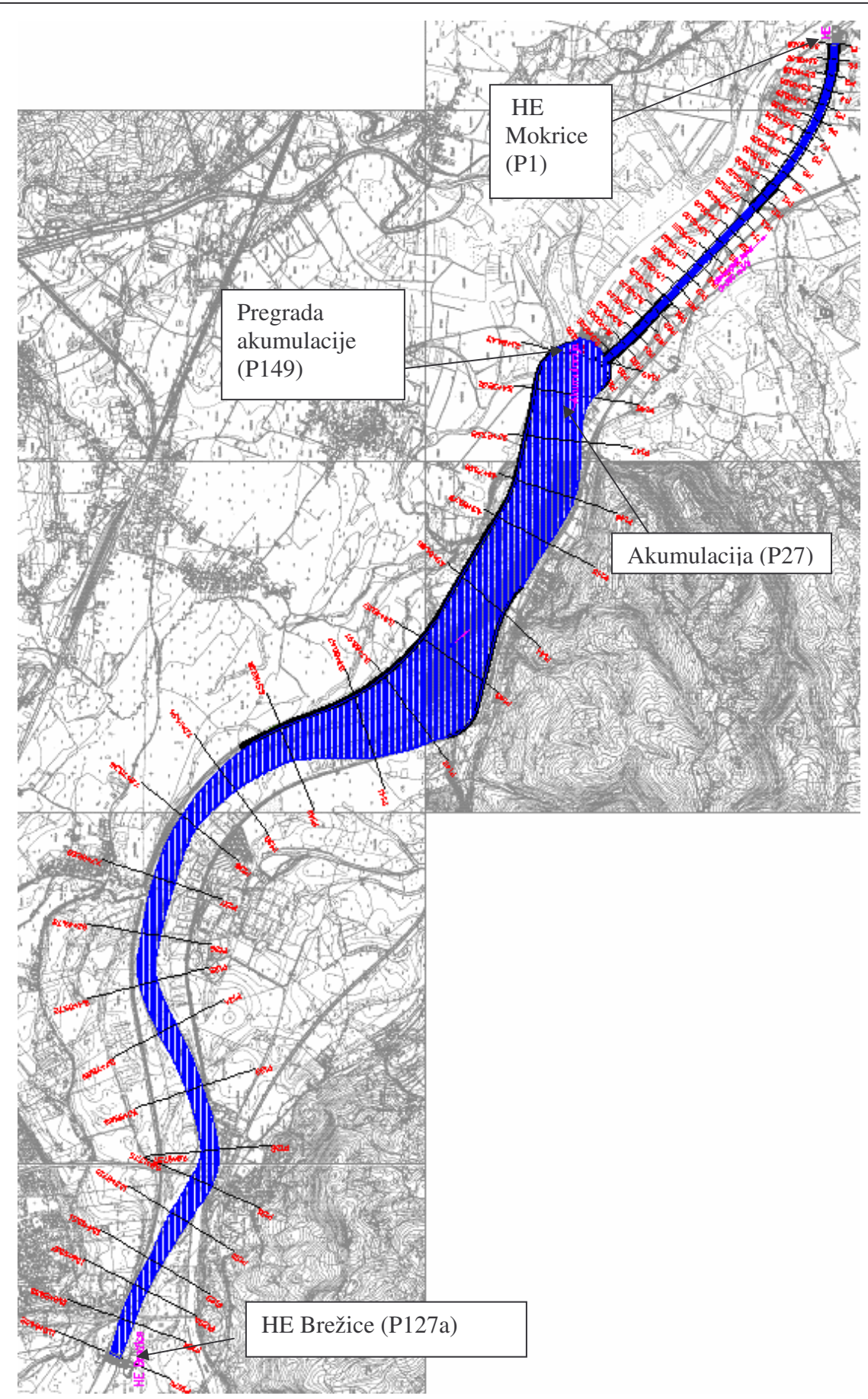

Slika 13: Izdelana situacija za derivacijski kanal in strugo reke Save

## **4.3.4 Vzdolžni profili**

#### **4.3.4.1 Derivacijski kanal – iskanje najboljše rešitve**

V modulu *Vzdolžni profili* je bilo potrebno najprej definirati potek nivelete dna derivacijskega kanala. Koto dna smo določili ob upoštevanju kote gladine v akumulaciji 141,5 m.n.m na gorvodnem koncu derivacijskega kanala. Ob tem gorvodnem robnem pogoju je bilo potrebno določiti vzdolžni potek derivacijskega kanala z instaliranim pretokom 500 m $\frac{3}{s}$ .

Izdelali smo analizo med različnimi vzdolžnimi nagibi kanala, s pomočjo katere bi zmanjšali količine izkopanega materiala. Poskušali smo uporabiti takšen nagib, ki bi zmanjšal količino izkopa in bi hkrati zagotovil največ energije. Za nagibe 0,1 ‰, 0,09 ‰, 0,08 ‰ in 0,05 ‰ smo izračunali količine izkopov in nasipov ter ostale hidravlične količine. Nagibe smo izbrali na osnovi izkušenj iz prakse ter iz predpostavke, da mora imeti derivacijski kanal manjši vzdolžni nagib od osnovne struge, na katero se priključuje. Za slednje smo potrebovali ukaze iz modula *Vzdolžni profili, Preni profili* in ukaze za pretvorbo podatkov iz programa AQUATERRA v program HEC-RAS, kjer smo izvedli hidravlični izračun. V nadaljevanju naloge (poglavja 4.3.5 in 4.3.6) je opisan podroben potek in ukazi, ki smo jih za to potrebovali, v tem poglavju pa so prikazani le rezultati, na osnovi katerih smo se določili in izrisali vzdolžni potek derivacijskega kanala.

Na koncu je prevladalo mnenje, da je najprimernejši vzdolžni nagib 0,1 ‰. Vsi manjši nagibi imajo za posledico večje količine vkopa, saj globina toka zaradi manjšega nagiba narašča. V kolikor pa bi nagib povečevali, bi se povečevale tudi hitrosti v kanalu ter posledično hidravlične izgube, kar pa ni zaželeno. Težava je tudi sama izvedba kanala z manjšim nagibom. Zaradi težavne in posledično nepravilne izvedbe lahko pri vzdrževalnih delih, ko kanal zapremo, voda zastaja. Iz prakse je znano, da se minimalne vrednosti vzdolžnega nagiba kanala, gibljejo nekje od 0,1 ‰ do 0,08 ‰. V Sloveniji je tudi zabeležen primer kanala z vzdolžnim nagibom 0,08 ‰, zgrajenim za hidroenergetske potrebe na srednji Dravi (HE Zlatoličje – SDI).

Iz omenjenih razlogov je bil zato vzdolžni nagib 0,1 ‰ v danih razmerah optimalen. V bodoe pa bo seveda potrebno narediti še temeljitejšo ekonomsko analizo, na osnovi katere se bo odločilo in izbralo končni vzdolžni nagib derivacijskega kanala. Za vzdolžni nagib dna 0,1

‰ smo uporabili poleg v projektu navedenih dimenzij trapeznega korita še dimenzije, ki zagotavljajo hidravlično najboljšo prevodnost korita (hidravlično najugodnejše trapezno korito – HNK). Slednje se je izkazalo kot zelo ugodna rešitev, ker so tako količine izkopa glede na izbrani vzdolžni nagib minimalne. S hidravlično najugodnejšim trapeznim koritom bi prihranili tudi na količini materiala za oblaganje korita, saj se omočen obod v tem primeru zmanjša za ca. 11 %.

| <b>PRIMER</b> | $\left S_{\text{korita}}\left[m^2\right]\right O_{\text{korita}}\left[m\right]$ |       |
|---------------|---------------------------------------------------------------------------------|-------|
| 0.1 % HNK     | 244.05                                                                          | 41 22 |
| $0.1 \%$      | 256 27                                                                          | 4647  |

Preglednica 3: Primerjava med navadnim koritom in HNK

HNK smo določili iz Manningove enačbe za primer normalnega toka. Skozi celoten potek kanala smo torej privzeli stalni enakomerni tok, za katerega velja, da so hitrosti, globine in površine prečnih presekov v smeri toka enake. Takšen tok nastopa v odprtih prizmatičnih koritih s stalnim prečnim presekom in pretokom na celotni dolžini opazovanega odseka [Steinman, 1999].

Za podano hrapavost, pretok in vzdolžni nagib kanala smo izračunali širino dna ter višino korita ob predpostavki, da je hidravlično najugodnejše trapezno korito tisto, ki ima naklon brežin 1:  $\sqrt{3}$ . Tedaj lahko izpeljemo spodaj prikazane formule za izračun površine (enačba 1), omočenega oboda (enačba 2) in višine korita (enačba 3), iz katerih nato izpeljemo končno formulo za izračun širine dna HNK korita (enačba 4).

$$
S = \frac{3b^2\sqrt{3}}{4} \tag{1}
$$

$$
O = 3b \tag{2}
$$

$$
h = \frac{b\sqrt{3}}{2} \tag{3}
$$

 $\sqrt{3/8}$ 

$$
b = \left(\frac{Q \cdot n_g \cdot 3^{2/3}}{\sqrt{I} \cdot \left(\frac{3 \cdot \sqrt{3}}{4}\right)^{5/3}}\right)^{3/8}
$$
 (4)

- S površina prečnega prereza korita
- O omočen obod prečnega prereza korita
- h višina prečnega prereza korita
- b širina dna prečnega prereza korita

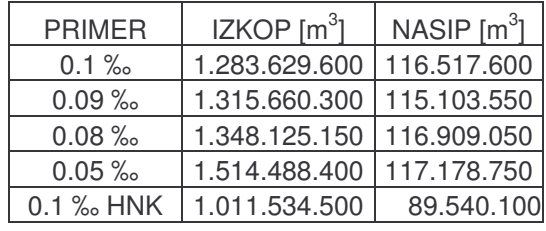

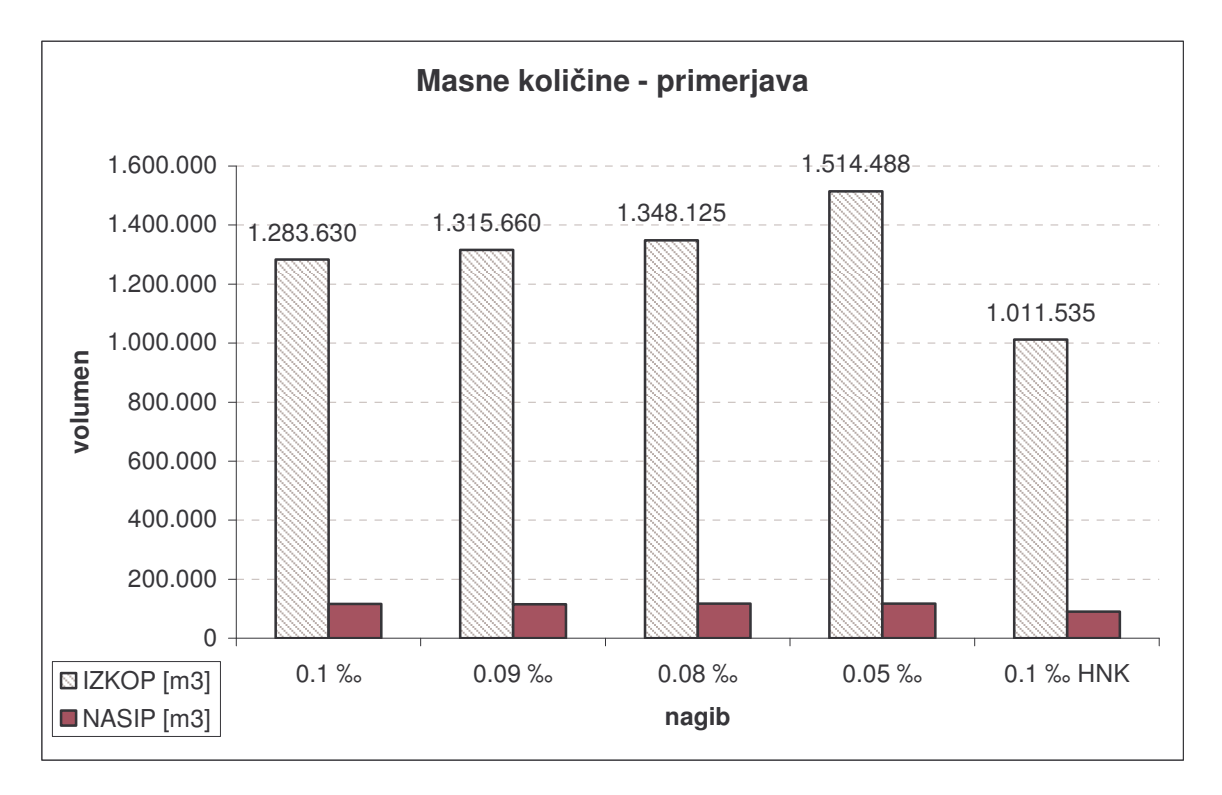

Preglednica 4: Masne količine za posamezen primer v tabelarični obliki (zgoraj) in v obliki grafa (spodaj)

Iz preglednice 4 je razvidno, da so količine izkopa velike, saj derivacijski kanal poteka kar dve tretjini v vkopu. Opazna je tudi razlika med količino izkopa, ki ga zahteva korito dimenzij, navedenih v projektnih navodilih in hidravlično najugodnejše korito.

V nadaljevanju je prikazana hidravlična primerjava (preglednica 5). Opazimo, da se hitrosti z večanjem nagiba povečujejo, prav tako pa se povečujejo tudi hidravlične izgube. Iz Froudovega števila lahko razberemo, da je tok v kanalu v mirnem režimu. Energijska razlika med prvim profilom P1 in profilom na vtoku v derivacijski kanal P27 pa narašča z Rozman, S. 2005. Uporaba programa Aquaterra za načrtovanje hidrotehničnih ureditev na vodotokih. 36 Dipl. nal. – UNI. Ljubljana, UL, FGG, Odd. za gradbeništvo, Vodarstvo in komunalno inženirstvo

naraščanjem vzdolžnega nagiba dna, kar je logična posledica normalnega toka, saj sta gladina in energija vzporedna z dnom.

|               | Energ. višina<br>[m.n.m] | Energ. višina<br>[m.n.m] |                |                      |      |                             |
|---------------|--------------------------|--------------------------|----------------|----------------------|------|-----------------------------|
| <b>PRIMER</b> | P <sub>27</sub>          | P1                       | $\Delta$ E [m] | $h_{\text{vode}}[m]$ |      | hitrosti [m/s] Froudovo št. |
| $0.1\%$       | 141.4                    | 141.14                   | 0.26           | 11.2                 | 1.96 | 0.25                        |
| $0.09\%$      | 141.41                   | 141.18                   | 0.23           | 11.49                | 1.87 | 0.23                        |
| $0.08\%$      | 141.43                   | 141.21                   | 0.22           | 11.76                | 1.8  | 0.22                        |
| $0.05\%$      | 141.45                   | 141.32                   | 0.13           | 13.03                | 1.5  | 0.18                        |
| $0.1$ % HNK   | 141.39                   | 141.13                   | 0.26           | 11.9                 | 2.04 | 0.22                        |

Preglednica 5: Hidravlične količine za posamezen primer

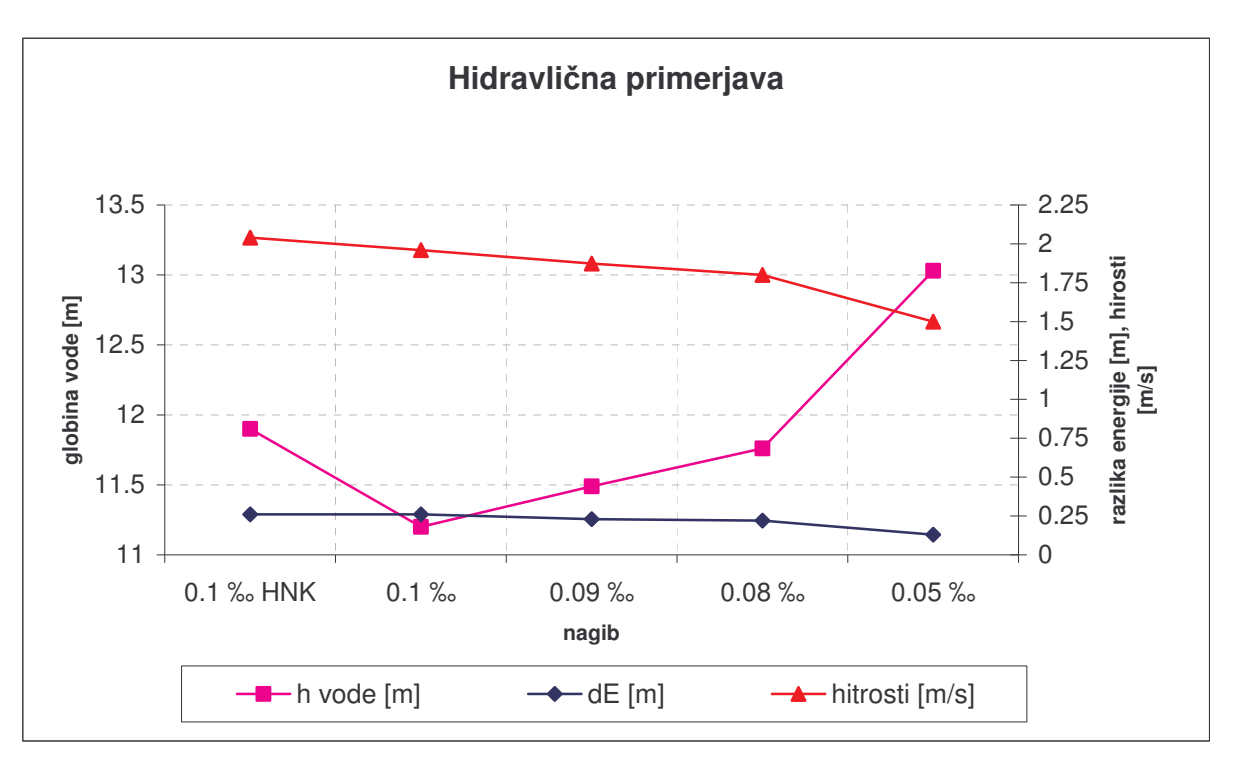

Preglednica 8: Hidravlična primerjava za globino vode, spremembo energijske višine in hitrosti v kanalu

Iz prikazanih rezultatov je moč sklepati, da bi bila optimalna izbira kanal, z hidravlično najugodnejšim koritom z vzdolžnim naklonom 0,1 ‰. Tako korito zahteva strmejšo izvedbo brežin, ki je v neskladju s projektnimi navodili. V navodilih je nagib brežin struge omejen na maksimalen naklon 1:1,5 zaradi varnostnih zahtev. Tak naklon namreč v primeru nezgod še omogoča (ljudem, živalim) razmeroma varen izhod iz kanala. Zaradi tega smo morali kot končno verzijo izbrati kanal, ki ustreza projektnim navodilom. Dimenzije korita so tako ostale nespremenjene in sicer: širina dna je 6 m, nagib brežin je 1:1,5.

Koto dna derivacije smo določili na osnovi kote gladine ob vstopu v derivacijski kanal. Za izbrane dimenzije kanala in podani obratovalni pretok smo izračunali globino vode  $(h = 11,22)$ m) in hitrost toka (v = 1,95 m/s). Od predvidene kote zajezne gladine 141,5 m.n.m. smo odšteli izgube na vtoku, ki znašajo približno 10 cm (koeficient izgub je 0,5) in kinetični del energije, ki znaša 20 cm. Tako smo prišli na začetno koto gladine v kanalu, ki znaša 141,2 m.n.m. Od te kote smo nato odšteli izračunano globino vode ter tako dobili začetno koto nivelete dna kanala, ki znaša ca. 130 m.n.m.

Koeficient hrapavosti znaša za grobi asfalt 0,016 sm<sup>-1/3</sup>, za gladki asfalt pa 0,013 sm<sup>-1/3</sup>. Ker točnega podatka o tem, kakšen asfalt bo uporabljen za izdelavo korita derivacijskega kanala, nismo imeli, smo privzeli bolj grobo površino in tako večje hidravlične izgube, kar z vidika energijskih izkoristkov predstavlja pesimistično oceno.

Delo v modulu *Vzdolžni profili* zahteva najprej vnos tabele, na katero se izrisujejo parametri vzdolžnega profila. Potrebno se je prijaviti na aktivni projekt, nato izberemo vzdolžno os v *»Upravljalcu osi«*, za katero izrisujemo vzdolžni profil (OS\_KANAL je aktivna os). Vzdolžni in prečni profili se izrisujejo na tabele, zato so le-te pomemben del omenjenih modulov. V programu AQUATERRA je ob inštalaciji določenih že nekaj tabel. Uporabnik pa ima na izbiro veliko ukazov, s katerimi lahko ureja ali izdeluje povsem nove tabele.

Ko imamo izrisano tabelo, lahko s pomočjo ukaza za izris terenske linije vnesemo teren, ki smo ga predhodno zapisali znotraj modula *Osi*. Pred tem pa določimo horizontalno in vertikalno merilo ter ime profila. Vzdolžni profil lahko rišemo v poljubnem horizontalnem in vertikalnem merilu. Program predlaga horizontalno merilo 1:1000 in vertikalno merilo 1:100, vendar ju lahko spremenimo, npr. na 1:2000 in 1:500. Nastavitev merila vpliva na gostoto izrisa vzdolžnega profila. Tabela za izris vzdolžnega profila je vedno enaka, zato se za različna horizontalna merila v tabelo vrišejo različno dolgi odseki.

Za vnos terena uporabimo ukaz »Vnos terena«, s katerim izrišemo glavno terensko črto ali poljubno število dodatnih terenskih črt, ki lahko predstavljajo geološko strukturo in podobno. Pri vnosu terena lahko izbiramo in teren izrisujemo iz podatkov, ki so zapisani v projektno bazo ali pa iz podatkov, ki smo jih zapisali v datoteko *\*.VZD*. Delo s projektno bazo je novost programa AQUATERRA 2006, s katero lahko interaktivno izmenjujemo podatke med dvema risbama, ki sta priključeni na isti projekt. Delo s projektno bazo je enostavno in učinkovito, program samodejno opozarja in po navodilih uporabnika posodablja spremembe v risbi, če so se podatki, s katerimi smo izrisali risbo, spremenili. V tem primeru ne potrebujemo ve nekaterih datotek (PRJ, VZD, itd.), s katerimi smo komunicirali med posameznimi moduli. Iz varnostnega vidika pa je še vedno priporočljivo zapisovati omenjene datoteke, saj nam v vsakem trenutku omogočajo ponoven izris že narejenega dela.

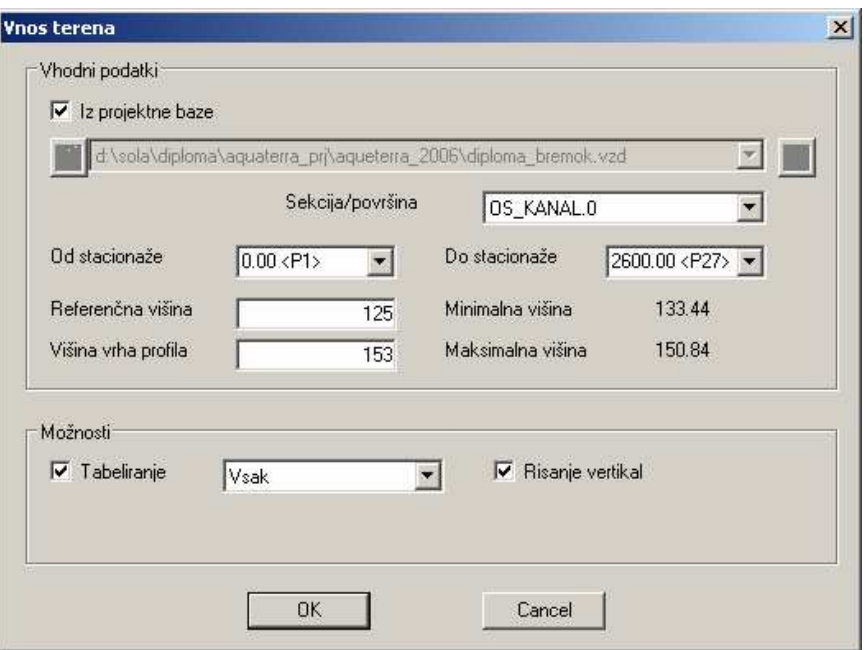

Slika 14: Pogovorno okno za ukaz *»Vnos terena«*

Na sliki 14 je prikazano pogovorno okno za vnos terena. Izris terena je potekal na osnovi zapisanih podatkov v projektno bazo. Pri tem ima uporabnik možnost izbire med nastavitvami kot so: Od stacionaže - začetna stacionaža terena v sekciji (izbrana je stacionaža 0.0 m), Do stacionaže - končna stacionaža terena v sekciji pred zajeznim nasipom (izbrana je stacionaža  $2600$  m), Referenčna višina – od te višine se preračunavajo ostale vnesene terenske točke (izbrana referenčna višina 125 m n.m. omogoča preglednejši izris terena in izris nivelete).

Ko smo imeli izrisan teren, je bil naslednji korak izris nivelete, na osnovi katere lahko izrišemo in obdelujemo prečne profile. Niveleto smo v vzdolžni profil vnesli s pomočjo ukaza *»Interaktivni vnos nivelet«*. Pri tem podajamo vozliša nivelete v risbi tako, da z miško izbiramo točke. S predpisovanjem parametrov vnaprej deloma ali dokončno določimo lego naslednjega vozlišča nivelete, ki jo nato dokončno določimo v risbi (če je nismo dokončno določili že s parametri).

Ko smo določili prvo točko (kota je 130 m.n.m., v profilu P27), se je pojavilo pogovorno okno, kjer smo lahko izbirali med različnimi opcijami podajanja nivelete. Izbrali smo opcijo konstantnega nagiba (- 0.01%) in z miško pokazali na stacionažo 0.0 m (slika 15). Po končanem ukazu je ukaz samodejno tabeliral vzdolžni naklon ter razdaljo in kote nivelete.

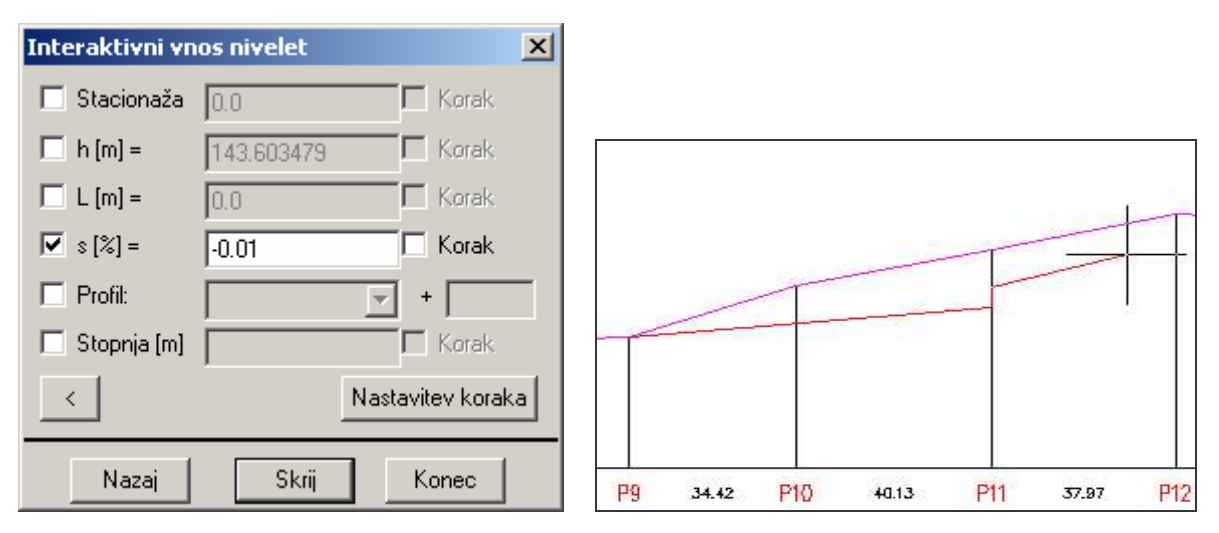

Slika 15: Pogovorno okno za ukaz *»Interaktivni vnos nivelet«* (levo) in potek risanja nivelete (desno)

V pogovornem oknu (slika 15 - levo) za vnos nivelete ima uporabnik na izbiro več možnosti: Stacionaža ali Profil, omejimo lego točke na podano stacionažo ali profil, če izberemo možnost L [m] (dolžina), bo dolžina odseka nivelete od prejšnjega vozlišča do nove točke enaka podani vrednosti. Z možnostio h [m] (kota) določimo višino točke, pri možnosti s  $[\%]$ (padec) pa omejimo lego točke na premico s podanim padcem. Pri možnosti Stopnja [m] lahko niveleto spustimo ali dvignem vertikalno za podano višino.

Potrebno je bilo še zapisati niveleto v datoteko tipa *\*.NIV*, s pomočjo katere bomo kasneje vnesli potek nivelete v območje prečnih profilov. To smo storili z ukazom »Zapis nivelete v datoteko->NIV«. Ukaz omogoča shranjevanje podatkov točk loma nivelete. V eno datoteko si npr. lahko shranimo več različnih variant nivelet, ki jih kasneje vnašamo v vzdolžni profil in prečne profile.

Rozman, S. 2005. Uporaba programa Aquaterra za načrtovanje hidrotehničnih ureditev na vodotokih. 40 Dipl. nal. – UNI. Ljubljana, UL, FGG, Odd. za gradbeništvo, Vodarstvo in komunalno inženirstvo

| $150 +$<br>$149 +$<br>$148 +$<br>$\frac{147}{146}$<br>PROFIL-2: OS_KANAL<br>MERILO 1:2000/200<br>$129 -$<br>$128 -$<br>$127 -$<br>$126 -$ | <b>MOKRICE</b><br>팦<br>VTOK VI<br>125.00<br>$\nabla$ |        |                             | Gladina<br>DNO DERIVACIJSKEGA KANALA |                             | (NIVELETE) |                             | $0.10\%$ |                             |        |
|----------------------------------------------------------------------------------------------------|------------------------------------------------------|--------|-----------------------------|--------------------------------------|-----------------------------|------------|-----------------------------|----------|-----------------------------|--------|
| OZNAKE PROFILOV                                                                                                    | P                                                    | 100.00 | P <sub>2</sub>              | 100.00                               | P3                          | 100.00     | P <sub>4</sub>              | 100.00   | P <sub>5</sub>              | 100.00 |
| STACIONAŽE                                                                                                    | 0.0                                                  |        |                             |                                      |                             |            | 3.<br>-1                    |          | 0.4                         |        |
| KOTE DNA                                                                                                    |                                                      |        |                             |                                      |                             |            |                             |          |                             |        |
| KOTE LEVEGA BREGA                                                                                                    |                                                      |        |                             |                                      |                             |            |                             |          |                             |        |
| KOTE DESNEGA BREGA                                                                                                    |                                                      |        |                             |                                      |                             |            |                             |          |                             |        |
| GLADINA 1                                                                                                    | 140.96 142.44 142.44 134.09                          |        | 140.97 142.45 142.45 137.19 |                                      | 140.98 149.14 146.35 148.03 |            | 140.99 148.66 148.89 148.63 |          | 141.00 150.67 149.07 149.78 |        |
| KOTE NIVELETE                                                                                                    | 129.74                                               |        | 129.75                      |                                      | 129.76                      |            | 129.77                      |          | 129.78                      |        |
| VZDOLŽNI NAKLONI                                                                                                    |                                                      |        |                             |                                      |                             |            |                             |          |                             |        |

Slika 16: Detajl narisanega vzdolžnega profila za derivacijski kanal

Na sliki 16 je prikazana tabela vzdolžnega profila s pripadajočimi rubrikami (OZNAKE PROFILOV, STACIONAŽE, KOTE DNA, itd.). Slika prikazuje prve tri profile derivacijskega kanala. Zelena črta označuje teren, pod to črto pa je izrisana niveleta. Na levi strani nad tabelo je izpisano izbrano merilo, pod njim se nahaja senzor in imena rubrik (LK\_1, LK\_2, itd.). Nad tabelo se izriše merilo in referenčna kota (125 m.n.m.), tabelo lahko dodatno spreminjamo z zato namenjenimi ukazi in tako poljubno dodajamo vrednosti v rubrikah.

# 4.3.5 Prečni profili

Tako kot v že opisanih modulih se je potrebno tudi v modulu *Preni profili* prijaviti na aktivni projekt s pomojo *»Upravljalca projektov«* in podobno kot v modulu *Vzdolžni profili* nastavimo merilo po načinu 1:X. Merilo lahko sedaj poljubno nastavimo za vsako smer in sicer s faktorjema povečave. Na primer: pri izbranem merilu oznak 1:100 in faktorju poveave v X smeri 1, v Y pa 2, bo risba izrisana v horizontalnem merilu 1:100, vertikalno pa je 1:50.

V upravljalcu osi smo najprej izbrali os, na katero se nanašajo prečni profili, ki jih želimo izrisati in izpisati tabele. Tabela je osnova za izris prečnega profila, izrišemo jo z ukazom »*Vnos tabele«*. Vsaka risba lahko vsebuje poljubno število tabel za izris prečnih profilov.

Ob vnosu tabele se ob vertikalni osi, ki razmejuje profil izpiše smer pogleda na prečni profil. V upravljalcu osi določimo smer pogleda na prečne profile. Možnosti sta v smeri toka (levi breg je pri risanju profila na levi strani) in proti toku (levi breg je pri risanju na desni strani). Prva možnost se običajno uporablja pri risanju profilov nižinskih vodotokov, druga pa pri risanju profilov hudournikov [Petkovšek, 2004].

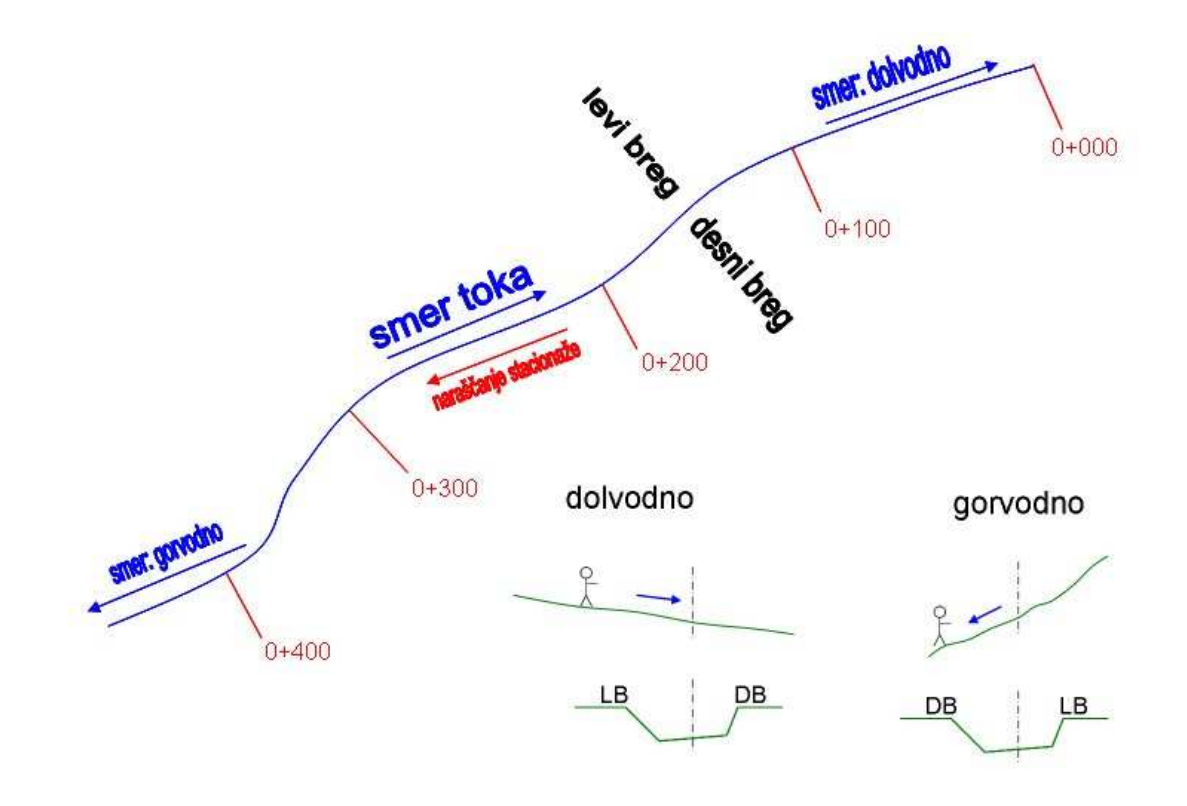

Slika 17: Vpliv usmerjenosti osi na prečne profile [elektronski viri, CGSplus]

#### **4.3.5.1 Derivacijski kanal**

Izbrana širina tabel za izris prečnih profilov derivacijskega kanala je znašala 110 m na vsako stran. Širino izrisanega profila smo določili v pogovornem oknu za vnos tabel v opciji »Dodatne nastavitve«, kjer smo poleg omenjene širine profila še izbrali višino profila (60 m) in skupno število vnesenih tabel (28 tabel). Pomembno je, da v opciji »Nastavitve za tabelo« izberemo tip tabele JEDRO, ki vsebuje rubrike, namenjene projektiranju vodotokov.

Vnos terena smo izvedli z ukazom *»Vnos terena <- PRE«*, kjer imamo tako kot pri vnosu terena v modulu *Vzdolžni profili* možnost izbire med vnašanjem terena iz podatkov projektne baze ali iz datoteke *\*.PRE*. Ukaz je namenjen samodejnemu vnosu terenskih črt in simbolov v načrt prečnih profilov za poljubno število zaporednih profilov. Terenske črte se rišejo od začetnega do končnega senzorja.

Teren je bil vnesen iz podatkov, shranjenih v projektno bazo. Ko smo se prijavili na aktivni projekt in pognali ukaz, je program samodejno zaznal shranjene podatke v bazi in nam predlagal različne možnosti vnosa terena (slika 18 - levo).

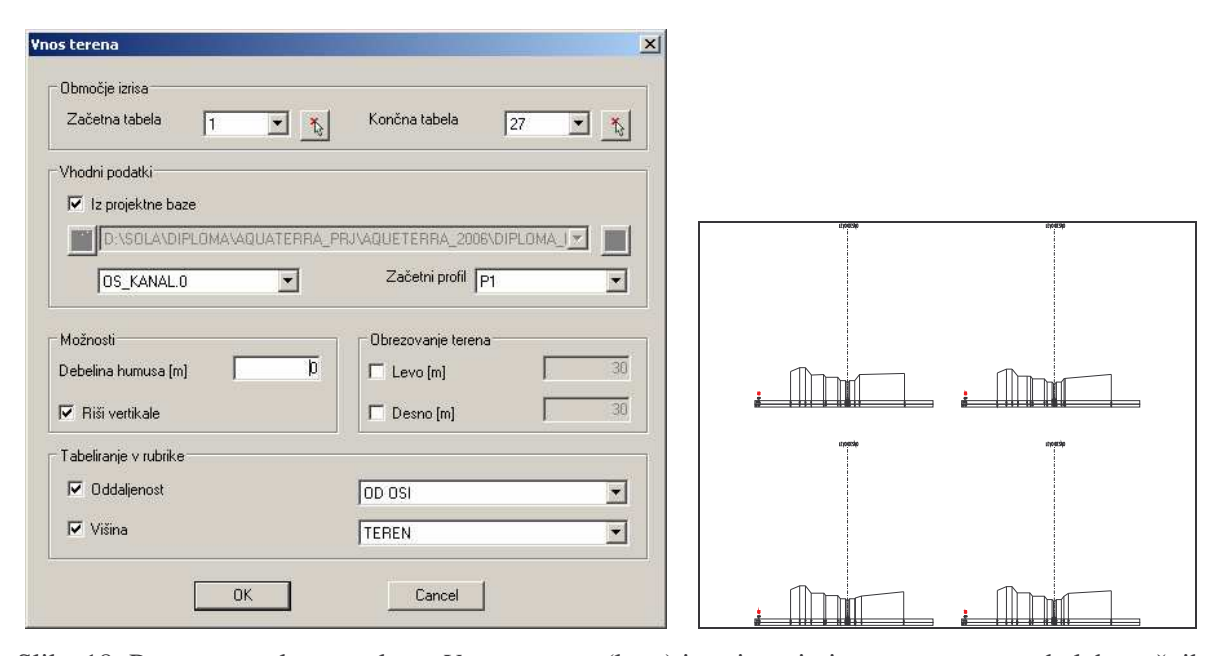

Slika 18: Pogovorno okno za ukaz *»Vnos terena«* (levo) in primer izrisanega terena v tabelah prečnih profilov (desno)

V pogovornem oknu (slika 18) lahko nastavimo parametre kot so: Debelina humusa - debelina humusa je vertikalna oddaljenost med črto terena in humusa. V našem primeru se humus ne riše, zato je debelina humusa enaka 0; Obrezovanje terena – če je gumb prižgan, določimo največjo širino terena, ki se izriše desno in levo od osi. V našem primeru smo izrisali teren s širino 100 m na vsako stran profila; Tabeliranje v rubrike – izbiramo med opcijama Višina (e je gumb prižgan, se v izbrano rubriko tabelirajo višine terenskih točk) in Oddaljenost (če je gumb prižgan, se v izbrano rubriko tabelirajo oddaljenosti terenskih točk od osi).

Ukaz za vnos terena izriše terenske črte z že določeno primerjalno višino, na osnovi katere se izvrši preračun in vnos terenskih točk. Ko smo vnesli teren, se je izkazalo, da je bila avtomatsko izbrana primerjalna višina vzeta previsoko in je bil zato teren vnesen prenizko, kar bi onemogoilo primerno obdelovanje prenih profilov. Zato smo z ukazom *»Spremeni primerjalno višino«* popravili primerjalno višino za vse profile na koto 126 m n.m. Ukaz je pobrisal obstoječi teren in izrisal nov teren glede na novo primerjalno višino. Ustrezno so se premaknili tudi ostali vneseni elementi: črte vzdolž osi, niveleta, itd.

Ko smo imeli vnesen teren, je bil naslednji korak izris struge. V prečnih profilih potrebujemo za izris struge in ostalih elementov izhodiše, glede na katerega izvršimo želen vnos. Za izhodišče lahko vzamemo črte vzdolž osi, s pomočjo katerih določimo bregove, črte prelivanja in poljubne druge črte vzdolž osi kot presečne točke v profilih. Črte so v prečnih profilih prikazane kot točke, ki jih lahko zapišemo v datoteko tipa *\*.PL* in jih izrišemo v vzdolžnem profilu ali situacijskem načrtu kot dvo- ali tro-dimenzionalne črte. Bregove in črte prelivanja lahko uporabimo tudi pri hidravličnem izračunu s programom HEC-RAS.

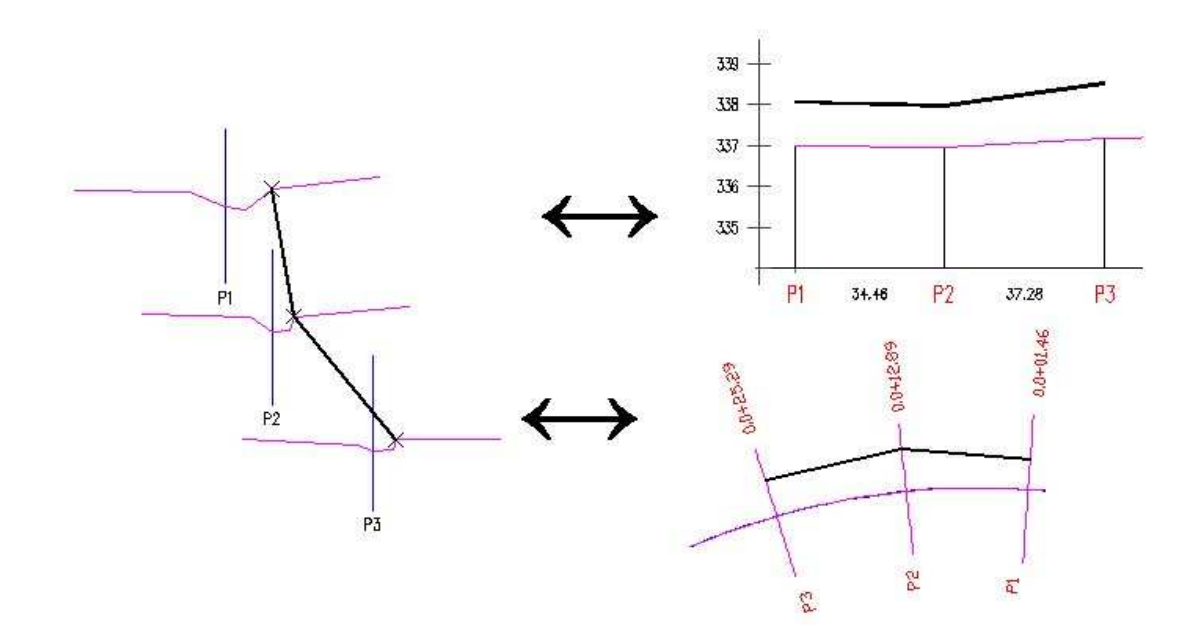

Slika 19: Prikaz pomena in prenos črt vzdolž osi med moduli [elektronski viri, CGSplus]

Na sliki 19 je prikazana funkcionalnost in pomen črt vzdolž osi. V prečnih profilih so črte določene s točkami (slika levo), ki jih nato prenesemo v vzdolžne in prečne profile, kjer se izrišejo kot linije vzdolž osi (slika desno). Funkcionalnost velja tudi v obratni smeri, v tem primeru iz izrisanih linij v vzdolžnem profilu ali situaciji zrišemo točke v prečnih profilih.

Niveleto, ki smo jo določili v vzdolžnem profilu, smo vnesli v prečne profile z ukazom »*Vnos nivelete <- NIV«* in izbrali datoteko tipa *\*.NIV*, ki smo jo zapisali v modulu *Vzdolžni profili*.

Na osnovi izrisane nivelete (točka rdeče barve) smo nato izrisali strugo z ukazom »*Struga«*, ki spada v skupino ukazov »NPP Elementi«. To so ukazi, s pomočjo katerih sestavimo zgradbo prečnega profila. Problematika prečnih profilov je namreč v tem, da je zelo težko poiskati splošne zakonitosti, ki veljajo za vse prečne profile. Zaradi tega omogoča program poleg vnosa nekaterih pravih elementov prečnega profila (struga, nasipi in brežina) podati tudi splošne elemente kot so blok, linija in točka. S kombinacijo pravih in splošnih NPP elementov lahko izrišemo praktično vsak prečni profil.

Ko poženemo ukaz za izris struge, se pojavi pogovorno okno, v katerem lahko izbiramo med mnogimi parametri in nastavitvami. Pogovorno okno je razdeljeno na štiri sklope:

- 1. Način obdelave: določimo območje oziroma profile, v katerih želimo izrisati strugo;
- 2. Struga: določimo geometrijo osnovne struge. Struga je trapezne oblike s podano širino dna (osnovnice trapeza), nagibom obeh brežin (stranic) ter skupno višino struge;
- 3. Pilotni kanal: podajamo dimenzije pilotnega kanala. Geometrijsko je pilotni kanal prav tako trapez z enakimi prametri kot osnovna struga. Če možnost Riši pilotni kanal izključimo, se ta ne bo izrisal, popravi pa se tudi prikaz struge na sliki v pogovornem oknu.
- 4. Razširitve: risanje razširitev lahko vključimo ali izključimo. Pri razširitvah za vsako od obeh razširitev določimo lego točke za poravnavanje razširitev ter nagib brežine.

V našem primeru je struga trapezne oblike, brez pilotnega kanala in razširitev. Zato ni bilo potrebno podajati točk poravnave za posamezno razširitev. Ukaz je samodejno privzel točko NIVELETA kot vnosno točko za strugo. Struga je bila vnesena s parametri, prikazanimi na sliki 20. Višina struge je bila določena na osnovi izračunane gladine vode v kanalu za instalirani pretok in privzeti geometriji kanala. Končno višino struge smo dobili tako, da smo višini gladine 11,2 m prišteli varnostno nadvišanje nad gladino, ki znaša 1,5 m. Končna globina struge tako znaša 12,7 m.

Izračunana globina velja na celotnem projektiranem odseku kanala, saj je tok v kanalu privzet kot stalni enakomerni tok. Gladina je zato ves čas vzporedna z dnom kanala, ki je po višini lociran na koto nivelete. Nagib brežin je za celoten odsek konstanten in znaša 1:1,5, enako velja tudi za širino dna struge, ki znaša 6 m.

Rozman, S. 2005. Uporaba programa Aquaterra za načrtovanje hidrotehničnih ureditev na vodotokih. 45 Dipl. nal. – UNI. Ljubljana, UL, FGG, Odd. za gradbeništvo, Vodarstvo in komunalno inženirstvo

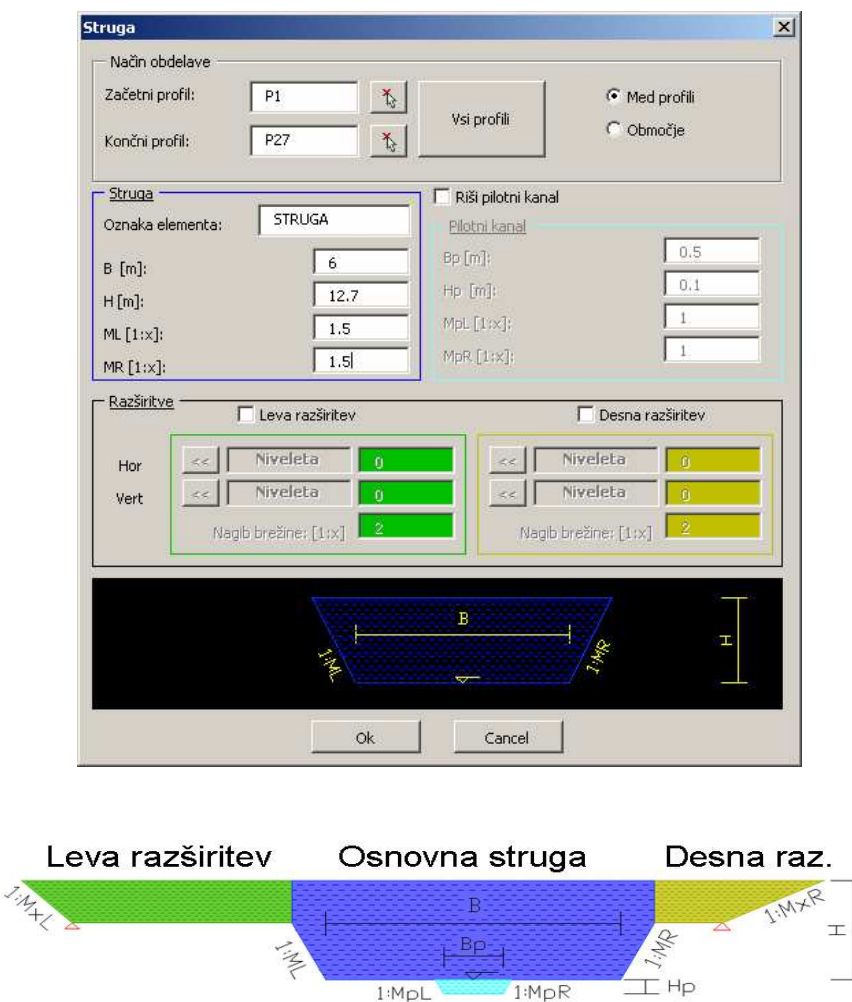

Slika 20: Pogovorno okno za ukaz *»Struga«* (zgoraj) in podroben prikaz osnovnih elementov struge (spodaj)

Pilotni kanal

Iz slike 20 opazimo, da so okvirji sklopov Struga, Pilotni kanal, Leva in Desna razširitev v pogovornem oknu obrobljeni vsak z različno barvo. Z enako barvo so označeni deli struge na sliki v spodnjem delu pogovornega okna. V pogovornem oknu so bili izbrani le parametri struge (brez razširitev in pilotnega kanala), zato je tudi na sliki prikazana le struga. V kolikor posamezne parametre vklopimo, se prikažejo tudi v sliki. Izbrano območje obdelave je bilo za vse profile od profila P1 do P27.

Struga in ostali NPP elementi se izrisujejo po načelu »določi v enem profilu in obdelaj vse profile«, kar pomeni, da program avtomatsko izriše strugo v vseh izbranih profilih, ki jih določimo v pogovornemu oknu za posamezen ukaz, v sklopu »Način obdelave«.

V profilih, kjer se je brežina struge končala pod črto terena, je bilo potrebno slednjo podaljšati do terenske linije s pomočjo dodatnih ukazov znotraj skupine NPP elementi. Poleg ukaza

*»Struga«* se v skupini nahajajo tudi ostali ukazi: *»Nasipi«, »Brežina«, »Zaokrožitev«, »Blok«*, »Linija« in »Točka«. Način vnosa NPP elementov je za vse elemente enak. Za vsak NPP element najprej v pogovornem oknu podamo ustrezne parametre, ki določajo njegove dimenzije, nato pa v enem izmed profilov z miško izberemo NPP element (osnovni element) in ponavadi še točko, na katero se izbrani NPP element priključi.

Strugo smo podaljšali do terena tako, da smo narisali element brežina (ukaz *»Brežina«*), ki poteka od konca brežine struge pa do linije terena, pod nagibom 1:1.5. Brežino smo vnesli le v profilih, kjer se struga nahaja pod terensko linijo - vkop. Profil je v nasipu, če je točka, v katero se brežina priključuje nad črto terena, oziroma v vkopu, če se brežina priključuje pod črto terena. Ko ukaz poženemo, najprej v pogovornem oknu določimo parametre, nato v risbi z miško izberemo NPP element, na katerega se brežina priključuje in točko vnosa brežine. V splošnem moramo ob vnosu NPP elementa vedno izbrati osnovni element in priključno točko, razen v primerih, ko program samodejno privzame vnosno točko – primer je element »Struga«. Program podpira izbiro END in MID točk. Lahko pa izberemo tudi čisto poljubno točko v risbi.

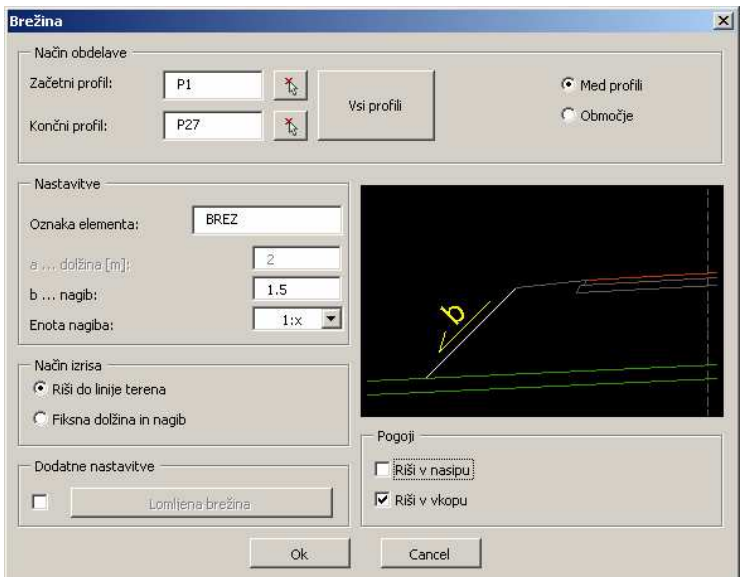

Slika 21: Pogovorno okno za ukaz *»Brežina«*

V pogovornem oknu, prikazanem na sliki 21, izberemo opcijo – »Riši v vkopu« ter tako določimo, da program izriše brežino samo v tistih profilih, v katerih se točka vnosa nahaja pod terensko linijo. Z opcijo – »Riši do linije terena« program samodejno nariše brežino z dolžino, ki pod danim nagibom poteka do terenske linije. V pogovornem oknu se nahaja tudi opcija za izris lomljene brežine in izris brežine s fiksnim nagibom in razdaljo.

V profilih, kjer struga poteka nad linijo terena, smo izrisali nasipe z ukazom *»Nasip«*. Nasip lahko izrišemo na dva načina: prvi način je, da določimo višinsko in/ali širinsko poravnavo (podobno kot NPP element Struga), drugi način pa je iz elementa, tako da izberemo NPP element, na katerega se nasip priključuje. V našem primeru smo izbrali zadnjo varianto in nasip priključili na konec brežine struge, za levo in desno stran profila. Nasip se izriše samo v tistih profilih, kjer točka vnosa leži nad terensko linijo (slika 22).

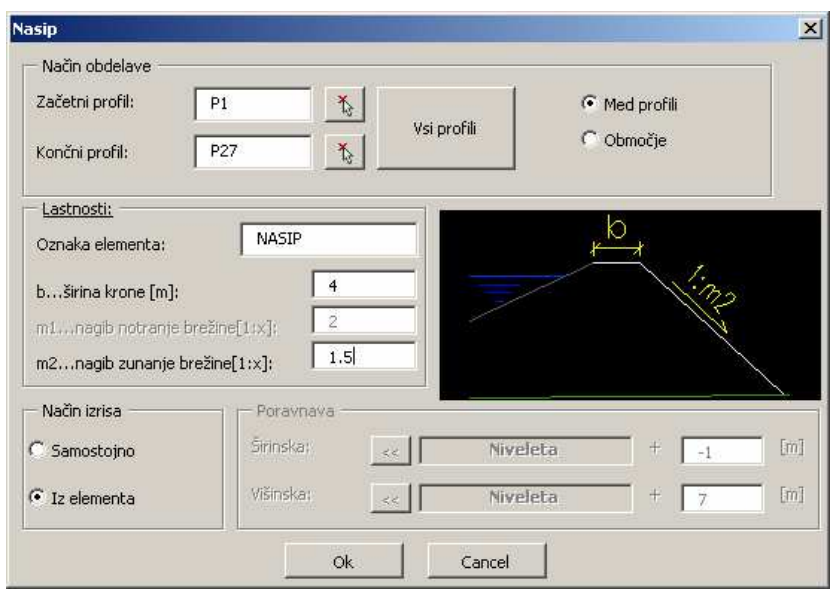

Slika 22: Pogovorno okno za ukaz *»Nasip«*

Nadalje je potrebno definirati bregove, črte prelivanja in poljubne druge črte vzdolž osi. Črte oziroma toke doloimo z ukazom *»Doloitev tok«* tako, da z miško pokažemo na želeno lokacijo znotraj profila, na katero nato program izriše točko. Takemu načinu izrisa pravimo interaktivni način, ko izklopimo »avtomatiko« in vnosno točko pokažemo za vsak profil posamezno. Program pri tem samodejno prepozna profil na osnovi izbrane vnosne točke.

Z interaktivnim načinom smo določili točke LBREG in DBREG, ki predstavljata levi in desni breg struge. Omenjeni točki se namreč ne dotikata enakih elementov v vseh profilih, zato v tem primeru avtomatska obdelava profilov ne pride v poštev. Na voljo imamo tudi ukaz »Samodejno določanje bregov«, s katerim samodejno določimo levi in desni breg struge. V tem primeru program avtomatsko poišče obe točki, pri tem pa lahko podamo določene omejitve: razdalja, ploščina ali brez omejitev. Ostale točke kot so dno struge desno (DDNO), dno struge levo (LDNO), krona nasipa desno (DKRONA), krona nasipa levo (LKRONA), vznožje nasipa desno (DVZN) in vznožje nasipa levo (LVZN) smo določili z avtomatskim načinom za vse profile tako, da smo vnosno točko pokazali samo enkrat v prvem profilu, program pa je nato samodejno vnesel točke še v ostale profile.

Toliko točk ponavadi ne potrebujemo, za izračun hidravlike potrebujemo le točke prelivanja in točke, ki označujejo bregove. Ostale točke smo definirali za potrebe vizualizacije, kjer potrebujemo natančen potek nasipov in struge.

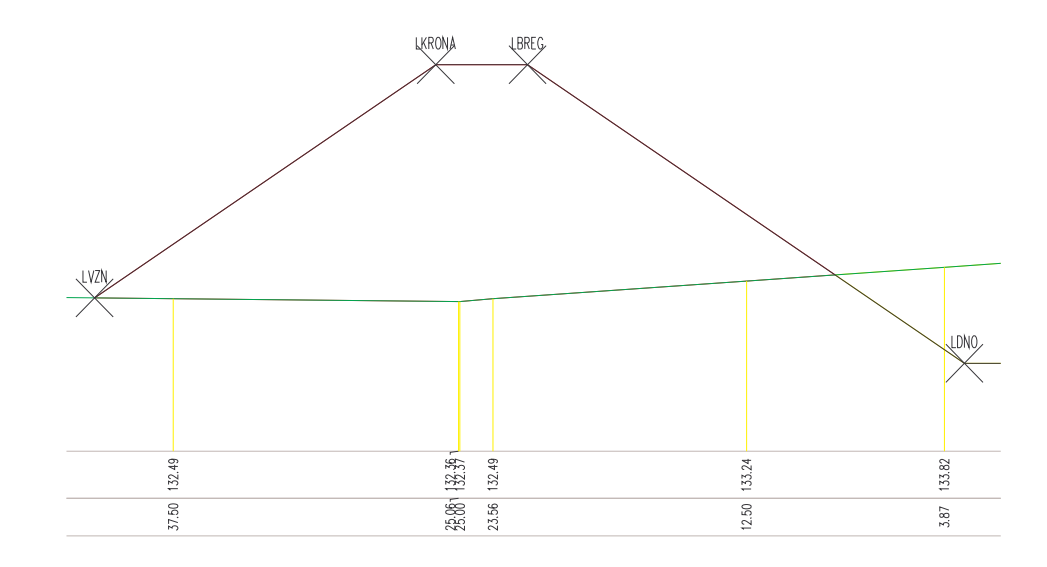

Slika 23: Presečne točke na levem nasipu

Toke shranimo v datoteko tipa *\*.PL* z ukazom *»Zapis v datoteko -> PL«*. Zaradi preglednejšega dela smo najprej shranili vse točke, nato pa še posamezne točke, ki jih potrebujemo za hidravlični račun (bregovi, točke prelivanja). Za hidravlični račun pa potrebujemo še geometrijo prečnega prereza za vsak profil, le-to smo zapisali s pomočjo nove terenske linije, ki poteka čez geometrijo obstoječe struge in nasipov.

Z ukazom *»Sestavi teren«* (slika 24) smo konstruirali nov teren iz NPP elementov. Ukaz upošteva za podlago trenutni teren, na katerega smo dodajali izbrane NPP elemente. Na koncu smo novo dobljeno terensko linijo shranili v datoteko tipa *\*.PRE* in staro terensko linijo pobrisali. Teren smo nato ponovno vnesli v risbo in tako dobili končen potek terena za posamezni prečni profil.

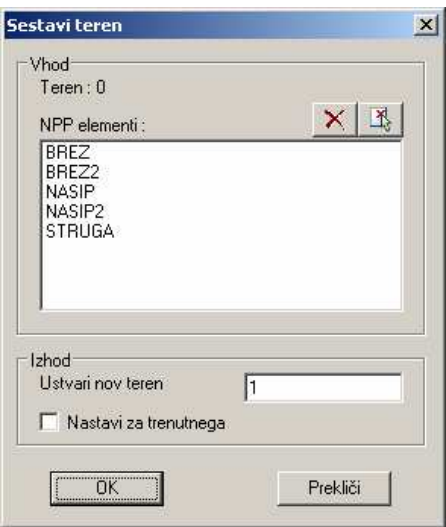

Slika 24: Pogovorno okno za ukaz *»Sestavi teren«*

V zgornjem delu pogovornega okna (slika 24) je izpisan trenutni teren. V polju na sredini pogovornega okna se izpišejo vsi izbrani NPP elementi. V našem primeru se vsi izbrani elementi niso nahajali v vsakem profilu, če smo hoteli podati vse elemente, smo jih zato morali izbrati v več profilih. Podati moramo namreč celoten spisek elementov, ki sestavljajo nov teren, saj program v določenih profilih, kjer element iz spiska ni vnesen, le-tega preskoči in nadaljuje z izvajanjem ukaza, če pa elementa v spisku ni, ga program samodejno ne more izbrati. V kolikor želimo ustvarjeni teren nastaviti za trenutnega, izberemo možnost »Nastavi za trenutnega«.

Eden izmed pomembnih ciljev diplomske naloge je bila določitev planimetriranih količin, na osnovi katere lahko ocenimo skupno količino izkopa in nasipa. Slednje smo storili na osnovi izrisanih prečnih profilov, kjer smo za vsak profil natančno izvrednotili količine izkopov in nasipov.

Izračun planimetriranih količin se vrši na osnovi poligonskih črt, ki jih imenujemo planimetrirne poligonske črte in ki predstavljajo meje za posamezne planimetrirane količine. Za količine, kjer merimo površino, so to sklenjene poligonske črte, za količine, kjer merimo dolžino, pa so to nesklenjene poligonske črte [CGS, 2004].

Planimetriranje smo izvedli po naslednjem vrstnem redu:

1. Najprej smo izrisali planimetrirne poligonske črte za vsak profil in za vsako količino na ustrezni risalni ravnini. Za izris planimetrirnih poligonskih črt v vsakem posameznem profilu sta na voljo ukaza *»Avtomatsko«* in *»Rono«* planimetriranje.

Uporabili smo avtomatsko planimetriranje površine, kjer smo z ukazom *»Avtomatsko«* izbrali elemente, ki nam določajo mejo planimetrirne površine. Program je nato iz pokazanih elementov avtomatsko sestavil zaprte poligone in glede na podani referenčni element (element na osnovi katerega se določa ali je vkop – nad elementom ali nasip – pod elementom) izrisal šrafure, ki označujejo vkop ali nasip. Planimetrirne poligone smo nato pregledali z ukazom *»Preverjanje poligonov«*, kjer v pogovornem oknu izberemo planimetrirno količino, ki jo želimo prižgati oz. ugasniti in tako preverimo, ali je poligon pravilno definiran.

- 2. V naslednjem koraku smo za vse profile izvrednotili planimetrirane količine z ukazom izvrednotenje količin, ki hkrati še zapiše rezultate v risbo in datoteko tipa *\*.PLA*. V risbi izberemo mesto, na katero se izpišejo vrednosti nasipa in/ali vkopa.
- 3. Na koncu smo izračunali masne količine z ukazom »Izračun kubatur«. Ko ukaz poženemo, v pogovornem oknu izberemo vhodno datoteko tipa *\*.PLA*, izberemo metodo izračuna (od izbrane metode je odvisno, koliko parametrov podamo) ter določimo izhodno datoteko tipa *\*.MAS*, v katero se shranijo rezultati. Izračun kubatur lahko izvedemo z različnimi metodami: običajna metoda, po Elling-u, nemški standard REB 21.003. Izbrali smo običajno metodo, ki ni tako natančna kot metoda po Elling-u, ki upošteva lego prečnih osi v prostoru, vendar dovolj natančna za dani primer, ko os vodotoka ne poteka v izraziti krivini. Enačba, po kateri se izvrši izračun, je sledeča:

$$
V = \frac{(A_1 + A_2)}{2}d
$$
 (0.5)

 $V$  izračunani volumen  $[m^3]$ ,

- A<sub>1</sub> vrednost planimetrirne količine v nekem profilu  $[m^2]$ ,
- A<sub>2</sub> vrednost iste planimetrirne količine v naslednjem profilu [m<sup>2</sup>],
- d razdalja med dvema sosednjima profiloma [m].

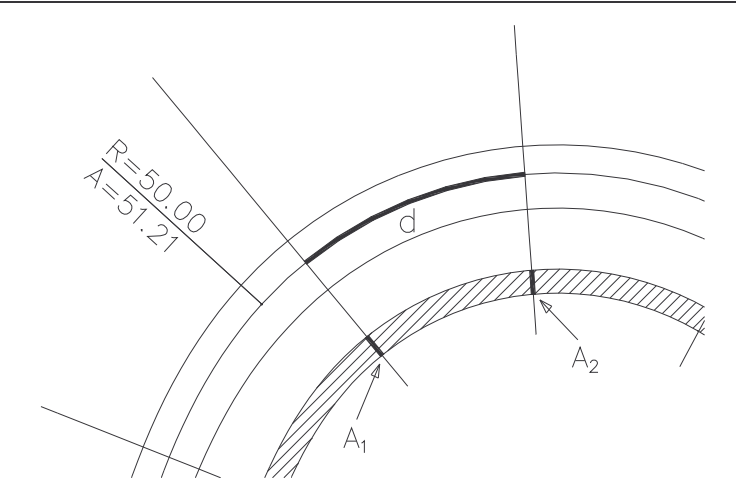

Slika 25: Izračun volumnov po običajni metodi [CGS, 2004]

Dobra stran planimetriranja s planimetrirnimi poligoni je ta, da lahko pripravimo planimetrirne poligone na ustreznih risalnih ravninah prej, preden izvršimo izvrednotenje količin in to za vse prečne profile. To nam omogoča, da v primeru napačnih planimetrirnih poligonov slednje popravimo in ponovno izvrednotimo količine. Posamezne planimetrirne poligonske črte so prikazane v različnih barvah, kar omogoča dober pregled in enostavno ugotavljanje napak [CGS, 2004].

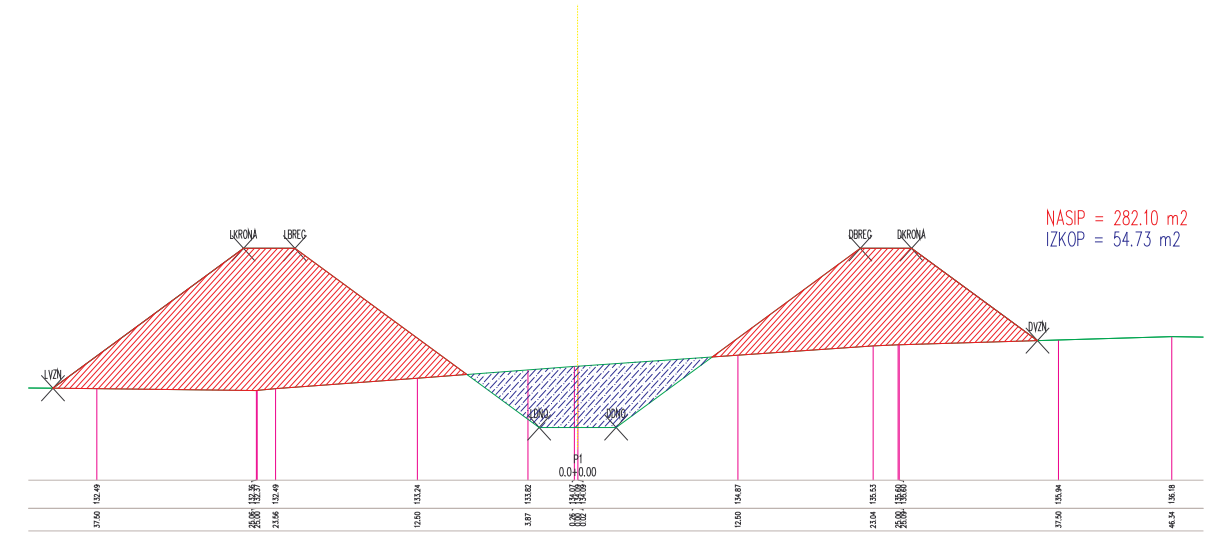

Slika 26: Planimetriran prečni profil

Na sliki 26 so vidne šrafure, ki označujejo planimetrirne površine. Z neprekinjeno šrafuro so označeni nasipi, s prekinjeno šrafuro pa izkopi. Na desni strani profila se z ustrezno barvo izpišejo količine nasipa in izkopa.

Obdelovanje prečnih profilov je bilo tako skorajda končano. Prečne profile smo naknadno še dopolnili z izrisom zunanje ureditve brežine in vrhnjega dela nasipa. Struga kanala je bila ustrezno šrafirana glede na uporabljen material – asfalt za oblogo korita. Vnesti je bilo potrebno še višino gladine za posamezen prečni profil. Ukaz za vnos gladine »*Vnos gladin* <-*GLA*« se nahaja v naboru ukazov »Hidravlične količine«, s katerim izrišemo gladine v prečnih profilih in določimo Manningove koeficiente, ki jih uporabimo za hidravlične izračune.

Manningovi koeficienti so koeficienti upora vodnemu toku in upoštevajo celo vrsto vplivov v vodotoku (vegetacijo, stopnja hrapavosti oboda,...). Manningove koeficiente lahko določimo posamično ali skupinsko. V našem primeru smo jih določili skupinsko, tako da smo z ukazom *»Doloitev manningovih koeficientov po elementih NPP«* pokazali na elemente, ki sestavljajo strugo (STRUGA, BREZ, BREZ2) in za vse elemente podali enak koeficient hrapavosti 0,016 sm -1/3 . Nato pa smo z ukazom *»Zapis manningovih koeficientov -> MAN«* zapisali vrednosti koeficientov za pokazane elemente v datoteko tipa *\*.MAN*.

Z določitvijo poteka nove terenske linije - PRE, zapisa koeficientov hrapavosti struge - MAN, zapisa lokacije profilov – IPP, zapisa postavitve točk prelivanja in bregov – PL je bila priprava podatkov za uvoz v program HEC-RAS končana. V programu HEC-RAS smo nato izvedli hidravlični račun in prenesli potek gladine v prečne in vzdolžne profile. Izračun gladine s programom HEC-RAS ni bil nujno potreben, saj smo že predhodno izračunali višino gladine »ročno«, ne da bi zato potrebovali namenski program. Vseeno pa smo to storili, da bi prikazali, kako enostavno je pripraviti vhodne podatke s programom AQUATERRA v primerjavi s pripravo podatkov znotraj geometrijskega urejevalnika, ki ga ima aplikacija HEC-RAS.

#### **4.3.5.2 Struga reke Save**

Obdelovanje prečnih profilov za strugo reke Save je potekalo po enakem vrstnem redu kot obdelovanje derivacijskega kanala. Najprej smo se prijavili na aktivni projekt in v upravljalcu osi izbrali aktivno os OS\_0. Izrisali smo tabele širine 360 m na vsako stran in vnesli vanje terensko linijo, ki smo jo omejili na 350 m za vsako stran profila. Za 24 dobljenih profilov je bilo potrebno določiti točke, ki ponazarjajo levi oziroma desni breg. Točke smo vnesli ročno (interaktivni način) z ukazom »Določitev točk« na lokacijo, ki je bila izbrana v posnetih profilih (projektna navodila) v geometrijskem urejevalniku programa HEC-RAS. Toke smo nato zapisali v datoteko tipa *\*.PL* in jih uporabili za izris črt vzdolž osi v situaciji in vzdolžnih profilih.

Tlorisni potek nasipov smo določili na osnovi situacijskega načrta kot dela projektne naloge. V modulu *Osi* je bilo potrebno določiti polilinijo, ki je potekala po sredini vrisanih nasipov, ki smo jo nato spremenili v vzdolžno os in jo postavili na poljubno izhodiščno koto (140 m n.m.). Črte vzdolž osi, ki predstavljajo nasipe, smo na koncu zapisali v datoteko tipa *\*.PL*.

V modulu *Preni profili* smo nato zapisano datoteko vnesli (ukaz *»Paketni vnos <- PL«*) kot črte vzdolž osi. Na osnovi izrisanih točk smo z ukazom »Nasipi« izrisali nasipe na enotni koti 143 m.n.m. V pogovornem oknu smo sedaj izbrali opcijo *»Nain izrisa«* - samostojno in podali širinsko (0 m) in višinsko (+ 3 m) poravnavo glede na izbrano referenčno točko. Širina krone nasipa je 4 m, nagib obeh brežin pa 1:1,5.

Na izrisanih nasipih smo določili točke prelivanja (LPREL, DPREL) z ukazom »Določitev *točk«*. V profilih, kjer nasipi niso vneseni, smo točke prelivanja postavili na lokacijo bregov ali najbližje višje ležeči točki od osi navzven. Čez izrisane nasipe smo z ukazom »Sestavi *teren«* izrisali potek nove terenske linije in jo zapisali v datoteko tipa *\*.PRE*. V datoteko smo zapisali tudi rte vzdolž osi – datoteka tipa *\*.PL*.

Višino nasipov je bilo potrebno preveriti in dimenzionirati na visoke vode. V primeru visokih vod se derivacijski kanal predvidoma zapre, zato ta ni problematičen. Ob strugi reke Save pa je bilo treba določiti primerno višino nasipov, da se ne ogroža okoliških objektov in naprav (poglavje 4.3.6).

## **4.3.5.3 Ra**-**un volumnov zemeljskih del**

Za končno definirane prečne profile smo izvrednotili količino izkopa in/ali nasipa za posamezen profil (preglednica 6) in za celotno projektirano območje skupaj (preglednica 7). Na osnovi masne bilance smo lahko izvedli izravnavo mas, kjer smo določili količino izkopanega materiala, ki ga lahko porabimo za izgradnjo visokovodnih nasipov. Iz preglednice 7 je razvidno, da količina izkopanega materiala močno presega količino, ki jo potrebujemo za izvedbo nasipov. Derivacijski kanal zahteva največje vkope na odseku od profila P3 do P21 ter največje nasipe na začetku, kjer se priključuje na nasipe akumulacije (profil P27) in na koncu kanala, kjer se priključi na objekt hidroelektrarne (profil P1).

|                 | derivacijski kanal        | struga Save             |                    |                  |  |
|-----------------|---------------------------|-------------------------|--------------------|------------------|--|
|                 | NASIP $\lceil m^2 \rceil$ | IZKOP [m <sup>2</sup> ] |                    | NASIP $[m^2]$    |  |
| P1 (HE Mokrice) | 282.095                   | 54.732                  | P149 (akumulacija) | 116.115          |  |
| P <sub>2</sub>  | 113.186                   | 130.017                 | P148 (akumulacija) | 53.760           |  |
| P <sub>3</sub>  | 0                         | 605.194                 | P147               | 69.825           |  |
| P <sub>4</sub>  | 0                         | 650.611                 | P146               | 52.088           |  |
| P <sub>5</sub>  | 0                         | 722.784                 | P <sub>145</sub>   | 33.570           |  |
| P <sub>6</sub>  | 0                         | 743.791                 | P144               | 92.461           |  |
| P7              | 0                         | 758.959                 | P143               | 129.752          |  |
| P <sub>8</sub>  | 0                         | 766.768                 | P142               | 54.836           |  |
| P <sub>9</sub>  | $\overline{0}$            | 798.406                 | P141               | 23.789           |  |
| P <sub>10</sub> | 0                         | 655.201                 | P140               | 45.945           |  |
| P <sub>11</sub> | 0                         | 513.451                 | P139               | 0                |  |
| P <sub>12</sub> | 58.789                    | 199.508                 | P138               | $\mathbf 0$      |  |
| P <sub>13</sub> | 0                         | 388.519                 | P137               | $\overline{0}$   |  |
| P <sub>14</sub> | 0                         | 602.433                 | P136               | $\boldsymbol{0}$ |  |
| P <sub>15</sub> | 0                         | 695.166                 | P135               | $\boldsymbol{0}$ |  |
| P <sub>16</sub> | 0                         | 714.636                 | P134               | $\mathbf 0$      |  |
| P <sub>17</sub> | 0                         | 665.469                 | P133               | $\overline{0}$   |  |
| P <sub>18</sub> | 0                         | 680.370                 | P132               | $\boldsymbol{0}$ |  |
| P <sub>19</sub> | 0                         | 571.680                 | P131               | $\mathbf 0$      |  |
| P20             | $\overline{0}$            | 617.803                 | P130               | $\mathbf 0$      |  |
| P21             | 0                         | 669.276                 | P129               | $\mathbf 0$      |  |
| P <sub>22</sub> | 112.046                   | 146.309                 | P128a              | $\mathbf 0$      |  |
| P <sub>23</sub> | 207.721                   | 79.486                  | P128               | 0                |  |
| P24             | 191.874                   | 74.397                  | P127a (HE Brežice) |                  |  |
| P <sub>25</sub> | 43.578                    | 219.773                 |                    |                  |  |
| P26             | 157.956                   | 104.698                 |                    |                  |  |
| P <sub>27</sub> |                           |                         |                    |                  |  |
| (akumulacija)   | 209.824                   | 83.830                  |                    |                  |  |

Preglednica 6: Površine izkopa in nasipa za posamezen profil

Iz preglednice 7 je razvidno, da so količine izkopanega materiala velike. Nasipi se bodo verjetno gradili iz izkopanega materiala, ker se bo tako prihranilo na stroških zaradi odvoza na drugo lokacijo.

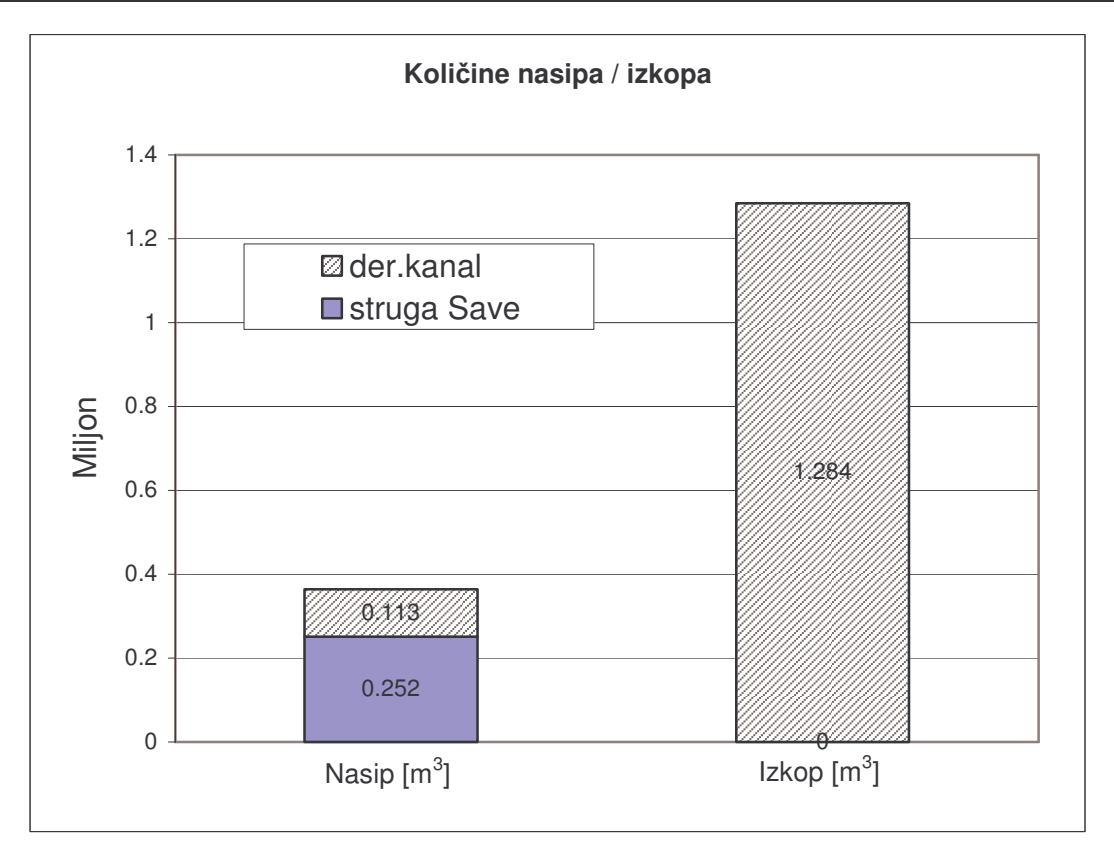

Preglednica 7: Skupna količina izkopa in nasipa

# 4.3.6 Hidravlični račun

### **4.3.6.1 Derivacijski kanal**

Kot je bilo že predhodno navedeno smo hidravlični račun s programom HEC-RAS izvedli le zaradi prikaza postopka in lažjega izrisa gladin v prečnih profilih in vzdolžnem profilu. Ker je tok stalen in enakomeren skozi vse profile ter je nagib gladine vzporeden z dnom kanala, lahko račun za določitev višine gladine izvedemo tudi »ročno«.

V program HEC-RAS smo prenesli obstoječo geometrijo struge kanala skupaj z nasipi. Slednje smo izvedli z ukazom *»Izvoz podatkov«*, ki se nahaja v modulu *Vmesnik za HEC-RAS*. Ukaz je izdelal geometrijsko datoteko, ki smo jo uvozili v geometrijski urejevalnik programa HEC-RAS.

V pogovornem oknu za vnašanje vhodnih podatkov za stalni enakomerni tok smo vnesli pretok 500 m<sup>3</sup>/s. Za robni pogoj smo izbrali izračunano koto gladine 140.94 m.n.m. na dolvodnem koncu derivacijskega kanala (profil P1). V kanalu namreč računamo tok v mirnem režimu za katerega velja, da podana dolvodna gladina vpliva gorvodno.

Manningov koeficient hrapavosti za posamezen prečni profil smo že predhodno določili v programu AQUATERRA. V geometrijskem urejevalniku (HEC-RAS) so se tako samodejno ob prenosu zapisale vrednosti za hrapavost v posameznem profilu za celotno geometrijo derivacijskega kanala. Na sliki 27 vidimo preneseno geometrijo v geometrijski urejevalnik. Prikazan je horizontalni potek kanala ter vzdolžni profil in primer prečnega profila. Podroben izris je prikazan v prilogah.

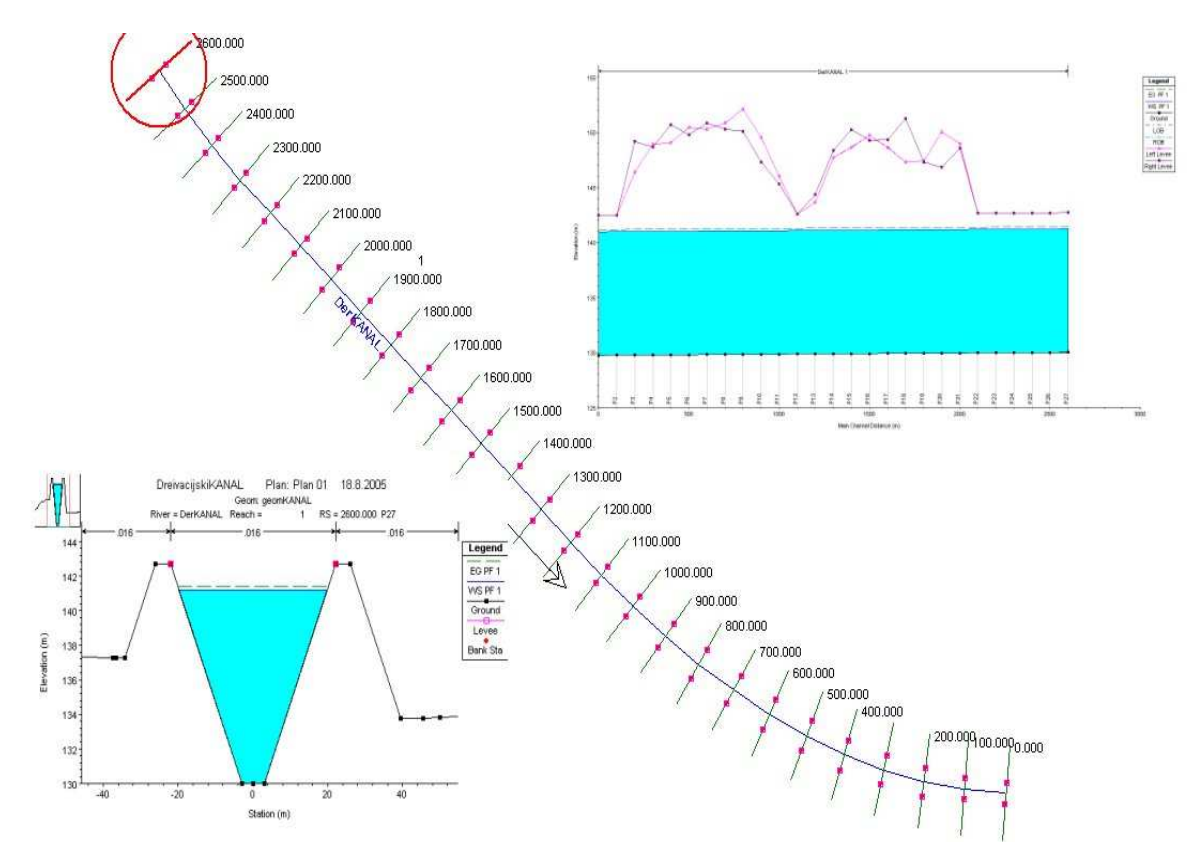

Slika 27: Geometrija derivacijskega kanala v programu HEC-RAS

Za zgoraj opisane robne pogoje smo nato pognali izračun za stalni enakomerni tok. Po pričakovanjih se je pokazalo, da je tok v kanalu v mirnem režimu in naklon gladine sledi naklonu dna. V preglednici 8 so prikazani rezultati iz programa HEC-RAS za derivacijski kanal s končno izbranim naklonom in obliko korita.

Rozman, S. 2005. Uporaba programa Aquaterra za načrtovanje hidrotehničnih ureditev na vodotokih. 57 Dipl. nal. – UNI. Ljubljana, UL, FGG, Odd. za gradbeništvo, Vodarstvo in komunalno inženirstvo

|                 |        |        |        |        |       |                   |       | OZNAKA Min Ch El W.S. Elev Crit W.S. E.G. Elev   Vel Chnl Flow Area Top Width Froude # Chl |
|-----------------|--------|--------|--------|--------|-------|-------------------|-------|--------------------------------------------------------------------------------------------|
| <b>PROFILA</b>  | (m)    | (m)    | (m)    | (m)    | (m/s) | (m <sup>2</sup> ) | (m)   |                                                                                            |
| P <sub>27</sub> | 130    | 141.22 | 135.74 | 141.42 | 1.95  | 256.23            | 39.67 | 0.25                                                                                       |
| P <sub>26</sub> | 129.99 | 141.21 | 135.73 | 141.41 | 1.95  | 256.23            | 39.67 | 0.25                                                                                       |
| P <sub>25</sub> | 129.98 | 141.2  | 135.72 | 141.4  | 1.95  | 256.22            | 39.67 | 0.25                                                                                       |
| P24             | 129.97 | 141.19 | 135.71 | 141.39 | 1.95  | 256.23            | 39.67 | 0.25                                                                                       |
| P <sub>23</sub> | 129.96 | 141.18 | 135.71 | 141.38 | 1.95  | 256.22            | 39.67 | 0.25                                                                                       |
| P22             | 129.95 | 141.17 | 135.7  | 141.37 | 1.95  | 256.23            | 39.67 | 0.25                                                                                       |
| P21             | 129.94 | 141.16 | 135.69 | 141.36 | 1.95  | 256.23            | 39.67 | 0.25                                                                                       |
| P <sub>20</sub> | 129.93 | 141.15 | 135.68 | 141.35 | 1.95  | 256.22            | 39.67 | 0.25                                                                                       |
| P <sub>19</sub> | 129.92 | 141.14 | 135.67 | 141.34 | 1.95  | 256.22            | 39.67 | 0.25                                                                                       |
| P <sub>18</sub> | 129.91 | 141.13 | 135.65 | 141.33 | 1.95  | 256.22            | 39.67 | 0.25                                                                                       |
| P <sub>17</sub> | 129.9  | 141.12 | 135.65 | 141.32 | 1.95  | 256.22            | 39.67 | 0.25                                                                                       |
| P <sub>16</sub> | 129.89 | 141.11 | 135.64 | 141.31 | 1.95  | 256.22            | 39.67 | 0.25                                                                                       |
| P <sub>15</sub> | 129.88 | 141.1  | 135.62 | 141.3  | 1.95  | 256.22            | 39.67 | 0.25                                                                                       |
| P <sub>14</sub> | 129.87 | 141.09 | 135.62 | 141.29 | 1.95  | 256.22            | 39.67 | 0.25                                                                                       |
| P <sub>13</sub> | 129.86 | 141.08 | 135.61 | 141.28 | 1.95  | 256.22            | 39.66 | 0.25                                                                                       |
| P <sub>12</sub> | 129.85 | 141.07 | 135.59 | 141.27 | 1.95  | 256.22            | 39.66 | 0.25                                                                                       |
| P <sub>11</sub> | 129.84 | 141.06 | 135.59 | 141.26 | 1.95  | 256.22            | 39.67 | 0.25                                                                                       |
| P <sub>10</sub> | 129.83 | 141.05 | 135.58 | 141.25 | 1.95  | 256.22            | 39.67 | 0.25                                                                                       |
| P <sub>9</sub>  | 129.82 | 141.04 | 135.57 | 141.24 | 1.95  | 256.22            | 39.67 | 0.25                                                                                       |
| P <sub>8</sub>  | 129.81 | 141.03 | 135.56 | 141.23 | 1.95  | 256.22            | 39.67 | 0.25                                                                                       |
| P7              | 129.8  | 141.02 | 135.55 | 141.22 | 1.95  | 256.22            | 39.66 | 0.25                                                                                       |
| P <sub>6</sub>  | 129.79 | 141.01 | 135.53 | 141.21 | 1.95  | 256.22            | 39.66 | 0.25                                                                                       |
| P <sub>5</sub>  | 129.78 | 141    | 135.52 | 141.2  | 1.95  | 256.22            | 39.67 | 0.25                                                                                       |
| P <sub>4</sub>  | 129.77 | 140.99 | 135.52 | 141.19 | 1.95  | 256.21            | 39.67 | 0.25                                                                                       |
| P <sub>3</sub>  | 129.76 | 140.98 | 135.5  | 141.18 | 1.95  | 256.22            | 39.67 | 0.25                                                                                       |
| P <sub>2</sub>  | 129.75 | 140.97 | 135.49 | 141.17 | 1.95  | 256.21            | 39.66 | 0.25                                                                                       |
| P <sub>1</sub>  | 129.74 | 140.96 | 135.48 | 141.16 | 1.95  | 256.22            | 39.66 | 0.25                                                                                       |

Preglednica 8: Izračunane hidravlične količine za derivacijski kanal

#### **4.3.6.2 Struga reke Save**

Na osnovi dane konsumpcijske krivulje na prelivu jezu akumulacije za HE Mokrice je bila določena kota spodnje vode za različne pretoke. Določili smo potrebno število prelivnih polj za 2, 10, 100, 1000 letne visoke vode. V osnovi je bilo predvidenih pri  $Q_{1000}$  5 prelivnih polj širine 15 m, kar pa se je izkazalo za nezadostno število, saj je bila presežena predvidena kota zajezitve 141,5 m in s tem ustvarjena superzajezba. Da bi superzajezbo preprečili, smo povečevali število prelivnih polj, dokler ni bila gladina 1000-letne visoke vode nižja od predvidene maksimalne kote 141,5 m.n.m.

Izračun je pokazal, da šele z izbiro 7 prelivnih polj širine 15 m ustvarimo nižjo zajezno gladino od najvišje predvidene kote 141,5 m.n.m. (preglednica 9).

|      |        | 7 prelivnih polj |        |          | 6 prelivnih polj | 5 prelivnih polj |          |
|------|--------|------------------|--------|----------|------------------|------------------|----------|
| Q    | [m3/s] | $EN$ [m]         | GL [m] | $EN$ [m] | GL [m]           | $EN$ [m]         | $GL$ [m] |
| sr   | 289    | 141.50           | 141.50 | 141.5    | 141.5            | 141.5            | 141.5    |
| 2    | 1900   | 138.45           | 138.17 | 138.56   | 138.3            | 138.93           | 138.6    |
| 10   | 2730   | 139.80           | 139.43 | 140.05   | 139.6            | 140.4            | 140.1    |
| 100  | 3610   | 141.05           | 140.55 | 141.3    | 140.93           | 142.05           | 141.6    |
| 1000 | 4360   | 142.00           | 141.43 | 142.43   | 142.3            | 143.3            | 142.8    |

Preglednica 9: Energijske višine in gladine na prelivu akumulacije za primer 7, 6 in 5 prelivnih polj

Dobljena varnost na Q<sup>1000</sup> je v tej prvi fazi analiz minimalna potrebna varnost. V nadaljevanju dela bodo iskane rešitve, ki bodo zagotovile varnost objekta HE in bližnjih nasipov na Q10.000. V primeru HE Mokrice je to zaradi obsežnih poplavnih področij in zahtev po ohranitvi retenzijskih površin težka naloga, ki presega obseg diplome.

Okoliške objekte in nasipe smo tako varovali na največ 1000 letne visoke vode, saj struge vodotokov in nasipe dimenzioniramo glede na pomembnost objektov, ki se nahajajo v poplavnem območju. Če se v območju nahajajo industrijski objekti, zgoščena stanovanjska gradnja ali večje naselje, dimenzioniramo vodne struge in nasipe na 100 letne visoke vode (v nadaljevanju VV). Struge ob kmetijskih površinah dimenzioniramo na 20 ali 10 letne VV, struge ob gozdovih na 5 do 10 letne VV. Kjer se nahajajo v bližini zelo pomembni objekti (jedrske elektrarne, hidroenergetski objekti, itd.) pa na 1000 letne VV [Mikoš, 2000]. HE Krško je na primer varovana na 10.000 letne visoke vode [Širca, ustni vir].

Za 1000 letne VV vode smo s programom HEC-RAS izračunali potek gladine in v modulu *Vzdolžni profili* določili višino nasipov 0,5 m nad gladino vode. Dobljena višina predstavlja končno koto nasipov, ki smo jih izrisali v prečnih profilih.

V program HEC-RAS (v geometrijski urejevalnik) je bilo treba najprej prenesti obstoječo geometrijo struge Save in izrisane nasipe na koti 143 m.n.m. z ukazom *»Izvoz podatkov«* (slika 28 - levo). Pri uvozu geometrije je pomembno, da izberemo merski sistem SI. Ker koeficientov hrapavosti za posamezen odsek struge nismo določili v programu AQUATERRA, smo jih morali naknadno s pomočjo geometrijskega urejevalnika za vsak profil. V pogovornem oknu za vnos podatkov za stalni tok smo vnesli pretok za 1000 letne visoke vode (4360 m<sup>3</sup>/s) in nastavili spodnji robni pogoj v profilu 149 na višino, ki smo jo določili za primer s sedmimi prelivnimi polji, torej 141,43 m.n.m. Vse vnesene podatke smo shranili in pognali hidravlični izračun za stalni tok.
Rezultate (HEC-RASova tabela - Profile Output Table) smo shranili v ASCII datoteko (File > Write To Text File), ki smo jo nato z ukazom *»Uvoz podatkov«* znotraj modula *Vmesnik za HEC-RAS* pretvorili in vnesli kot gladino v prečnih in vzdolžnih profilih (slika 28 - desno).

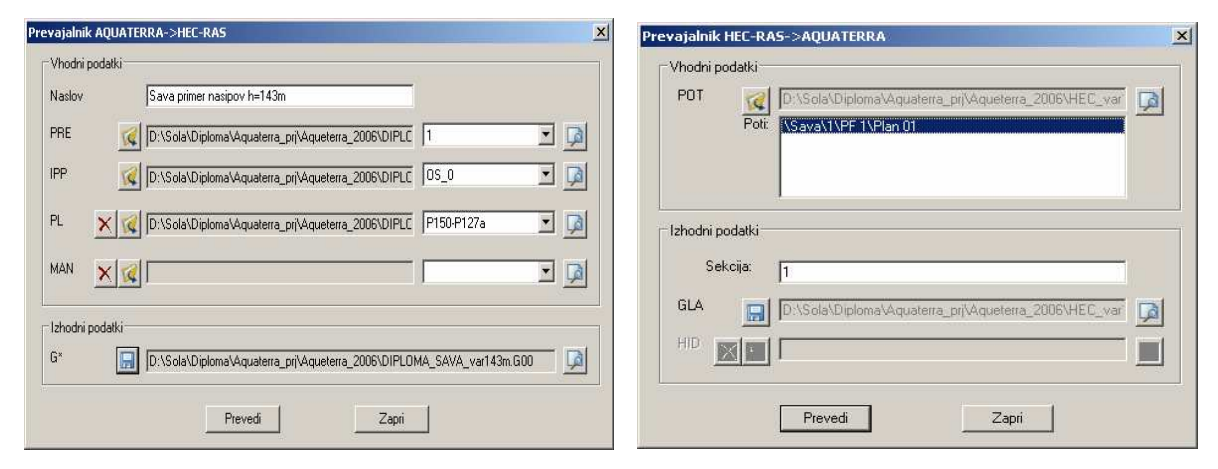

Slika 28: Pogovorno okno za ukaz *»Izvoz podatkov«* (levo) in pogovorno okno za ukaz *»Uvoz podatkov«* (desno)

Na sliki 28 (levo) je prikazano pogovorno okno za izvoz podatkov in geometrije v program HEC-RAS. V polje »Naslov« vpišemo naslov za HEC-RAS geometrijsko datoteko in določimo datoteke, ki vsebujejo podatke o geometriji struge, ki jo želimo uporabiti v programu HEC-RAS (datoteke tipa *\*.PRE, \*.IPP, \*.PL* in *\*.MAN*). Nato se v seznamu pod imenom datoteke pojavijo imena sekcij, ki jih datoteka vsebuje. Želeno sekcijo izberemo. Vnos datotek *\*.PL* in *\*.MAN* ni obvezen, vendar moramo v primeru, da teh dveh datotek ne vnesemo, manjkajoče podatke vnašati naknadno v HEC-RASovem geometrijskem urejevalniku. V našem primeru smo Manningove koeficiente hrapavosti podali ročno. V polje G\* vnesemo ime izhodne HEC-RAS geometrijske datoteke, ki jo ustvarimo.

Na sliki 28 (desno) je prikazano pogovorno okno za uvoz podatkov v program AQUATERRA. S klikom na gumb POT izberemo datoteko z rezultati programa HEC-RAS. To je datoteka z besedilom, ki vsebuje HEC-RASovo tabelo rezultatov. V seznamu poti izberemo želeno pot (pot je sestavljena iz HEC-RASovega imena reke, odseka, profila in računskega načrta - plana). S klikom na gumba GLA izberemo datoteko, v katero želimo zapisati potek gladin.

V modulu vzdolžni profili smo izrisali potek struge Save ter v tabelo vnesli izračunano gladino in potek levega in desnega nasipa. Gorvodno od profila 143 so nam 1000 letne vode preplavile nasipe, zato je bilo potrebno omenjene nasipe nadvišati za 0,5 m nad vodno gladino. V profilih 144 do 140 smo povišali višino levih nasipov, tako da smo ročno dvignili višino črte v omenjenih profilih. Enako smo storili za desne nasipe v profilih 144 in 143. V datoteko tipa *\*.PL* smo nato zapisali nov višinski potek levih in desnih nasipov.

V prečnih profilih smo vnesli črte vzdolž osi in na osnovi te izrisali nasipe. Nove nasipe smo izrisali tako, da smo v pogovornem oknu za vnos nasipov izvedli višinsko poravnavo na osnovi novo vnesenih točk, ki nam predstavljajo nadvišano krono nasipa, širinsko pa na osnovi točk, ki predstavljajo lokacijo nasipa na višinski koti 143 m.n.m. (L\_NASIP, D. NASIP). Zapisali smo potek terena čez novo definirane nasipe in popravili točke prelivanja v profilih, kjer se je spremenila višina nasipov. S pomočjo ukaza za izvoz geometrije smo zapisali novo geometrijo in v programu HEC-RAS ponovno pognali hidravlični izračun.

Izračunano gladino smo nato vnesli v vzdolžni profil in prečne profile poleg novo definiranih nasipov in preverili, ali višina nasipov ustreza. V kolikor višina nasipov ne bi ustrezala, bi postopek nadvišanja ponovili. Iz preglednice 10 je razvidno, da nova višina nasipov v profilih, kjer smo izvedli nadvišanje, ustreza. V omenjenih profilih je namreč razlika med vodno gladino za  $Q_{1000}$  in višinsko koto nasipa vsaj 0,5 m. S tem je bil zaključen glavni del projektne naloge, potrebno je bilo še urediti in pripraviti načrte za izris.

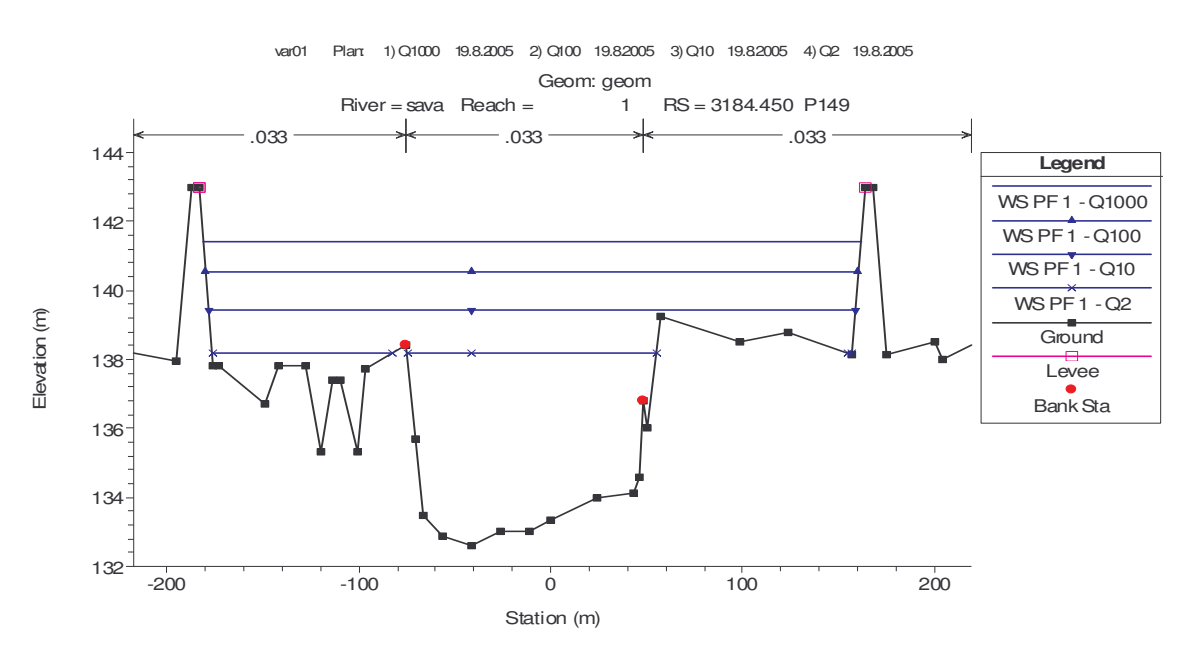

Slika 29: Prečni profil P149 (akumulacija) za pretoke  $Q_{1000}$ ,  $Q_{100}$ ,  $Q_{10}$ ,  $Q_2$ 

Rozman, S. 2005. Uporaba programa Aquaterra za načrtovanje hidrotehničnih ureditev na vodotokih. 61 Dipl. nal. – UNI. Ljubljana, UL, FGG, Odd. za gradbeništvo, Vodarstvo in komunalno inženirstvo

| <b>OZNAKA</b>  |        |        | W.S. Elev Levee El Left Levee El Right Razlika L Razlika D |         |         |
|----------------|--------|--------|------------------------------------------------------------|---------|---------|
| <b>PROFILA</b> | (m)    | (m)    | (m)                                                        | (m)     | (m)     |
| 140            | 143.7  | 144.23 | 142                                                        | $-0.53$ | 1.7     |
| 141            | 143.33 | 143.84 | 137.5                                                      | $-0.51$ | 5.83    |
| 142            | 143.29 | 143.79 | 139                                                        | $-0.5$  | 4.29    |
| 143            | 143.1  | 143.67 | 143.67                                                     | $-0.57$ | $-0.57$ |
| 144            | 142.64 | 143.17 | 143.17                                                     | $-0.53$ | $-0.53$ |

Preglednica 10: Višina gladine in višina nasipov v nadvišanih prečnih profilh za pretok  $Q_{1000}$ 

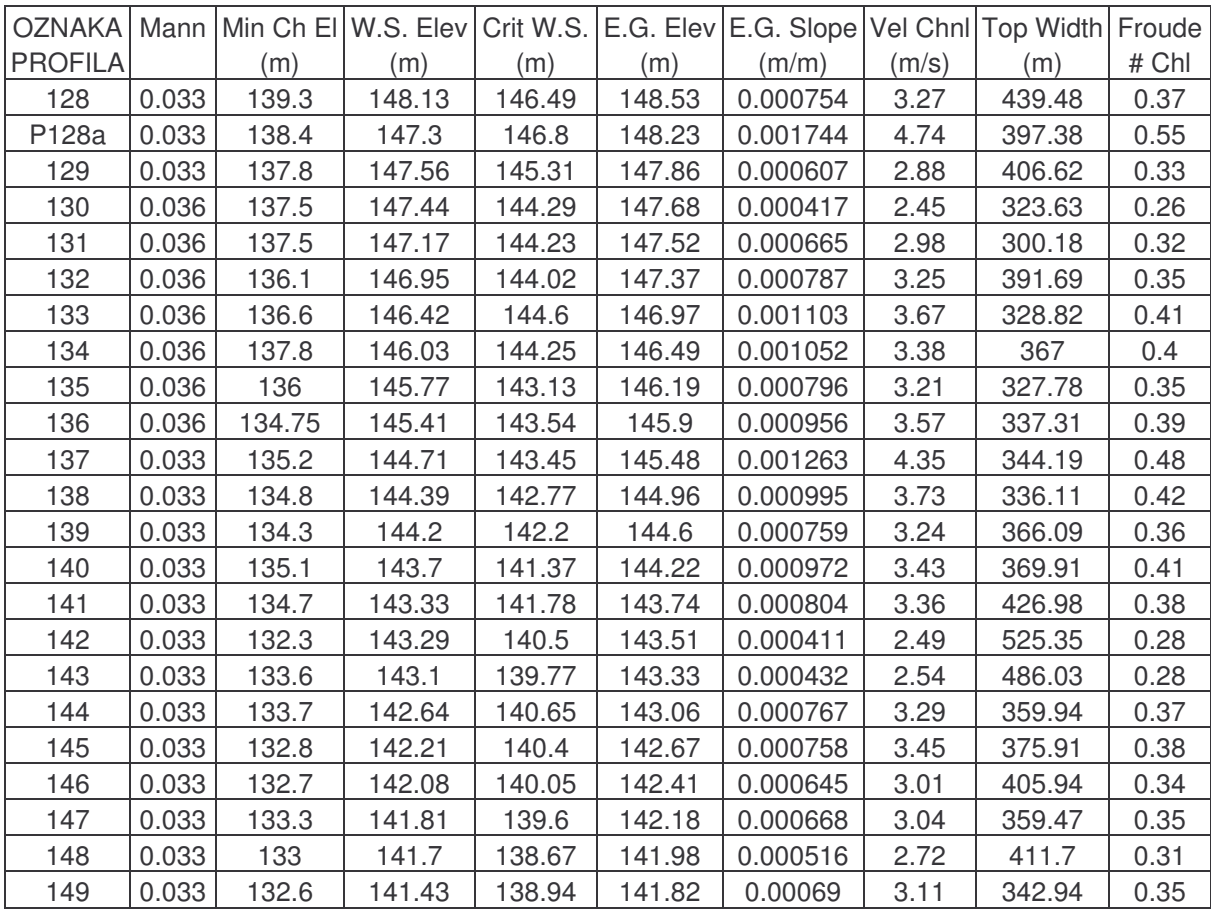

Preglednica 11: Izračunane hidravlične količine za strugo reke Save za pretok  $Q_{1000}$ 

Na sliki 30 so z vijolično in roza bravo prikazane višine levega in desnega nasipa. Modre črte ponazarjajo višine gladin za posamezne pretoke (najvišja črta je  $Q_{1000}$  in pada proti  $Q_2$ ), zelena črta pa predstavlja dno struge v posameznih profilih. Gladina za pretok Qsr je bolj temno modre barve in ima blažji vzdolžni naklon od ostalih prikazanih gladin.

Rozman, S. 2005. Uporaba programa Aquaterra za načrtovanje hidrotehničnih ureditev na vodotokih. 62 Dipl. nal. – UNI. Ljubljana, UL, FGG, Odd. za gradbeništvo, Vodarstvo in komunalno inženirstvo

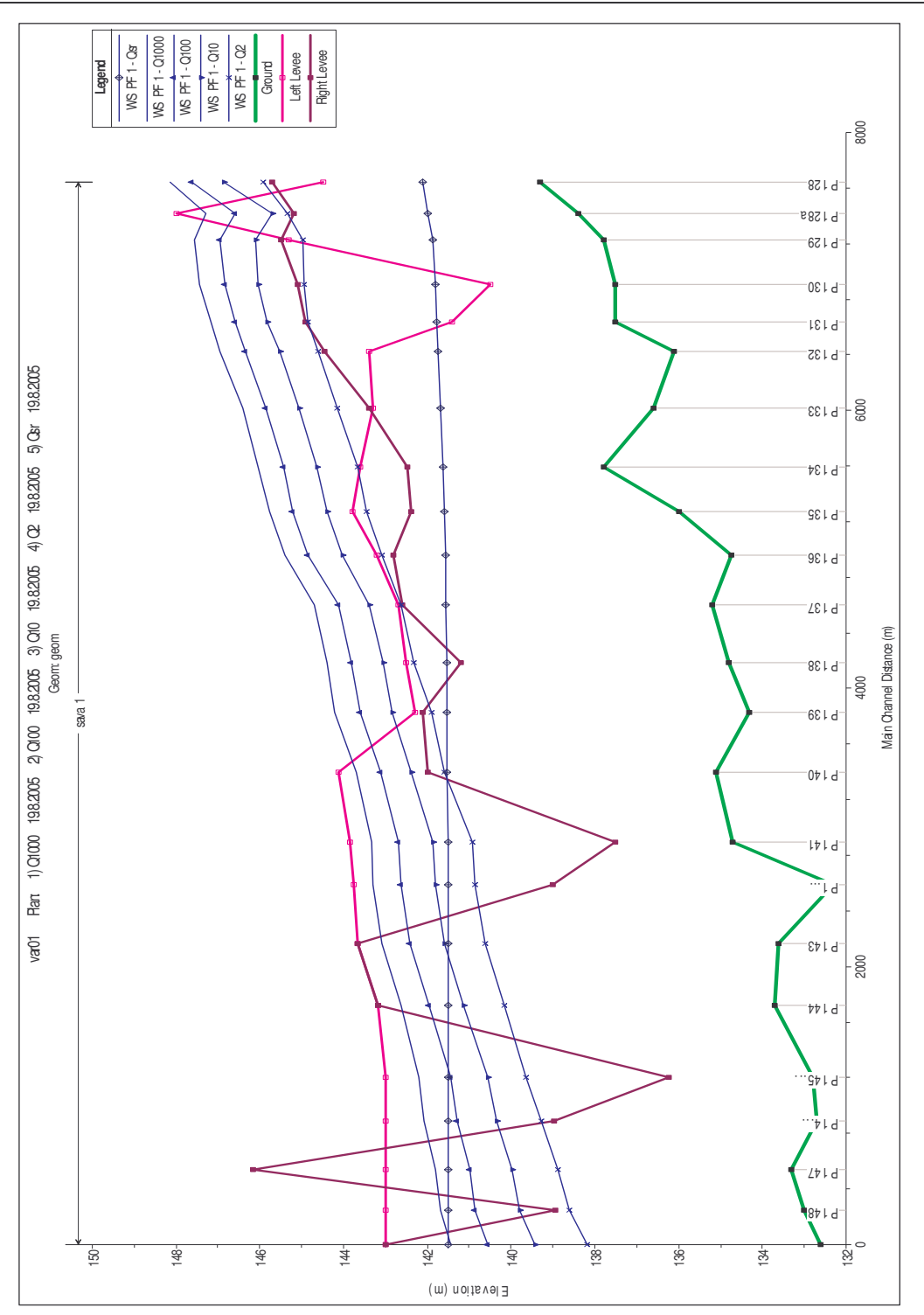

Slika 30: Vzdolžni profil odseka struge Save za pretoke Q<sub>1000</sub>, Q<sub>100</sub>, Q<sub>10</sub>, Q<sub>2</sub>, Q<sub>sr</sub>

### **4.3.7 Kon**-**na ureditev in priprava na**-**rtov za izris**

Preden smo narejeni projekt izrisali na papir, je bilo potrebno še dopolniti posamezne risbe, ki sestavljajo projekt. V modulu *Situacija* smo z ukazom *»Vkopi in nasipi«* izrisali nasipe oziroma vkope v strugi Save in na območju derivacijskega kanala. Ukaz od nas zahteva, da pokažemo robove, ki opredeljujejo nasip ter spodnji rob nasipa. Program nato samodejno izriše nasip/vkop in območje šrafira z ustrezno barvo.

Prečne profile smo opremili z višinskimi in dolžinskimi kotami, ki smo jih narisali s pomočjo ukazov znotraj skupine *Kotiranje NPP elementov*. V tej skupini se nahajajo ukazi za samodejno kotiranje in tabeliranje elementov prečnega profila. Kotiramo in tabeliramo lahko samo NPP elemente. V skupini se nahajajo ukazi za kotiranje nagiba, dolžine in višine ter ukaz za tabeliranje oddaljenosti in višine poljubne točke. Kotirali smo višino krone nasipa z ukazom *»Kotiranje višine«* in širino struge z ukazom *»Kotiranje dolžine«* ter nagib brežin z ukazom *»Kotiranje nagiba«*. V vseh primerih podamo element in pozicijo izrisane kote, program pa nato samodejno izriše kote v vseh profilih, ki vsebujejo pokazani element. Omenjena orodja za kotiranje smo uporabili tudi v modulu *Vzdolžni profili*, kjer smo kotirali posamezne nagibe, širine in višinske kote elementov profila.

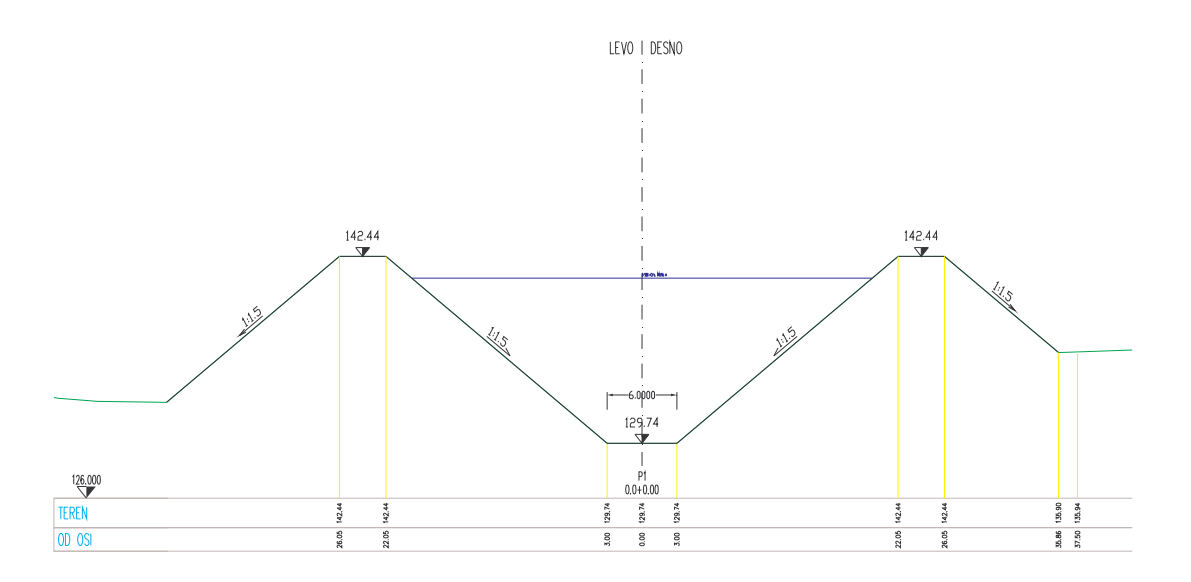

Slika 31: Kotiran prečni profil P1

V modulu *Prečni profili* imamo na voljo tudi ukaz, ki omogoča vstavljanje poljubnih blokov na izbrane elemente. Z ukazom lahko tako izrišemo poljubne elemente kot so npr. drevesa, skalomet, posteljico dna, travo in ostalo rastje ob strugi, ki smo jih predhodno definirali kot bloke in jih imamo zapisane v obliki datoteke tipa *\*.DWG*. Programu je priložena tudi zbirka blokov, v kateri so tako bloki za urejanje prečnih profilov kot tudi bloki za splošno urejanje, ki jih lahko uporabimo tudi v ostalih modulih. Do zbirke blokov dostopamo preko ukazov, ki se nahajajo v skupini ukazov »Dodatna orodja«. S pomojo ukaza »*knjižnica blokov - Preni profili*« lahko vnašamo in urejamo knjižnice blokov. Izbrane bloke vnašamo z miško, pri tem pa imamo možnost, da izbrani blok poljubno rotiramo, povečamo v x ali y smeri in eksplodiramo (razbijemo) na osnovne gradnike.

Ker je prečnih profilov ponavadi veliko in bi bila ročna priprava zamudna, je ukaz za pripravo prečnih profilov za izris zelo dobrodošel. Ukaz izrisani raster profilov zloži na izbrane formate na layout prostor. V risbi lahko ukaz tudi večkrat ponovimo, vsakokrat lahko izberemo drugačen format. Na layout prostor lahko zložimo prečne profile v celoti ali izberemo območje profila, kjer so elementi in tako prihranimo nekaj prostora.

Območje profila za izris lahko določimo tudi ročno z vpisom mej profila ali z določanjem mej v risbi. Na izbiro imamo tudi možnost samodejnega vnosa glave na papir ter razporeditev profilov po celotni površini lista. Na sliki 32 je razviden rezultat funkcije za pripravo prečnih profilov za izris. Opazimo lahko, da profili, prikazani na desni sliki, zavzemajo bistveno manj prostora kakor »nezloženi« profili levo.

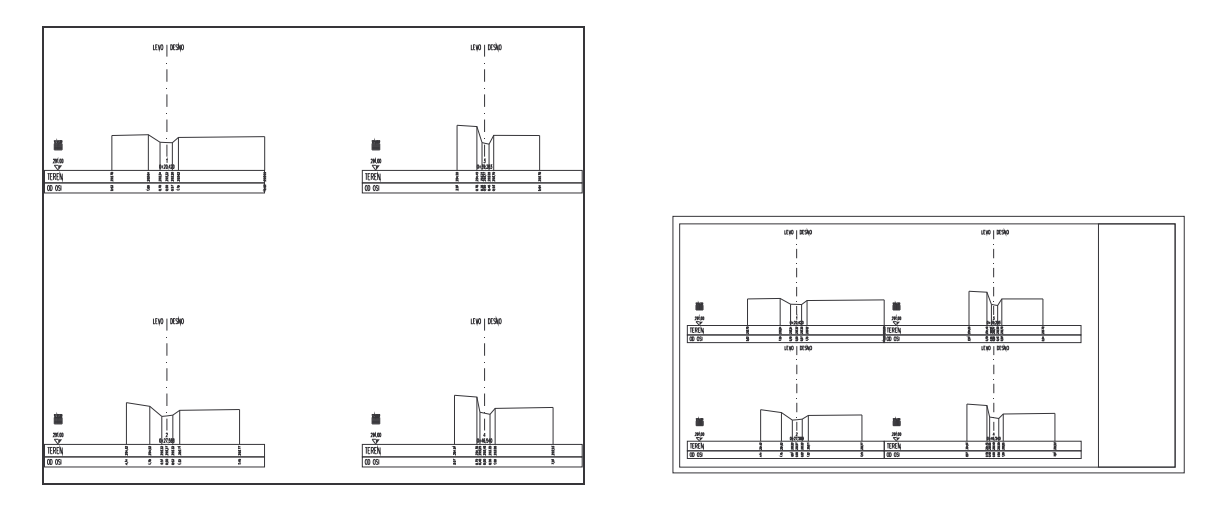

Slika 32: Prečni profili pred zlaganjem (levo) in po zlaganju (desno)

## **5.0 Vizualizacija s programom RDV**

#### *5.1 Uvod in opis programa*

RDV (Rapid Design Visualzation) je aplikacija, ki je namenjena Autodesk-ovim produktom nove generacije, ki podpirajo 3D načrtovanje (MAP 3D, CIVIL 3D). RDV omogoča uporabniku hitro in razmeroma enostavno izdelavo popolnoma interaktivne prostorske – 3D slike iz obstoječe 3D Autocadove risbe. Izdelamo lahko statične ali dinamične scenarije, kjer se s pomočjo kamere peljemo vzdolž načrtovane trase v prostoru ali pa si ogledujemo 3D slike [RDV System, 2005b].

Program RDV je v osnovi namenjen izdelavi vizualizacije v cestogradnji. V ta namen ima vgrajenih veliko možnosti, s katerimi lahko prikazujemo razne objekte, ki spadajo v to domeno (ograje, drogovi za luči, drogovi za elektroinštalacijo, talne oznake, itd.). Kljub temu lahko izdelamo kvalitetno vizualizacijo tudi za druge namene, kot je projektiranje vodotokov, prikaz zemeljskih del, prikaz deponij, prikaz objektov ali instalacije v objektih itd.

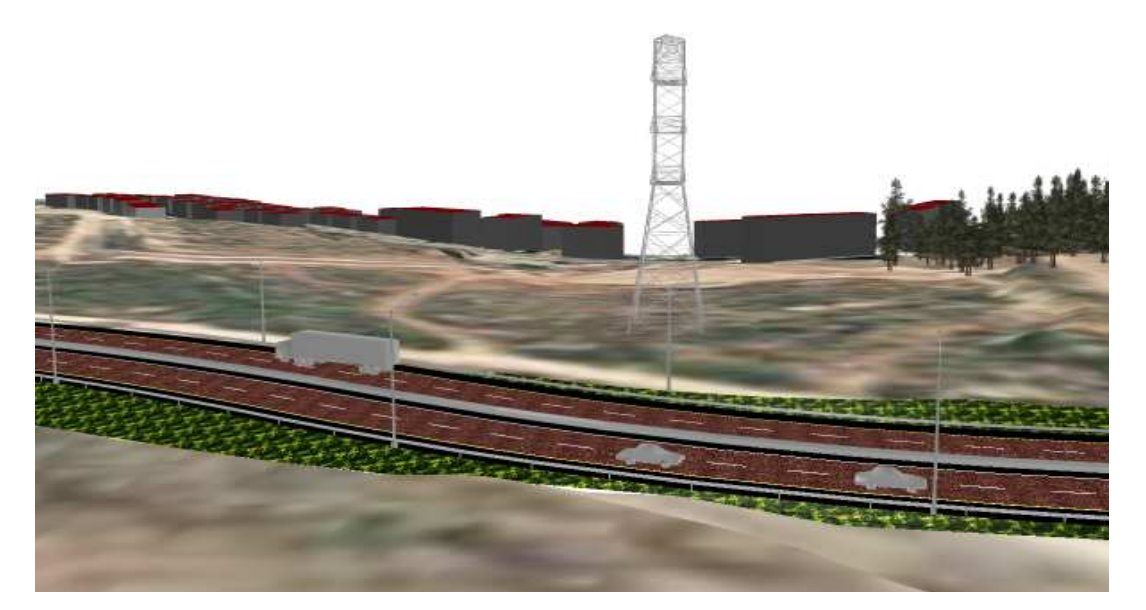

Slika 33: Primer izdelane vizualizacije za potrebe cestogradnje [RDV System, 2005a ]

Program je sestavljen iz uporabniškega vmesnika v obliki plavajočega menija in ukaza za izdelavo izhodne datoteke, s katero prikažemo izdelano vizualizacijo. Osnovni meni se deli na pet zavihkov ali področij, ki so razdeljeni glede na funkcionalnost, ki jo ponujajo:

- 1. **Material Manager** zajema nabor ukazov, s katerimi določimo nove materiale, ki jih nato priredimo izrisanim objektom;
- 2. **Camera Manager** zajema nastavitve, ki se nanašajo na postavitev kamere (kamera je pogled, skozi katerega gledamo na objekt, ki ga vizualiziramo) in ukaze, s katerimi določimo pot, po kateri kamera potuje;
- 3. **Publishing Settings** so ukazi, ki se nanašajo na nastavitve o izhodni datoteki, ki jo generiramo z ukazom »*RDV Publish*«. Izhodna datoteka nam predstavlja končno izdelano vizualizacijo;
- 4. **Civil3D Tools** je nabor ukazov, s katerimi izrisujemo ali poravnavamo 3D objekte. Področje zajema glavna orodja, s katerimi sestavimo vizualizacijo (luči, ograje, drevesa, talne oznake, zgradbe) in ukaze, s katerimi izdelamo 3D model (Composite Surfaces, Project to Surf, itd.);
- 5. **Help and support** je področje, v katerem lahko dostopamo do pomoči Help in registriramo program;

Namen vizualizacije je realna predstava o tem, kako bo objekt izgledal v naravi. Pomembno je namreč, da kot projektant načrtovane objekte in naprave smiselno umestimo v prostor ter omogočimo prijetno sobivanje okoliškim prebivalcem z novogradnjo. Hkrati pa si lahko s prostorskim pogledom ustvarimo preglednejšo sliko nad dogajanjem že v fazi projektiranja in tako izboljšamo preglednost načrta, ne da bi zato zmanjšali funkcionalnost objekta.

### *5.2 Izdelava vizualizacije*

Izdelana je bila vizualizacija območja zajezitve na reki Savi in derivacijskega kanala do predvidenega objekta elektrarne HE Mokrice. Uporabili smo program RDV, ki deluje znotraj aplikacije Autodesk CIVIL 3D 2006.

Načrtovano geometrijo derivacijskega kanala z nasipi ter geometrijo struge Save z nasipi smo prenesli v 3D prostor s pomočjo ukaza »Vnos *črt vzdolž osi <- PL*« v modulu Osi. Črte vzdolž osi smo že predhodno definirali v modulu *Preni profili* in jih zapisali v datoteko tipa *\*.PL*. V situaciji smo nato izrisane 3D črte obdelali, tako da so vizualno ustrezale pravemu poteku nasipov in terena. Iz geodetskih točk in vnesenih črt vzdolž osi smo izdelali 3D model z orodjem CIVIL tako, da smo končno dobljeno površino sestavili iz več površin, ki vsaka zase predstavljajo nek smiseln sklop geometrije (npr. struga, nasipi, krona nasipa, okoliški teren, itd.).

Površine in 3D objekti, iz katerih smo sestavili naš model, preden smo uporabili program RDV:

- 1. Digitalni model terena na območiu Save pred vstopom v derivacijski kanal in obmoje, ki ga pokriva derivacijski kanal in bližnjo okolico;
- 2. Model struge derivacijskega kanala in strugo reke Save na izbranem odseku;
- 3. Model nasipov akumulacije in nasipov derivacijskega kanala;
- 4. Gladino v derivacijskem kanalu in zajezno gladino v akumulaciji;
- 5. Tloris objektov: zapornice na akumulaciji, elektrarna na koncu derivacijskega kanala.

Končen model, ki smo ga naredili s programom CIVIL 3D, smo nato po spodaj opisanem postopku z orodjem RDV uredili in dopolnili do končne 3D vizualizacije:

- 1. Najprej smo na 3D model projicirali ortofoto posnetek območja, ki ga vizualiziramo. To izvedemo tako, da ortofoto posnetek definiramo kot nov material, ki ga priredimo risalni ravnini, na kateri leži digitalni model terena.
- 2. V naslednjem koraku smo s pomojo orodij znotraj zavihka *Civil3D Tools* vrisane tlorise objektov postavili na teren in jim priredili še višinsko dimenzijo, tako da predstavljajo 3D objekte na površini.
- 3. Površine, ki sestavljajo model struge in akumulacije, smo spremenili v trikotnike 3D face-e in jih postavili na pripadajočo risalno ravnino (struga, krona nasipa, brežine nasipov, gladina, itd.)
- 4. Omenjenim risalnim ravninam smo nato priredili ustrezne materiale, ki realistično ponazarjajo površino, iz katere je določen segment (nasip, brežina, struga, itd.) sestavljen. Predhodno smo slike materialov vnesli v risbo in tako že določili merilo in končni prikaz uporabljenega materiala.
- 5. Model smo dopolnili z objekti, ki ponazarjajo okolico prikazane trase. Dodali smo drevesa, ograjo, avtomobile in ostale objekte, ki so vidni na ortofoto posnetku ali pa bodo dodatno postavljeni na izbrano območje.
- 6. Določili smo kamero, s katero se premikamo vzdolž projektirane trase. Pogled skozi kamero smo v nekaterih pogledih usmerili v izbrano smer, ki smo jo določili z linijo. Kamera tako sedaj skozi celotno zastavljeno pot sledi izbrani liniji. Dodali smo še ostale poglede, tako statične (mirujoče slike) kot dinamične (premikanje vzdolž izbrane osi), s katerimi smo prikazali celotno vizualizirano območje. Nastavljamo lahko tudi hitrost gibanja in višino, na kateri se gibljemo.
- 7. Na koncu smo izbrali še ozadje vizualizacije (izberemo sliko, ki nam določa ozadje) in resolucijo prikazane slike (pixli) ter iz končnega 3D modela ustvarili izhodno datoteko. Izdelano datoteko lahko pregledujemo z internet brskalnikom ali namenskim programom, ki ga snamemo s spleta na proizvajalčevi strani.

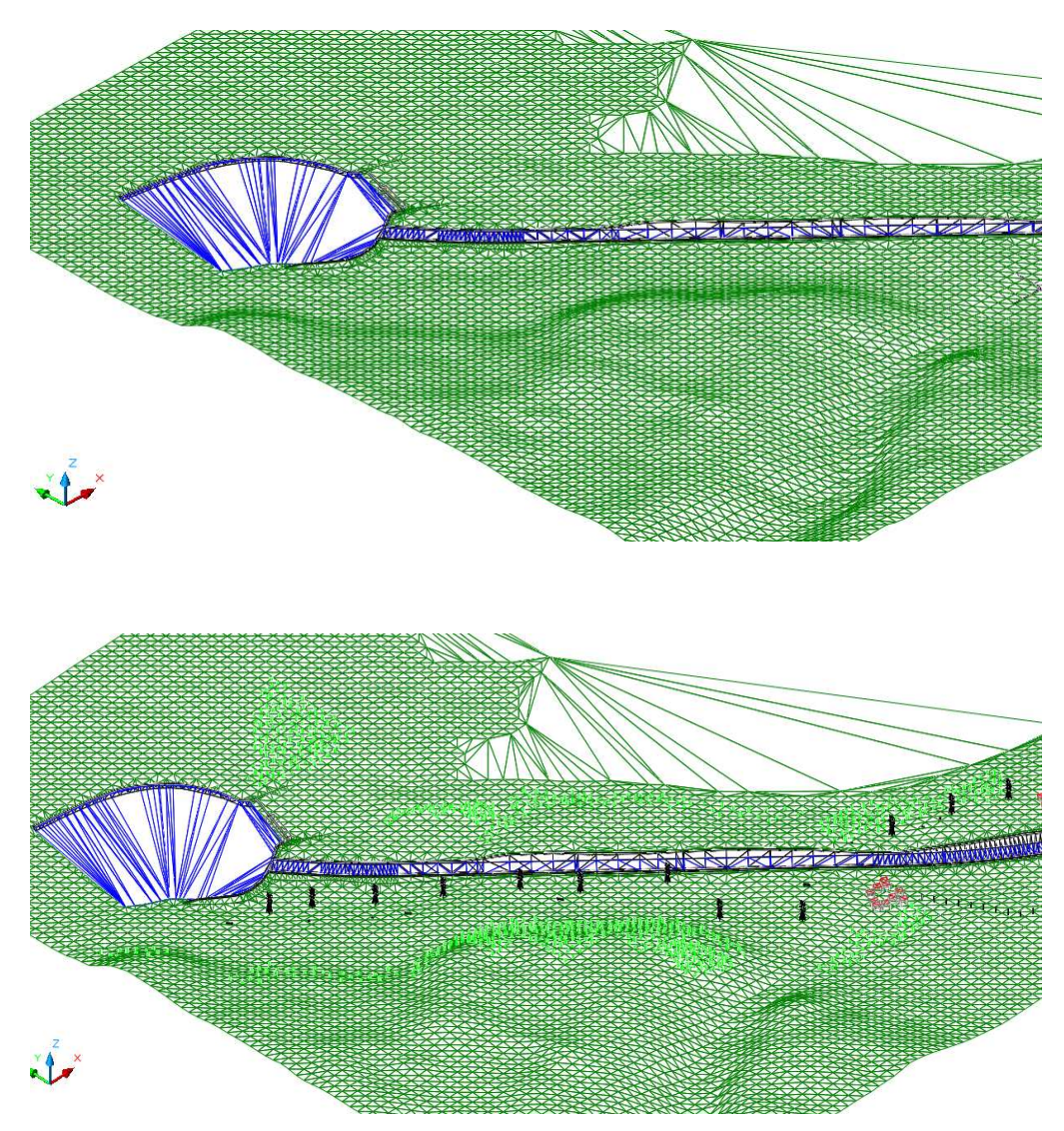

Slika 34: 3D model, izdelan s programom CIVIL 3D 2006 (zgoraj) in dopolnjen 3D model z orodjem RDV (spodaj)

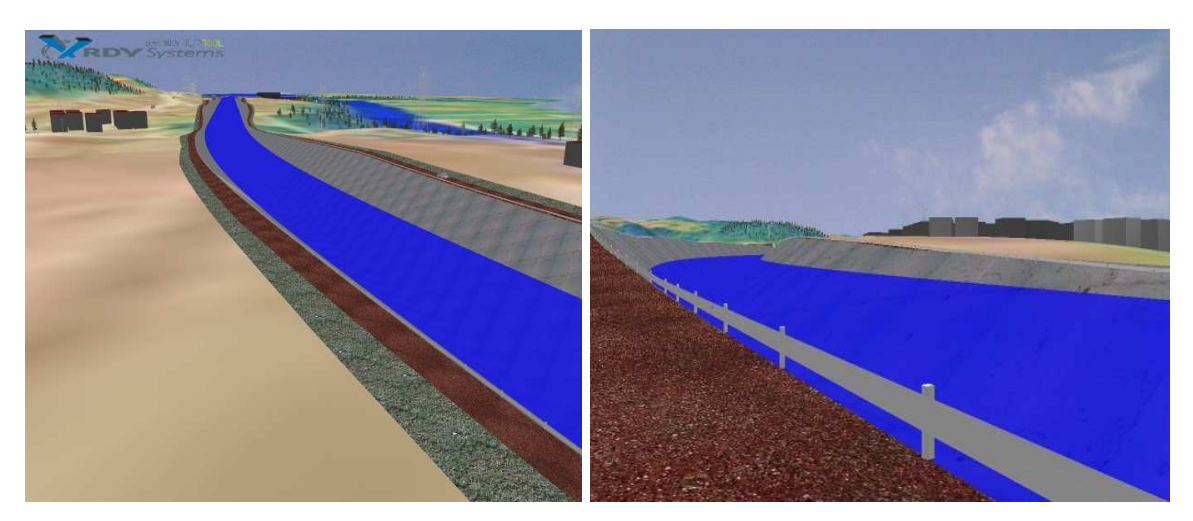

Slika 35: Vizualizacija derivacijskega kanala

Na sliki 35 je prikaza 3D vizualizacija derivacijskega kanala. Na obeh slikah je razvidna trapezna oblika kanala in celotna geometrija nasipov (krona nasipa, brežine nasipov). Struga kanala je obložena z asfaltom sive barve, gladina je prosojno modre barve in sega do višine, ki je predvidena pri obratovalnem pretoku 500 m<sup>3</sup>/s. Na vrhu nasipov smo predvideli utrjeno pot z ograjo, ki je podobna cestni ograji in preprečuje vzdrževalnim vozilom ali mimoidočim ljudem, da bi padli v kanal. Naselja so upodobljena s hišami velikosti 10 do 12 m, do katerih vodijo poti (slika ortofoto), ob katerih je postavljena obcestna razsvetljava. Na levi sliki vidimo bližnji hrib (leva stran kanala, gledano proti toku), na katerem rastejo drevesa različnih velikosti. Na sliki je v daljavi razvidno tudi vozilo, ki smo ga postavili na obstoječo cesto.

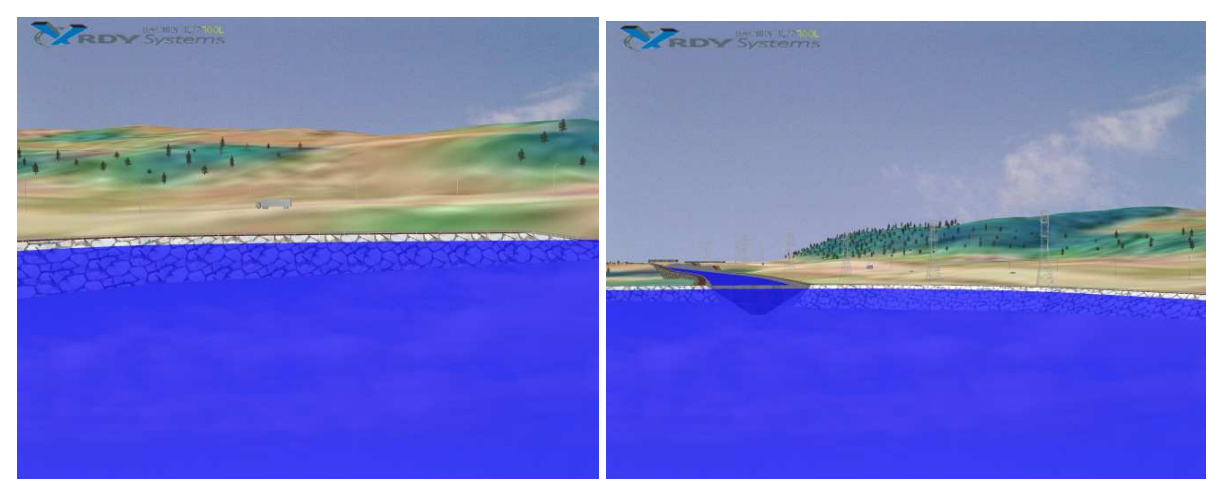

Slika 36.1: Vizualizacija akumulacije

Na slikah 36.1 in 36.2 so prikazani detajli izdelane vizualizacije za območje akumulacije. Na zgornji levi sliki je prikazana notranja brežina nasipa akumulacije, obložena s kamnito

oblogo. V daljavi vidimo belo tovorno vozilo, za njim pa hrib, na katerem rastejo drevesa. Desna zgornja slika prikazuje vstop v derivacijski kanal, na spodnjih dveh slikah pa je prikazana pregrada ter celotno dolvodno vizualizirano območje.

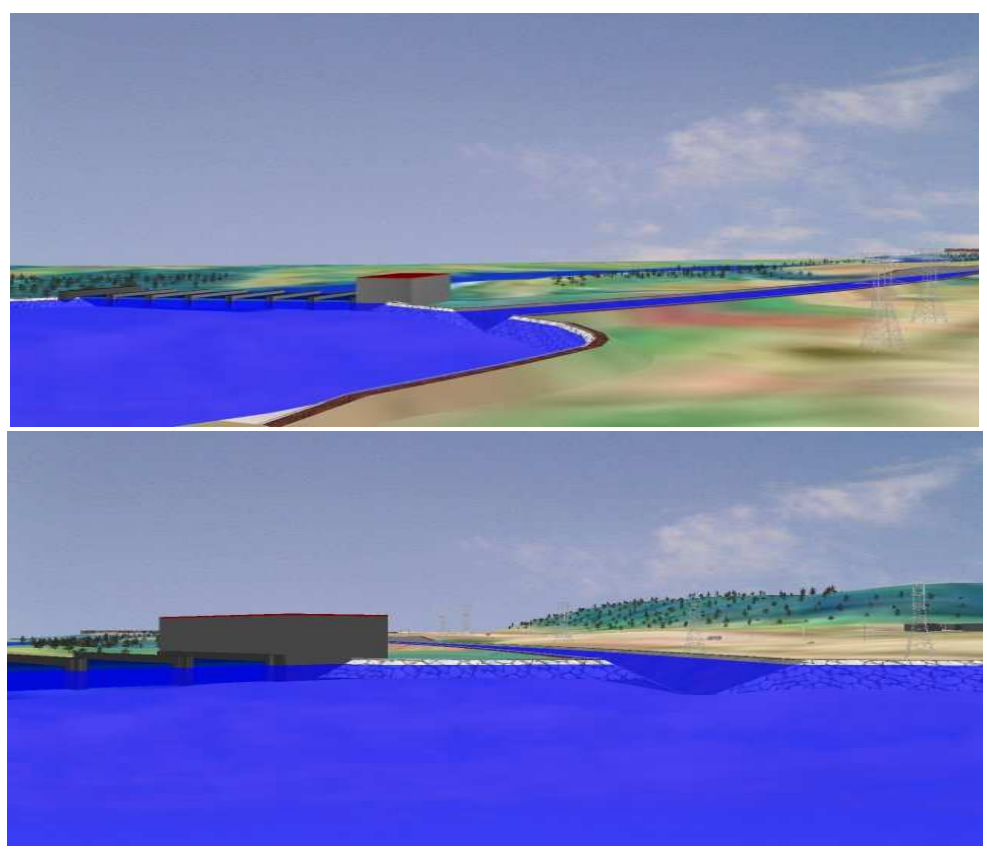

Slika 37.2: Vizualizacija akumulacije

# 6.0 Zaključki

Projektiranje brez računalnika si dandanes težko predstavljamo. Lahko bi celo rekli, da je to v današnjem tempu projektantovega dela nemogoče. Zato so se na trgu pojavili številni produkti in rešitve, s katerimi pohitrimo delo, ne moremo pa z njimi nadomestiti znanja in izkušenj, ki jih projektant dobi skozi čas. Programski paket AQUATERRA je primer sodobne rešitve za projektiranje vodotokov, ki nudi vso funkcionalnost in podporo, ki jo sodoben projektant potrebuje. Mogoče ga je uporabljati v vseh fazah projektiranja, od vnosa geodetskih podatkov, obdelave prečnih profilov in priprave podatkov za hidravlični izračun, pa vse do prikaza končne rešitve z rezultati hidravličnega izračuna v prečnih in vzdolžnih profilih ter situaciji.

Program omogoča načrtovanje na več načinov, glede na podatke, s katerimi razpolagamo. Slednje je bilo predstavljeno v diplomski nalogi. Pri tem moramo še enkrat poudariti, da je

diplomska naloga le študija ene izmed možnih rešitev, zato smo bili z obsegom podatkov omejeni, oziroma prepuščeni temu, da predlagamo svoje rešitve. Hidravlični model za strugo Save smo izdelali na osnovi posnetih profilov, derivacijski kanal pa je bil zasnovan na osnovi digitalnega modela terena, ki smo ga dobili iz geodetskih višinskih točk. V obeh primerih je bilo delo s programom hitro in razmeroma enostavno, dodatno pa smo imeli na voljo veliko načinov, s katerimi lahko delo pospešimo ali izboljšamo preglednost načrta.

Modularna zasnova prinaša programu preglednost nad velikim številom vgrajenih funkcij. Glede na to, katero fazo projekta obdelujemo (situacija, vzdolžni, prečni profili), naložimo ustrezne nabore ukazov. Ker si moduli sledijo po smiselnem zaporedju, projektiranje postane preglednejše in hitrejše. V vsakem koraku smo imeli tudi možnost, da se vrnemo korak nazaj in spremenimo ali dopolnimo risbo. Med moduli smo komunicirali preko projektnih datotek ali preko projektne baze. Projektna baza omogoča hitro izmenjavo podatkov med moduli brez zamudnega zapisovanja projektnih datotek. Vseeno pa projektne datoteke predstavljajo zanesljivo kopijo elementov načrta, s katerimi lahko načrt obnovimo. Ker so datoteke tipa ASCII, jih lahko kadarkoli ročno popravljamo ali samo pregledujemo.

Delo je od trenutka, ko smo imeli vse podatke v digitalni obliki, potekalo hitro in brez zapletov. Še najbolj zamudna je bila priprava in pretvorba podatkov v ustrezno obliko. Na srečo imamo na voljo ukaze, s katerimi si pomagamo pri pretvorbi podatkov in prenosu podatkov iz merilnih inštrumentov. Prav slednje se je izkazalo kot zelo funkcionalno, saj smo morali posnete profile vekrat umestiti v prostor, da smo dobili pravilno stanje modela struge.

Določili smo horizontalni in vertikalni potek derivacijskega kanala in pri tem poskušali ob danih pogojih uporabiti geometrijo, ki bi s seboj prinesla minimalne stroške izgradnje. Za končno izbrano varianto vzdolžnega nagiba smo preučili prednosti, ki jih s seboj prinaša hidravlično najugodnejše korito v primerjavi z običajnim koritom. Želeli smo ugotoviti, za koliko bi se tem primeru zmanjšala količina izkopanega materiala in količina materiala za oblogo korita. Iz primerjave je bilo razvidno, da se volumen izkopa zmanjša za ca. 21%, volumen nasipa pa za ca. 23%. Omočen obod in posledično površina oblaganja se zmanjša za ca. 11%. V bodoče bo šele temeljitejša ekonomska analiza pokazala najprimernejši vzdolžni naklon in dimenzije korita.

Za končno izbran vzdolžni naklon in dimenzije korita se je pokazalo, da derivacijski kanal poteka kar dve tretjini v vkopu, posledica pa so velike količine izkopanega materiala. Iz izdelane masne bilance je bilo razvidno, da je količina izkopanega materiala približno 3,5 krat večja od količine, ki jo potrebujemo za izgradnjo vseh zemeljskih nasipov.

Ker nam podrobnejša geološka analiza ni bila znana, smo predvidevali, da se bo pri končni izvedbi izgradnje nasipov uporabilo izkopan material z območja derivacije. Dober naravni material za izgradnjo nasipov je gramoz, saj omogoča dobro vgrajevanje. Moramo pa gramozu dodati glineno jedro, da zagotovimo tesnjenje pred pronicajočo vodo. Ker se pri izkopu materiala pričakuje tudi velika količina zdrobljenega hribinskega materiala, ki je za gradnjo nasipov manj primeren, bo treba v prihodnosti narediti podrobno geološko analizo, na osnovi katere se bo odločalo o načinu gradnje in uporabljenih materialih.

Izdelana je bila tudi vizualizacija z orodjem RDV. Z njo smo želeli prikazati celoten proces sodobne projektive, od idejne zasnove do umestitve objekta v prostor. Zato smo s programom AQUATERRA pripravili digitalni model, ki smo ga nato s pomočjo orodja RDV dopolnili do končnega tridimenzionalnega izgleda. Obdelava modela se je izkazala kot najtežji del vizualizacije, saj je potrebno kombinirati ukaze, ki jih ponuja AQUATERRA, z ukazi AutoCAD-a in orodja CIVIL, s katerimi izvedemo 3D model. Pri tem pa potrebujemo veliko iznajdljivosti in znanja. Končna obdelava z orodjem RDV ni zahtevna, saj program v veliki meri avtomatsko obdeluje 3D model.

Prednost tega programa pred ostalimi je v tem, da lahko izdelano vizualizacijo prikazujemo s pomočjo navadnega internetnega brskalnika, ne da bi zato potrebovali drago in računalniško zahtevno aplikacijo kot je to Autodesk CIVIL 3D 2006. Tako lahko izdelano vizualizacijo približamo širšemu krogu ljudi, ki ni samo iz gradbene ali sorodne stroke. Prebivalci, ki živijo v neposredni okolici kraja, kjer se načrtuje neka gradnja, lahko tako bistveno lažje in predvsem bolj konstruktivno podajo svoje mnenje in predloge o nartovanem projektu. Predvidevamo, da bo vizualizacija postala stalen in obvezen način komuniciranja z javnostjo.

S programom AQUATERRA in izdelano vizualizacijo smo prikazali celovitost in hitrost sodobnih programov in hkrati dokazali, da se informacijske tehnologije neprestano razvijajo in ponujajo nove, številne možnosti gradbeni stroki. Računalniška revolucija se še zdaleč ni zaključila s tem, ko smo na pisalne mize postavili računalnike in pričeli računati, pisati in risati s programi. Z razvojem računalniških komunikacij in svetovnega spleta se odpirajo popolnoma nove možnosti izkoriščanja informacijskih tehnologij.

Programi se bodo v bodoče hitro razvijali, pri tem pa razvijalci ne smejo pozabiti na preglednost in predvsem pravilnost programa. V gradbeništvu je lahko namreč hiter tempo, ki ga diktira življenje in hiter razvoj programov usoden. Površnost projektanta in napaka v programu sta lahko za projekt usodna. Zato predlagam, da bi morale programerske hiše v prihodnje več časa nameniti odpravljanju napak – »bugov«, kot pa dodajanju vedno več funkcij in izdelovanju vsakoletnih novih verzij.

## **VIRI**

Autodesk (2005). Uporabnški priročnik za program Autodesk CIVIL 3D 2006, Autodesk Inc., (priložen programu Autodesk CIVIL 3D 2006).

Bertschinger (1997). Asphalt hydraulic engineering (a part of Dam and Waste Deposit Construction), Walo Bertschinger Ltd., Zurich, Svitzerland, str. 93.

CGS (2005). Uporabniški priročnik Aquaterra, CGSplus d.o.o., Ljubljana (priložen programu Aquaterra 2006).

CGS (2004). Rešitve na osnovi programske opreme Autodesk, Priloga za revijo Monitor, CGSplus d.o.o., Ljubljana.

Emil Mosonyi (1987). Low-Head power plants, volume one, Third Enlarged and Completly Revised Edition with 750 Figures and 7 Supplements, Akademiai Kiado, Budapest, str. 497.

HEC (2005a). User's manual version HEC-RAS 3.1.3., U.S. Army Corps of Engineers River Analysis System.

HEC (2005b). Hydraulic reference manual, U.S. Army Corps of Engineers River Analysis System.

Geodetska uprava R.S. (2003). Digitalni model višin: Opis podatkov in izhodnih formatov digitalnih modelov višin, Geodetska uprava Republike Slovenije, Zemljemerska ulica 12, Ljubljana, str. 1-2.

Koncesijski akt (1993). Koncesijski akt za izkoriščanje energetskega potenciala spodnje Save, Vlada republike Slovenije, Ljubljana, str. 51.

Mikoš, M. (2000). Urejanje vodotokov, Skripta, verzija 01.2000, FGG, Katedra za splošno hidrotehniko, Ljubljana, str. 182.

Mikoš, Pemič (2005). Inženirska hidrotehnika, Univerzitetni učbenik, verzija 3.2005, FGG, Katedra za splošno hidrotehniko, Ljubljana, str. 107.

Petkovšek, G. (2004). Aquaterra – program za sodobno projektiranje ureditev vodotokov, 15. Mišiev vodarski dan 2004, Maribor, str. 266 – 272.

RDV System (2005 a). RDV Tutorial for Autodesk CIVIL 3D 2006, Priročnik z opisanim primerom uporabe, Datasafe House, Izrael, str. 28, (priložen programu RDV).

RDV System (2005 b). RDV 2005 for Civil 3D User Manual, Datasafe House, Izrael, str. 30.

Steinman, F., Banovec, P. (1996). Vodne zgradbe I, FGG, Hidrotehnična smer, Ljubljana, str. 107.

Steinman, F. (1999). Hidravlika, Univerzitetni učbenik, 1. ponatis, Univerza v Ljubljani, FGG, str. 295.

Stibilj, U. (2003). Presoja poplavne varnosti s predlogom ureditve malega grabna v Ljubljani, Diplomska naloga, str. 80.

### *Ostali viri*

BOSS International (2005). Overview Guide for BOSS RMS, BOSS International USA, str.  $3-65.$ 

Novak, G. (2004). Hidravlično modeliranje hidroenergetskih objektov, Diplomska naloga, str. 129.

Gjurović, M. (1967). Regulacija rijeka, Tehnička knjiga, Zagreb, str. 355.

#### *Viri v elektronski obliki*

Savske elektrarne Ljubljana d.o.o.: www.savske-el.si

HSE – Holding Slovenske elektrarne d.o.o.: www.HSE.si

RDV – RDV System: www.rdvsystems.com

Heasted Methods: http://www.haestad.com

School of Civil and Environmental Engineering: http://www.cee.cornell.edu/

BOSS International: http://www.bossintl.com/

CGSplus: www.cgsplus.si

## **PRILOGE**

#### **1) Priloge programa AutoCAD**

Priloga A: Pregledna situacija obravnavanega odseka na reki Savi skupaj z derivacijskim kanalom – M 1:10.000 (Priloga A se nahaja na priloženi zgoščenki.)

Priloga B: Vzdolžni profil struge na obravnavanem odseku na reki Savi – M 1: 25.000/250

Priloga C: Vzdolžni profil struge derivacijskega kanala – M 1:4000/400

Priloga D: Karakteristični prečni profili – M 1:250

#### **2) Rezultati programa HEC-RAS za derivacijski kanal**

E1 Vzdolžni profil za primer nagiba 0.1 ‰ E2 Tabela z rezultati hidravličnega računa za nagib 0.1  $\%$ E3 Tabela z rezultati hidravličnega računa za nagib 0.1  $\%$  HNK E4 Tabela z rezultati hidravličnega računa za nagib  $0.09\%$ E5 Tabela z rezultati hidravličnega računa za nagib  $0.08\%$ E6 Tabela z rezultati hidravličnega računa za nagib  $0.05\%$ 

#### **3) Rezultati programa HEC-RAS za obravnavan odsek na reki Savi**

Priloga F: Tabela z rezultati programa HEC-RAS za obravnavan odsek na reki Savi

### **4) Zgoš**-**enka (CD) s prilogami**